| CI AIM 1                                     | TTIC MD TD ADED®                                                      | TDADECTATIONIC                                    | INTED ACTIVE PROIZERS                               |
|----------------------------------------------|-----------------------------------------------------------------------|---------------------------------------------------|-----------------------------------------------------|
| CLAIM 1                                      | TT'S MD TRADER® WINDOW                                                | TRADESTATION'S                                    | INTERACTIVE BROKER'S                                |
| 1. A method of displaying                    | Trading Technologies, Inc.'s                                          | MATRIX WINDOW TradeStation's Matrix               | BOOKTRADER WINDOW IBG's BookTrader Window           |
| market information relating to               | ("TT") MD Trader <sup>®</sup> window                                  | window ("Matrix window")                          | ("BookTrader") displays market                      |
| and facilitating trading of a                | ("MD Trader window") displays                                         | displays market information                       | information for commodities                         |
| commodity being traded on an                 | market information for                                                | for commodities (e.g., futures,                   | traded on an electronic                             |
| electronic exchange, the                     | commodities (e.g., futures, etc.)                                     | etc.) traded on an electronic                     | exchange. See Figure 1.                             |
| method comprising:                           | traded on an electronic exchange                                      | exchange (e.g., NYSE). See                        |                                                     |
|                                              | (e.g., NYSE). See Figure 1; Ex. 1, X TRADER® Version 7.12.X           | Figure 1.                                         |                                                     |
|                                              | User Manual, p. 329 ("MD                                              |                                                   |                                                     |
|                                              | Trader dynamically displays the                                       |                                                   |                                                     |
|                                              | market depth for a product.").                                        |                                                   |                                                     |
|                                              | -                                                                     |                                                   |                                                     |
| receiving, by a computing                    | The MD Trader window receives                                         | The Matrix window receives                        | BookTrader receives market                          |
| device, market information for               | market information for a                                              | market information for a                          | information for a commodity                         |
| a commodity from an electronic exchange, the | commodity from an electronic exchange, the market information         | commodity from an electronic exchange, the market | from an electronic exchange, the market information |
| market information                           | comprises an inside market with a                                     | information comprises an                          | comprises an inside market with                     |
| comprising an inside market                  | current highest bid price (e.g.,                                      | inside market with a current                      | a current highest bid price (e.g.,                  |
| with a current highest bid                   | 129195) and a current lowest ask                                      | highest bid price (e.g., 25.26)                   | 84.67 as shown in Figure 1) and                     |
| price and a current lowest ask               | price (e.g., 129200). See Figure 1;                                   | and a current lowest ask price                    | a current lowest ask price (e.g.,                   |
| price;                                       | Ex. 1, X_TRADER® Version                                              | (e.g., 25.28) See Figure 1.                       | 84.68 as shown in Figure 1).                        |
|                                              | 7.12.X User Manual, p. 376 ("To                                       |                                                   |                                                     |
|                                              | make it easier to identify the mid-<br>point of the inside market, MD |                                                   |                                                     |
|                                              | Trader places a bold line across                                      |                                                   |                                                     |
|                                              | the width of its grid. The mid-                                       |                                                   |                                                     |
|                                              | point line appears midway                                             |                                                   |                                                     |
|                                              | between the best bid and the best                                     |                                                   |                                                     |
|                                              | offer in the market.").                                               |                                                   |                                                     |
|                                              |                                                                       |                                                   |                                                     |

| displaying, via the computing device, a bid display region comprising a plurality of graphical locations, each graphical location in the bid display region corresponding to a different price level of a plurality of price levels along a price axis;  displaying, via the computing device, an ask display region comprising a plurality of | The MD Trader window displays a bid display region with a plurality of graphical locations that each correspond to a different price level along a price axis. The labels of the price levels of the price axis are displayed in the Price column. See Figure 1.  The MD Trader window displays an ask display region with a plurality of graphical locations | The Matrix window displays a bid display region with a plurality of graphical locations that each correspond to a different price level along a price axis. The labels of the price levels of the price axis are displayed in the Price column. See Figure 1.  The Matrix window displays an ask display region with a plurality of graphical | BookTrader displays a bid display region (e.g., yellow cells in Figure 1) with a plurality of graphical locations that each correspond to a different price level of a plurality of price levels along a price axis. See Figure 1.  BookTrader displays an ask display region (e.g., green cells in Figure 1) with a plurality of |
|----------------------------------------------------------------------------------------------------|----------------------------------------------------------------------------------------------------|----------------------------------------------------------------------------------------------------|----------------------------------------------------------------------------------------------------|
| graphical locations, each graphical location in the ask display region corresponding to a different price level of the plurality of price levels along the price axis;                                                                                                    | that each correspond to a different price level along the price axis. The labels of the price levels of the price axis are displayed in the Price column. <i>See</i> Figure 1.                                                                                                    | locations that each correspond<br>to a different price level along<br>the price axis. The labels of<br>the price levels of the price<br>axis are displayed in the Price<br>column. <i>See</i> Figure 1.                                                                                                    | graphical locations that each correspond to a different price level of the plurality of price levels along a price axis. <i>See</i> Figure 1.                                                                                                    |
| dynamically displaying, via the computing device, a first indicator representing quantity associated with at least one trade order to buy the commodity at the current highest bid price in a first graphical location of the plurality of graphical locations in the bid display                                                              | The MD Trader window dynamically displays a first indicator representing quantity (e.g., 2262) associated with at least one trade order to buy the commodity at the current highest bid price (e.g., 129195) in a first graphical location of the plurality of graphical locations in the bid display region, the first graphical                             | The Matrix window dynamically displays a first indicator representing quantity (e.g., 100) associated with at least one trade order to buy the commodity at the current highest bid price (e.g., 25.26) in a first graphical location of the plurality of graphical locations in the bid display                                              | BookTrader dynamically displays a first indicator representing quantity (e.g., 330 in Figure 1) associated with at least one trade order to buy the commodity at the current highest bid price (e.g., 84.67 in Figure 1) in a first graphical location of the plurality of graphical locations in the bid                         |
| region, the first graphical location in the bid display region corresponding to a                                                                                                    | location in the bid display region corresponding to a price level associated with the current                                                                                                    | region, the first graphical location in the bid display region corresponding to a                                                                                                    | display region, the first graphical location in the bid display region corresponding to                                                                                                    |

| price level associated with the current highest bid price;                                                                                                    | highest bid price. See Figure 1.                                                                                                    | price level associated with the current highest bid price. <i>See</i> Figure 1.                                                                                                    | a price level associated with the current highest bid price. <i>See</i> Figure 1.                                                                                                    |
|----------------------------------------------------------------------------------------------------|----------------------------------------------------------------------------------------------------|----------------------------------------------------------------------------------------------------|----------------------------------------------------------------------------------------------------|
| upon receipt of market information comprising a new highest bid price, moving the first indicator relative to the price axis to a second graphical location of the plurality of graphical locations in the bid display region, the second graphical location corresponding to a price level of the plurality of price levels associated with the new highest bid price, wherein the second graphical location is different from the first graphical location in the bid display region; | Upon receipt of market information comprising a new highest bid price, the MD Trader window moves the first indicator (e.g., Time 1: 2262; Time 2: 932) relative to the price axis to a second graphical location of the plurality of graphical locations in the bid display region, the second graphical location corresponding to a price level of the plurality of price levels associated with the new highest bid price (e.g., 129200), wherein the second graphical location is different from the first graphical location in the bid display region. See Time 1/Time 2 comparison in Figure 2, wherein the first indicator has moved upward one tick relative to the price axis. | Upon receipt of market information comprising a new highest bid price (e.g., 25.25), the Matrix window moves the first indicator (e.g., Time 1: 100; Time 2: 1000) relative to the price axis to a second graphical location of the plurality of graphical locations in the bid display region, the second graphical location corresponding to a price level of the plurality of price levels associated with the new highest bid price (e.g., 25.25), wherein the second graphical location is different from the first graphical location in the bid display region. See Time 1/Time 2 comparison in Figure 2, wherein the first indicator has moved downward one tick relative to the price axis. | Upon receipt of market information comprising a new highest bid price (e.g., the highest bid price changes from 114.31 at Time 1 to 114.29 at Time 2 in Figure 2), BookTrader moves the first indicator (e.g., the highest "Bid Size" indicator) relative to the price axis to a second graphical location of the plurality of graphical locations in the bid display region, the second graphical location corresponding to a price level of the plurality of price levels associated with the new highest bid price, wherein the second graphical location is different from the first graphical location in the bid display region. See Time 1/Time 2 comparison in Figure 2, wherein the first indicator has moved downward three ticks relative to the price axis. |

dynamically displaying, via
the computing device, a
second indicator representing
quantity associated with at
least one trade order to sell the
commodity at the current
lowest ask price in a first
graphical location of the
plurality of graphical
locations in the ask display
region, the first graphical
location in the ask display
region corresponding to a
price level associated with the
current lowest ask price;

The MD Trader window dynamically displays a second indicator representing quantity (e.g., 1223) associated with at least one trade order to sell the commodity at the current lowest ask price (e.g., 129200) in a first graphical location in the ask display region corresponding to a price level associated with the current lowest ask price. See Figure 1.

The Matrix window dynamically displays a second indicator representing quantity (e.g., 14800) associated with at least one trade order to sell the commodity at the current lowest ask price (e.g., 25.28) in a first graphical location in the ask display region corresponding to a price level associated with the current lowest ask price. See Figure 1.

BookTrader dynamically displays a second indicator representing quantity (e.g., 26 in Figure 1) associated with at least one trade order to sell the commodity at the current lowest ask price (e.g., 84.68 in Figure 1) in a first graphical location in the ask display region, the first graphical location in the ask display region corresponding to a price level associated with the current lowest ask price. See Figure 1.

upon receipt of market information comprising a new lowest ask price, moving the second indicator relative to the price axis to a second graphical location of the plurality of graphical locations in the ask display region, the second graphical location corresponding to a price level of the plurality of price levels associated with the new lowest ask price, wherein the second graphical location is different from the first graphical location in the

Upon receipt of market information comprising a new lowest ask price, the MD Trader window moves the second indicator (e.g., Time 1: 1223; Time 2: 1720) relative to the price axis to a second graphical location of the plurality of graphical locations in the ask display region, the second graphical location corresponding to a price level of the plurality of price levels associated with the new lowest ask price (e.g., 129205), wherein the second graphical location is different

Upon receipt of market information comprising a new lowest ask price (e.g., 25.27), the Matrix window moves the second indicator (e.g., Time 1: 14800; Time 2: 2080) relative to the price axis to a second graphical location of the plurality of graphical locations in the ask display region, the second graphical location corresponding to a price level of the plurality of price levels associated with the new lowest ask price (e.g., 25.27), wherein the second

Upon receipt of market information comprising a new lowest ask price (e.g., the lowest ask price changes from 114 34 at Time 1 to 114 31 at Time 2 in Figure 2), BookTrader moves the second indicator (e.g., the lowest "Ask Size" indicator) relative to the price axis to a second graphical location of the plurality of graphical locations in the ask display region, the second graphical location corresponding to a price level of the plurality of price levels

| ask display region;                                                                                                    | from the first graphical location in the ask display region. See Time 1/Time 2 comparison in Figure 2, wherein the first indicator has moved upward one tick relative to the price axis.                                                                                                    | graphical location is different from the first graphical location in the ask display region. See Time 1/Time 2 comparison in Figure 2, wherein the first indicator has moved downward one tick relative to the price axis.                                                                                                    | associated with the new lowest ask price, wherein the second graphical location is different from the first graphical location in the ask display region. See Time 1/Time 2 comparison in Figure 2, wherein the second indicator has moved downward three ticks relative to the price axis.                                            |
|----------------------------------------------------------------------------------------------------|----------------------------------------------------------------------------------------------------|----------------------------------------------------------------------------------------------------|----------------------------------------------------------------------------------------------------|
| displaying, via the computing device, an order entry region comprising a plurality of graphical areas for receiving single action commands to set trade order prices and send trade orders, each graphical area corresponding to a different price level along the price axis; | The MD Trader window displays an order entry region comprising a plurality of graphical areas for receiving single action commands (e.g., single click) to set trade order prices and send trade orders, each graphical area corresponding to a different price level along the price axis. See Figure 1; Ex. 1, X_TRADER® Version 7.12.X User Manual, p. 338 ("Click the ladder next to the price at which you want to place an order."). | The Matrix window displays an order entry region comprising a plurality of graphical areas for receiving single action commands (e.g., single click (up click or down click) or double click) to set trade order prices and send trade orders, each graphical area corresponding to a different price level along the price axis. See Figure 1; Figure 3A ("With just a single click on any row in the Bid or Ask column, you're able to immediately place an order."). | BookTrader displays an order entry region (e.g., Buy column in yellow and Sell column in green, as shown in Figure 1) comprising a plurality of graphical areas for receiving single action commands to set trade order prices and send trade orders, each graphical area corresponds to a different price level along the price axis. |
| and selecting a particular graphical area in the order entry region through a single                                                                                                    | The MD Trader window allows for the selection of a particular graphical area in the order entry                                                                                                    | The Matrix window allows for the selection of a particular graphical area in the                                                                                                    | BookTrader allows for the selection of a particular graphical area in the order entry                                                                                                    |
| action of the user input device to both set a price for the trade                                                                                                    | region through a single action (e.g., single click) to set a price                                                                                                    | order entry region through a single action ( <i>e.g.</i> , single click                                                                                                    | region (e.g., Buy or Sell columns) through a single                                                                                                    |

| order and send the trade order | for the trade order and send the    | (up click or down click) or      | action to both set a price for the |
|--------------------------------|-------------------------------------|----------------------------------|------------------------------------|
| having a default quantity to   | trade order having a default        | double click) to set a price for | trade order and send the trade     |
| the electronic exchange.       | quantity to the electronic          | the trade order and send the     | order having a default quantity    |
|                                | exchange. See Figure 1; Ex. 1,      | trade order having a default     | to the electronic exchange. See    |
|                                | X_TRADER® Version 7.12.X            | quantity to the electronic       | IBG00003784 at p. 246              |
|                                | User Manual, p. 338 ("Click the     | exchange. See Figure 1;          | ("Create an order at any price,    |
|                                | ladder next to the price at which   | Figure 3A ("With just a single   | including the best bid and ask,    |
|                                | you want to place an order."); p.   | click on any row in the Bid or   | with a single click in the         |
|                                | 349 ("Setting the Default           | Ask column, you're able to       | BookTrader price ladder."), at     |
|                                | Quantity"); p. 377 ("MD Trader      | immediately place an order.").   | p. 11193 ("Auto-save default       |
|                                | lets you buy or sell products using |                                  | size- when checked, any change     |
|                                | one click of a mouse.").            |                                  | you make to the quantity of an     |
|                                |                                     |                                  | order is saved as the default      |
|                                |                                     |                                  | size for that instrument type.").  |

#### FIGURE 1

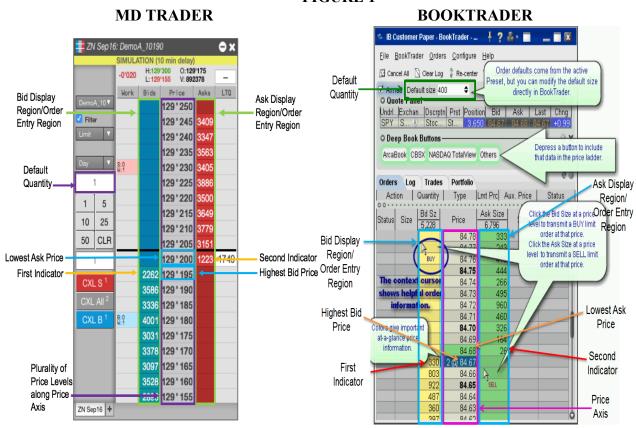

#### **MATRIX**

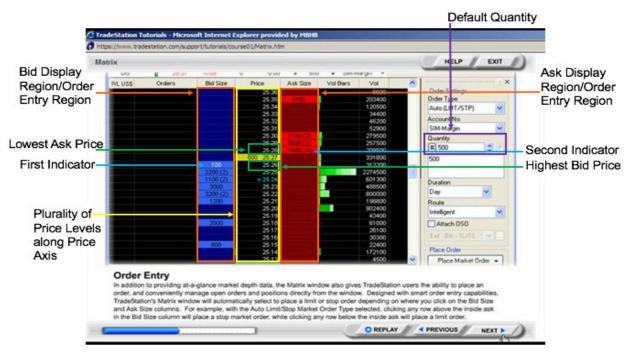

#### FIGURE 2

#### **MD TRADER**

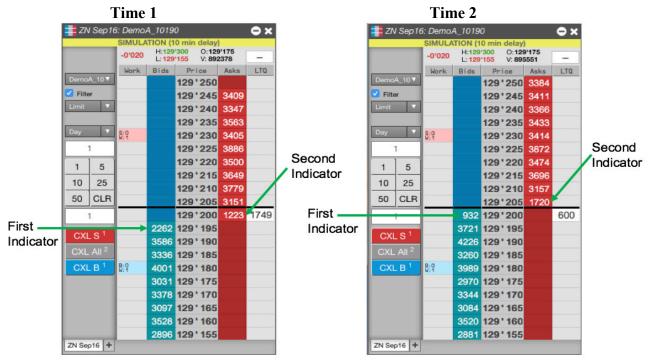

#### **BOOKTRADER**

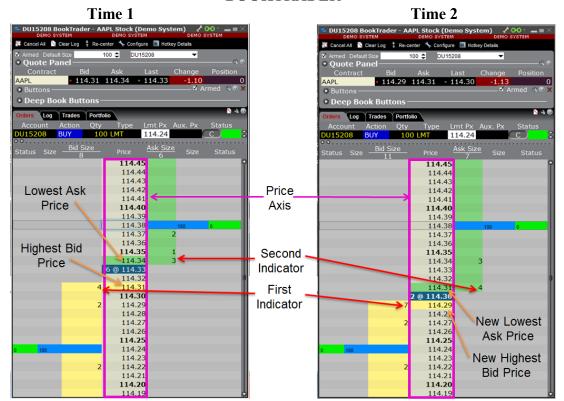

#### **MATRIX**

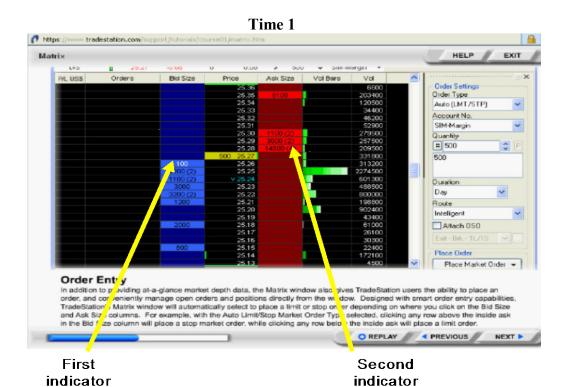

#### Time 2

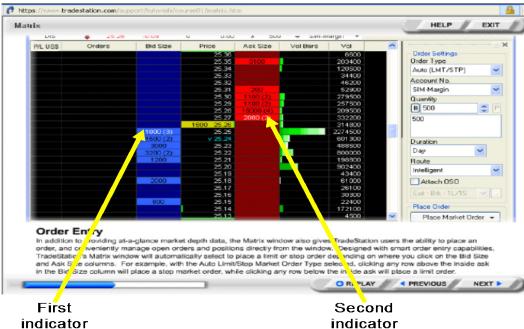

#### FIGURE 3A

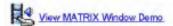

TradeStation's MATRIX window combines the benefits of the market depth window, a highly-advanced order entry tool, and an order tracking system, all in one window.

With just a single glance at this screen, you're able to see all bids, bid sizes, asks, ask sizes, last trade and trading volume at each price level for the day.

The Matrix window can also show you bid/ask market depth for futures, equities (including ECNs) and options.

With just a single click on any row in the Bid or Ask column, you're able to immediately place an order. Your order then appears in the Order column. To cancel an order, simply click on that order in the Order column. To cancel/replace an order, simply drag and drop it to a different price. Once your order is filled, you're able to view your open position profit/loss in the P&L column and place an order to close the position at the desired level with just a click of your mouse.

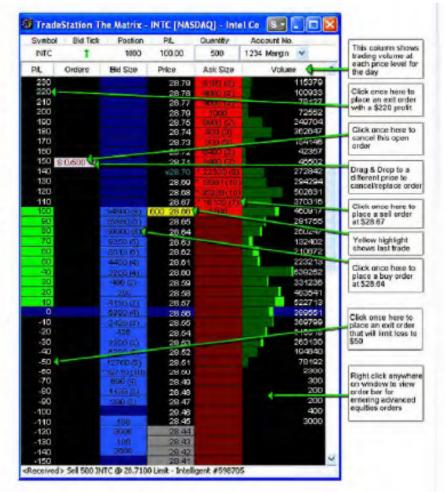

#### FIGURE 3B

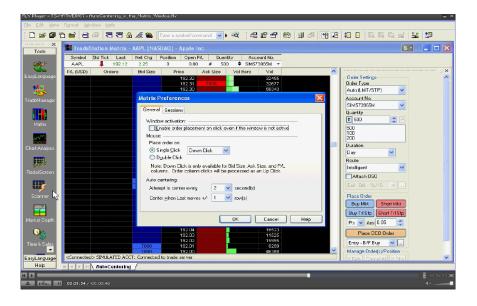

| CLAIM 9                       | TT'S MD TRADER® WINDOW                 | TRADESTATION'S                  | INTERACTIVE BROKER'S                 |
|-------------------------------|----------------------------------------|---------------------------------|--------------------------------------|
|                               |                                        | MATRIX WINDOW                   | BOOKTRADER WINDOW                    |
| 9. The method of claim 1,     | The MD Trader window                   | The Matrix window               | BookTrader dynamically               |
| further comprising            | dynamically displays an entered        | dynamically displays an         | displays an entered order            |
| dynamically displaying an     | order indicator (see Entered Order     | entered order indicator (see    | indicator (e.g., at least the 100 in |
| entered order indicator at a  | Indicators in Figure 4) at a graphical | Entered Order Indicator in      | the "Size" column) at a graphical    |
| graphical location aligned    | location, aligned with a price level   | Figure 4) at a graphical        | location aligned with a price        |
| with a price level of the     | of the plurality of price levels,      | location, aligned with a        | level of the plurality of price      |
| plurality of price levels,    | wherein the entered order indicator    | price level of the plurality of | levels, where the entered order      |
| wherein the entered order     | represents a user's trade order        | price levels, wherein the       | indicator represents a user's        |
| indicator represents a user's | working (e.g., S: 0; W:1) at the price | entered order indicator         | trade order working at the price     |
| trade order working at the    | level aligned with the entered order   | represents a user's trade       | level aligned with the entered       |
| price level aligned with the  | indicator (e.g., 129230). See Figure   | order working (e.g., S:         | order indicator. See Figure 4.       |
| entered order indicator.      | 4; Ex. 1, X_TRADER® Version            | 0/500) at the price level       |                                      |
|                               | 7.12.X User Manual, p. 347             | aligned with the entered        |                                      |
|                               | ("Abbreviations in the working         | order indicator (e.g., 25.02).  |                                      |
|                               | column help you track your working     | See Figure 4.                   |                                      |
|                               | orders.").                             |                                 |                                      |

#### FIGURE 4

#### **MD TRADER**

#### **BOOKTRADER**

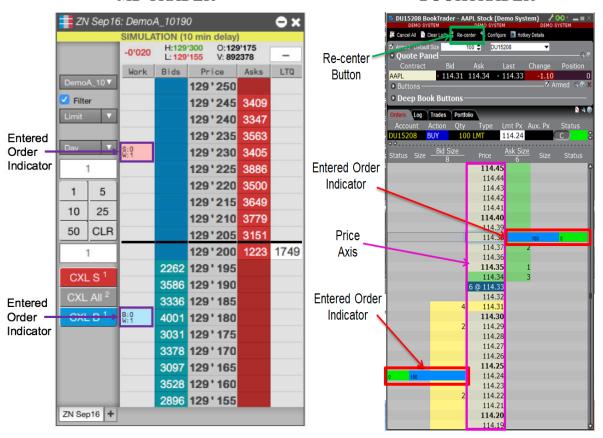

#### **MATRIX**

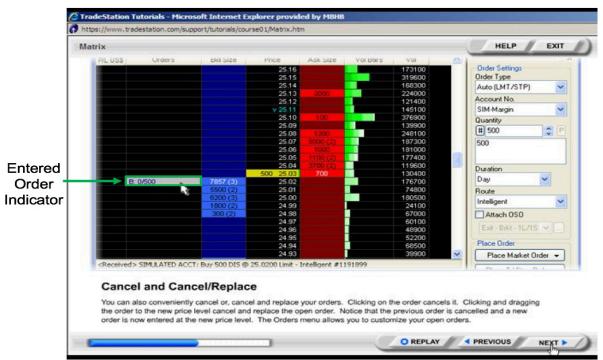

| CLAIM 10                       | TT'S MD TRADER® WINDOW                   | TRADESTATION'S             | INTERACTIVE BROKER'S                     |
|--------------------------------|------------------------------------------|----------------------------|------------------------------------------|
|                                |                                          | MATRIX WINDOW              | BOOKTRADER WINDOW                        |
| 10. The method of claim 9,     | The MD Trader window cancels the         | The Matrix window          | BookTrader cancels the user's trade      |
| further comprising canceling   | user's trade order represented by        | cancels the user's trade   | order represented by the entered order   |
| the user's trade order         | the entered order indicator in           | order represented by the   | indicator in response to a single        |
| represented by the entered     | response to a single action (e.g.,       | entered order indicator    | action of the user input device (e.g., a |
| order indicator in response    | single click) of the user input          | in response to a single    | left click of a mouse) with the cursor   |
| to a single action of the user | device with the cursor of the user       | action (e.g., single click | of the user input device positioned      |
| input device with the cursor   | input device positioned over the         | (Up Click or Down          | over the entered order indicator (e.g.,  |
| of the user input device       | entered order indicator. See Figure      | Click) or double click)    | over the "Size" column of the entered    |
| positioned over the entered    | 4; Ex. 1, X_TRADER® Version              | of the user input device   | order indicator).                        |
| order indicator.               | 7.12.X User Manual, p. 347 ("To          | with the cursor of the     |                                          |
|                                | delete a single order, click its cell in | user input device          |                                          |
|                                | the Working Quantity column.").          | positioned over the        |                                          |
|                                |                                          | entered order indicator.   |                                          |
|                                |                                          | See Figure 3B; Ex. 2,      |                                          |
|                                |                                          | Lesson Three ("To          |                                          |
|                                |                                          | cancel an order, click on  |                                          |
|                                |                                          | any active order in the    |                                          |
|                                |                                          | Orders column to cancel    |                                          |
|                                |                                          | it.").                     |                                          |

| CLAIM 11                      | TT'S MD TRADER® WINDOW              | TRADESTATION'S            | INTERACTIVE BROKER'S                 |
|-------------------------------|-------------------------------------|---------------------------|--------------------------------------|
|                               |                                     | MATRIX WINDOW             | BOOKTRADER WINDOW                    |
| 11. The method of claim 1,    | The MD Trader window centers the    | The Matrix window         | BookTrader receives a re-centering   |
| further comprising receiving  | inside market upon receipt of a re- | centers the inside market | command to center the inside market  |
| a re-centering command to     | centering command by the user,      | upon receipt of a re-     | in a window of the graphical user    |
| center the inside market in a | such as by pressing the spacebar on | centering command by      | interface provided by the            |
| window of a graphical user    | a keyboard or double-clicking in    | the user, such as by      | BookTrader. See Figure 4; see also   |
| interface.                    | the Price column. See Figure 1; Ex. | clicking the middle       | Ex. 3, IBG00003784 at p. 253 ("Set a |

| 1, X_TRADER® Version 7.12.X        | mouse button in the       | hotkey to recenter the focus to either |
|------------------------------------|---------------------------|----------------------------------------|
| User Manual, p. 344 ("To center    | Price column or by right  | the last traded price, or the midpoint |
| the market: Press the Spacebar."); | clicking on the Matrix    | bid/ask price. Set the re-center focus |
| p. 362 ("Double-click the Price    | window, then left         | using the Settings page in the         |
| column to recenter the MD Trader   | clicking "Center At,"     | BookTrader configuration area.").      |
| grid.").                           | followed by left clicking |                                        |
|                                    | on "Last," "Bid,"         |                                        |
|                                    | "Mid," or "Ask.". See     |                                        |
|                                    | Figure 5.                 |                                        |

#### FIGURE 5

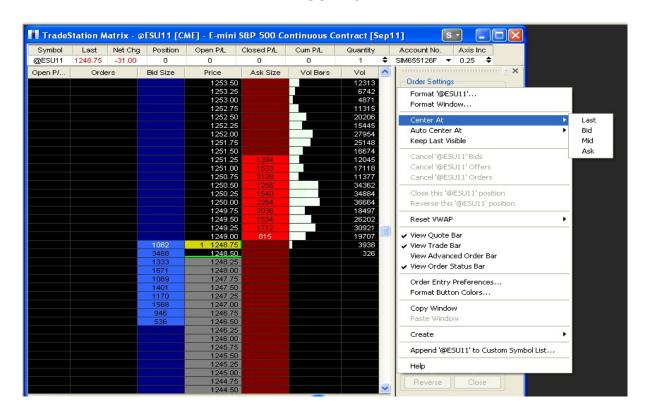

# Exhibit 1

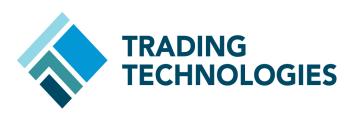

X\_TRADER®
Version 7.12.X
User Manual

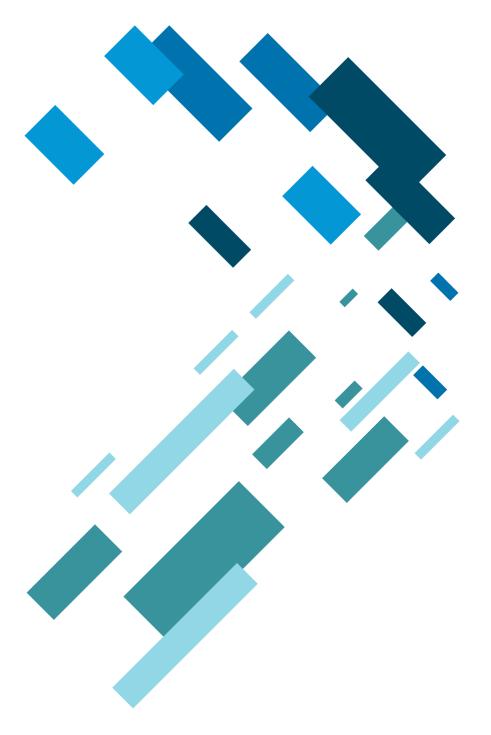

VERSION 7.X
DOCUMENT VERSION 7.12.0.DV1 3/5/14

### **LEGAL**

This document and all related computer programs, example programs, and all TT source code are the exclusive property of Trading Technologies International, Inc. ("TT"), and are protected by licensing agreements, copyright law and international treaties. Unauthorized possession, reproduction, duplication, or dissemination of this document, or any portion of it, is illegal and may result in severe civil and criminal penalties.

Unauthorized reproduction of any TT software or proprietary information may result in severe civil and criminal penalties, and will be prosecuted to the maximum extent possible under the law.

Information in this document is subject to change without notice. Companies, names, and data used in examples herein are fictitious unless otherwise noted. No part of this document may be reproduced or transmitted in any form or by any means, electronic or mechanical, for any purpose, without the express written permission of TT.

All trademarks displayed in this document are subject to the trademark rights of TT, or are used under agreement by TT. These trademarks include, but are not limited to, service brand names, slogans and logos and emblems including but not limited to: Trading Technologies®, the Trading Technologies Logo, TT™, X\_TRADER®, X\_RISK®, MD Trader®, Autospreader®, X\_STUDY®, TT\_TRADER®, TT CVD®, ADL®, Autotrader™, TT Trainer™, Back Office Bridge™, TTNET™. All other referenced companies, individuals and trademarks retain their rights. All trademarks are the property of their respective owners. The unauthorized use of any trademark displayed in this document is strictly prohibited.

Copyright © 2004-2014 Trading Technologies International, Inc. All rights reserved.

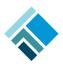

### **Table of Contents**

|                                  | 2  |
|----------------------------------|----|
| WHAT'S NEW IN 7.12.X             | 19 |
| What's New in 7.12.5             | 20 |
| What's New in 7.12.4             |    |
| What's New in 7.12.3             |    |
| What's New in 7.12.2             |    |
| AUDIT TRAIL                      | -  |
| Market Window                    |    |
| Orders and Fills Window          |    |
| Position Window                  |    |
| What's New in 7.12.1             |    |
| FLOATING ORDER ENTRY             |    |
| Ноткеуѕ                          |    |
| What's New in 7.12               |    |
| FLOATING ORDER BOOK              | _  |
| Orders and Fills Window          |    |
| Market Grid                      |    |
| Order Entry                      |    |
| GTC and GTDate Order Restriction |    |
| Wholesale Orders                 |    |
| Price Control Restriction        |    |
| RTD Generator                    |    |
| ADL™ (ALGO DESIGN LAB)           |    |
| Exporting ADL™ Values            |    |
| Setting Algo Order Color         | 34 |
| Features Removed                 | 35 |
| RELOAD ORDERS IN THE MARKET GRID |    |
| ABOUT THIS MANUAL                | 37 |
| Introduction to X TRADER®        | 37 |
| Conventions                      |    |
| Keyboard Formats                 |    |
| Related Documentation            |    |
| X_TRADER Trading System          |    |
|                                  |    |
| CHAPTER 1: GETTING STARTED       | 40 |
| CHAPTER 2: SETTING GUARDIAN MODE | 4  |
| Production Login Procedures      |    |
| RECOGNIZING ACTIVE EXCHANGES     |    |
| MARKET EXPLORER                  |    |
| Guardian                         |    |
| X TRADER® PRO LICENSE            |    |

| Creating a Customer Profile                                                                                                    | 46                                                                         |
|----------------------------------------------------------------------------------------------------|----------------------------------------------------------------------------|
| Using Workspaces                                                                                                    |                                                                            |
| Entering an Order                                                                                                    |                                                                            |
| Order Messages in the Audit Trail                                                                                                    |                                                                            |
| EXITING X_TRADER                                                                                                    |                                                                            |
| AUTOMATICALLY START AND STOP X TRADER                                                                                                    |                                                                            |
| AUTOMATIC SHUTDOWN OF X_TRADER                                                                                                    |                                                                            |
| Forced Logoff                                                                                                    |                                                                            |
| RUNNING X_TRADER IN SIMULATION MODE                                                                                                    | 54                                                                         |
| Simulation Login Procedures                                                                                                    | 55                                                                         |
| Trading in Simulation Mode                                                                                                    |                                                                            |
| Unsupported Functionality                                                                                                    |                                                                            |
| Supported Order Types                                                                                                    | 57                                                                         |
| Synthetic Orders                                                                                                    | 57                                                                         |
| Supported Changes to Simulation Orders                                                                                                    | 57                                                                         |
| Market Updates                                                                                                    |                                                                            |
| Simulated Trading After Market Close & Custom Markets                                                                                                    | 58                                                                         |
| Matching Engine                                                                                                    | 58                                                                         |
| Strategies                                                                                                    | 59                                                                         |
| Audit Trail                                                                                                    | 59                                                                         |
| Algos                                                                                                    |                                                                            |
| X_STUDY                                                                                                    |                                                                            |
| Autospreader                                                                                                    |                                                                            |
| Risk Checking                                                                                                    | 60                                                                         |
|                                                                                                    |                                                                            |
| Simulation Settings                                                                                                    |                                                                            |
| SIMULATION SETTINGS                                                                                                    | 62                                                                         |
|                                                                                                    | 62                                                                         |
| CHAPTER 3: COMMON ADMINISTRATIVE TASKS                                                                                                    | 62<br>64                                                                   |
| CHAPTER 3: COMMON ADMINISTRATIVE TASKS  POPULATING WINDOWS WITH CONTRACTS                                                                                                    |                                                                            |
| CHAPTER 3: COMMON ADMINISTRATIVE TASKS  POPULATING WINDOWS WITH CONTRACTS  USING THE TT MINIMIZER                                                                                                    |                                                                            |
| CHAPTER 3: COMMON ADMINISTRATIVE TASKS  POPULATING WINDOWS WITH CONTRACTS  USING THE TT MINIMIZER  USING TABBED WINDOWS                                                                                                    |                                                                            |
| CHAPTER 3: COMMON ADMINISTRATIVE TASKS  POPULATING WINDOWS WITH CONTRACTS  USING THE TT MINIMIZER  USING TABBED WINDOWS  USING THE INSTRUMENT EXPLORER                                                                                                    | 62<br>64<br>64<br>67<br>69                                                 |
| CHAPTER 3: COMMON ADMINISTRATIVE TASKS  POPULATING WINDOWS WITH CONTRACTS  USING THE TT MINIMIZER  USING TABBED WINDOWS  USING THE INSTRUMENT EXPLORER  USING THE ALGO VARIABLES DIALOG                                                                                                    | 62<br>64<br>67<br>69<br>71                                                 |
| CHAPTER 3: COMMON ADMINISTRATIVE TASKS  POPULATING WINDOWS WITH CONTRACTS USING THE TT MINIMIZER USING TABBED WINDOWS USING THE INSTRUMENT EXPLORER USING THE ALGO VARIABLES DIALOG FILTERING OVERVIEW                                                                                                    | 62<br>64<br>64<br>67<br>69<br>71<br>71                                     |
| CHAPTER 3: COMMON ADMINISTRATIVE TASKS  POPULATING WINDOWS WITH CONTRACTS  USING THE TT MINIMIZER  USING TABBED WINDOWS  USING THE INSTRUMENT EXPLORER  USING THE ALGO VARIABLES DIALOG  FILTERING OVERVIEW  SETTING A COLUMN FILTER                                                                                                    | 62<br>64<br>64<br>67<br>69<br>71<br>71<br>74                               |
| CHAPTER 3: COMMON ADMINISTRATIVE TASKS  POPULATING WINDOWS WITH CONTRACTS USING THE TT MINIMIZER USING TABBED WINDOWS USING THE INSTRUMENT EXPLORER USING THE ALGO VARIABLES DIALOG FILTERING OVERVIEW SETTING A COLUMN FILTER SETTING AN ADVANCED COLUMN FILTER                                                                                                    | 62<br>64<br>64<br>67<br>69<br>71<br>71<br>74<br>74                         |
| CHAPTER 3: COMMON ADMINISTRATIVE TASKS  POPULATING WINDOWS WITH CONTRACTS  USING THE TT MINIMIZER  USING TABBED WINDOWS  USING THE INSTRUMENT EXPLORER  USING THE ALGO VARIABLES DIALOG  FILTERING OVERVIEW  SETTING A COLUMN FILTER  SETTING AN ADVANCED COLUMN FILTER  CLEARING A COLUMN FILTER                                                                                                    |                                                                            |
| CHAPTER 3: COMMON ADMINISTRATIVE TASKS  POPULATING WINDOWS WITH CONTRACTS  USING THE TT MINIMIZER  USING TABBED WINDOWS  USING THE INSTRUMENT EXPLORER  USING THE ALGO VARIABLES DIALOG  FILTERING OVERVIEW  SETTING A COLUMN FILTER  SETTING AN ADVANCED COLUMN FILTER  CLEARING ALL FILTERS                                                                                                    | 62 64 64 67 69 71 74 75 76                                                 |
| CHAPTER 3: COMMON ADMINISTRATIVE TASKS  POPULATING WINDOWS WITH CONTRACTS USING THE TT MINIMIZER USING TABBED WINDOWS USING THE INSTRUMENT EXPLORER USING THE ALGO VARIABLES DIALOG FILTERING OVERVIEW SETTING A COLUMN FILTER SETTING AN ADVANCED COLUMN FILTER CLEARING A COLUMN FILTER CLEARING ALL FILTERS SETTING AUTO FILTERS                                                                                                    | 62 64 64 67 69 71 74 74 75 76                                              |
| CHAPTER 3: COMMON ADMINISTRATIVE TASKS  POPULATING WINDOWS WITH CONTRACTS USING THE TT MINIMIZER USING TABBED WINDOWS USING THE INSTRUMENT EXPLORER USING THE ALGO VARIABLES DIALOG FILTERING OVERVIEW SETTING A COLUMN FILTER SETTING AN ADVANCED COLUMN FILTER CLEARING A COLUMN FILTER CLEARING ALL FILTERS SETTING AUTO FILTERS EFFECTS OF FILTERS                                                                                                    | 62 64 64 67 69 71 74 74 75 76                                              |
| CHAPTER 3: COMMON ADMINISTRATIVE TASKS  POPULATING WINDOWS WITH CONTRACTS  USING THE TT MINIMIZER  USING TABBED WINDOWS  USING THE INSTRUMENT EXPLORER  USING THE ALGO VARIABLES DIALOG  FILTERING OVERVIEW  SETTING A COLUMN FILTER  SETTING AN ADVANCED COLUMN FILTER  CLEARING ALL FILTERS  SETTING AUTO FILTERS  EFFECTS OF FILTERS  FORMATTING FONTS                                                                                                    | 62 64 64 65 69 71 74 74 75 76 76                                           |
| CHAPTER 3: COMMON ADMINISTRATIVE TASKS  POPULATING WINDOWS WITH CONTRACTS  USING THE TT MINIMIZER  USING TABBED WINDOWS  USING THE INSTRUMENT EXPLORER  USING THE ALGO VARIABLES DIALOG  FILTERING OVERVIEW  SETTING A COLUMN FILTER  SETTING AN ADVANCED COLUMN FILTER  CLEARING ALL FILTERS  SETTING AUTO FILTERS  EFFECTS OF FILTERS  FORMATTING FONTS  CHANGING THE FONT STYLE                                                                                                    | 62 64 64 64 67 69 71 74 74 75 76 76 78                                     |
| CHAPTER 3: COMMON ADMINISTRATIVE TASKS  POPULATING WINDOWS WITH CONTRACTS  USING THE TT MINIMIZER  USING TABBED WINDOWS  USING THE INSTRUMENT EXPLORER  USING THE ALGO VARIABLES DIALOG  FILTERING OVERVIEW  SETTING A COLUMN FILTER  SETTING AN ADVANCED COLUMN FILTER  CLEARING A COLUMN FILTER  CLEARING ALL FILTERS  SETTING AUTO FILTERS  EFFECTS OF FILTERS  FORMATTING FONTS  CHANGING THE FONT STYLE  CHANGING GLOBAL COLORS OF WINDOWS OR TEXT                                                                                    | 62 64 64 65 69 71 71 74 75 76 76 78                                        |
| CHAPTER 3: COMMON ADMINISTRATIVE TASKS  POPULATING WINDOWS WITH CONTRACTS  USING THE TT MINIMIZER  USING TABBED WINDOWS  USING THE INSTRUMENT EXPLORER  USING THE ALGO VARIABLES DIALOG  FILTERING OVERVIEW  SETTING A COLUMN FILTER  SETTING AN ADVANCED COLUMN FILTER  CLEARING A COLUMN FILTER  CLEARING ALL FILTERS  SETTING AUTO FILTERS  EFFECTS OF FILTERS  FORMATTING FONTS  CHANGING THE FONT STYLE  CHANGING GLOBAL COLORS OF WINDOWS OR TEXT  CHANGING INDIVIDUAL COLORS OF GRIDS OR TEXT                                       | 62  64  64  67  69  71  74  74  75  76  76  78  78  79  80  81             |
| CHAPTER 3: COMMON ADMINISTRATIVE TASKS  POPULATING WINDOWS WITH CONTRACTS  USING THE TT MINIMIZER  USING TABBED WINDOWS  USING THE INSTRUMENT EXPLORER  USING THE ALGO VARIABLES DIALOG  FILTERING OVERVIEW  SETTING A COLUMN FILTER  SETTING AN ADVANCED COLUMN FILTER  CLEARING A COLUMN FILTER  CLEARING ALL FILTERS  SETTING AUTO FILTERS  EFFECTS OF FILTERS  FORMATTING FONTS  CHANGING THE FONT STYLE  CHANGING INDIVIDUAL COLORS OF GRIDS OR TEXT  FORMATTING GRIDS                                                                | 62  64  64  67  69  71  74  74  75  76  78  78  78  80  81                 |
| CHAPTER 3: COMMON ADMINISTRATIVE TASKS  POPULATING WINDOWS WITH CONTRACTS  USING THE TT MINIMIZER  USING TABBED WINDOWS  USING THE INSTRUMENT EXPLORER  USING THE ALGO VARIABLES DIALOG  FILTERING OVERVIEW  SETTING A COLUMN FILTER  SETTING AN ADVANCED COLUMN FILTER  CLEARING A COLUMN FILTER  CLEARING ALL FILTERS  SETTING AUTO FILTERS  EFFECTS OF FILTERS  FORMATTING FONTS  CHANGING THE FONT STYLE  CHANGING GLOBAL COLORS OF WINDOWS OR TEXT  CHANGING INDIVIDUAL COLORS OF GRIDS OR TEXT                                       | 62  64  64  67  69  71  71  74  74  75  76  76  78  78  80  81  83         |
| CHAPTER 3: COMMON ADMINISTRATIVE TASKS  POPULATING WINDOWS WITH CONTRACTS USING THE TT MINIMIZER USING TABBED WINDOWS USING THE INSTRUMENT EXPLORER USING THE ALGO VARIABLES DIALOG FILTERING OVERVIEW SETTING A COLUMN FILTER SETTING AN ADVANCED COLUMN FILTER CLEARING A COLUMN FILTER CLEARING ALL FILTERS SETTING AUTO FILTERS EFFECTS OF FILTERS FORMATTING FONTS CHANGING THE FONT STYLE CHANGING GLOBAL COLORS OF WINDOWS OR TEXT CHANGING INDIVIDUAL COLORS OF GRIDS OR TEXT FORMATTING GRIDS SETTING THE DEFAULT VISIBLE COLUMNS | 62 64 64 65 69 71 71 71 74 75 76 76 78 78 78 80 81 83 83                   |
| CHAPTER 3: COMMON ADMINISTRATIVE TASKS  POPULATING WINDOWS WITH CONTRACTS USING THE TT MINIMIZER USING TABBED WINDOWS USING THE INSTRUMENT EXPLORER USING THE ALGO VARIABLES DIALOG FILTERING OVERVIEW SETTING A COLUMN FILTER SETTING AN ADVANCED COLUMN FILTER CLEARING ALL FILTERS SETTING AUTO FILTERS EFFECTS OF FILTERS FORMATTING FONTS CHANGING THE FONT STYLE CHANGING GLOBAL COLORS OF WINDOWS OR TEXT CHANGING INDIVIDUAL COLORS OF GRIDS OR TEXT FORMATTING GRIDS SETTING THE DEFAULT VISIBLE COLUMNS MOVING ROWS OR COLUMNS   | 62  64  64  67  69  71  71  74  75  76  76  78  78  78  78  80  81  83  83 |

| CHANGING THE HEIGHTS OF ROWS OR THE WIDTHS OF COLUMNS | 86  |
|-------------------------------------------------------|-----|
| Frame Command Bar Overview                            |     |
| Resizing a Window Grid                                |     |
| Printing                                              |     |
| CHAPTER 4: PROPERTIES MENU OVERVIEW                   | 90  |
| Property Tab Names                                    |     |
| TRADING TAB                                           |     |
| Admin Alert Messages                                  |     |
| Order Entry Tab                                       |     |
| Orders Tab                                            |     |
| COUNTERPARTY MEMBERS DIALOG BOX FIELDS                |     |
| Managing Counterparty Members                         |     |
| FILL TAB                                              |     |
| POSITIONS TAB                                         |     |
| AUDIT TRAIL TAB                                       |     |
| ALERTS TAB                                            |     |
| Sounds Tab                                            |     |
| Suggestions                                           |     |
| Contract High and Low Sounds                          | ·   |
| Adding an Event Sound                                 |     |
| Changing or Removing an Event Sound                   |     |
| COLOR TAB                                             |     |
| Changing Global Colors of Windows or Text             | 124 |
| TIME AND SALES TAB                                    |     |
| Spread Matrix Tab                                     |     |
| Example: Spread Matrix Outright Price Display         |     |
| MD Trading Tab                                        | 130 |
| Managing TradeSounds                                  |     |
| Hearing TradeSounds                                   | 136 |
| MD DISPLAY TAB                                        | 137 |
| MD Color Tab                                          |     |
| MD Advanced Tab                                       |     |
| Quote Board Tab                                       | 148 |
| Ноткеуѕ Тав                                           | 149 |
| Hotkey Restrictions                                   | 15  |
| ALERTS TAB                                            | 15´ |
| Properties Autospreader Tab                           |     |
| CHAPTER 5: CUSTOMER DEFAULTS AND ORDER DEFAULTS SETUP | 154 |
| Customer Defaults Setup                               |     |
| TTUS Integration with Customer Defaults               | 156 |
| Customer Defaults Dialog Box Field Descriptions       |     |
| CREATING A CUSTOMER DEFAULTS PROFILE                  |     |
| Changing a Customer Defaults Profile                  |     |
| Deleting a Customer Defaults Profile                  |     |
| Using the Same Customer Profile Name                  |     |
| Sharing your Customer Defaults Profile                | 162 |

| Using the Customer List                                    | 162 |
|------------------------------------------------------------|-----|
| Setting Customer Defaults to Read-Only                     | 167 |
| Market-Based Customer Profiles                             | 165 |
| Order Defaults Overview                                    |     |
| ORDER DEFAULTS OVERVIEW  ORDER DEFAULTS FIELD DESCRIPTIONS |     |
| CREATING A TEMPLATE FROM THE ORDER PANE                    |     |
| Assigning an Order Template to a Customer Profile          |     |
| Using Order Templates in MD Trader                         |     |
| USING THE SAME ORDER TEMPLATE NAME                         |     |
| Common Uses                                                |     |
|                                                            |     |
| CHAPTER 6: CONTROL PANEL OVERVIEW                          | 186 |
| FINDING THE CONTROL PANEL                                  | 187 |
| Opening a Functional Window                                |     |
| CHANGING THE SIZE OF THE TOOLBAR                           |     |
| Adding High and Low Alerts                                 |     |
| Starting Plug-ins                                          |     |
| Workspace Setup                                            |     |
| Multiple Workspaces                                        |     |
| Creating a Workspace                                       |     |
| Opening a Workspace                                        |     |
| Saving a Workspace                                         |     |
| Managing a Startup Workspace                               |     |
| Fixing a Workspace                                         |     |
| Deleting a Workspace                                       |     |
| Control Panel Icon and Menu Descriptions                   |     |
| THE TOOLBAR                                                |     |
| FILE MENU                                                  |     |
| Settings Menu                                              |     |
| WINDOW MENU                                                |     |
| HELP MENU                                                  |     |
|                                                            |     |
| CHAPTER 7: AUDIT TRAIL OVERVIEW                            | 208 |
| Held Orders                                                | 209 |
| Filters                                                    |     |
| Audit Trail Column Descriptions                            | 210 |
| Audit Trail Context Menu                                   |     |
| Customizing Exchange Announcements                         |     |
| RECORDING SYNTHETIC ORDERS                                 |     |
| Audit Trail History                                        |     |
| AUDIT TRAIL MESSAGE TYPES                                  |     |
| Order Messages                                             |     |
| Exchange Announcements                                     |     |
| Gateway Alerts                                             |     |
| Error Messages                                             |     |
| Properties for the Audit Trail Window                      |     |
| Storing Files                                              |     |
| Concise Audit Trail                                        |     |
|                                                            |     |

| CHAPTER 8: MARKET EXPLORER OVERVIEW                        | 225 |
|------------------------------------------------------------|-----|
| Market Explorer Field Descriptions                         |     |
| Market Explorer Advanced Field Descriptions                |     |
| Searching for a Product                                    |     |
| RENAMING CONTRACTS                                         |     |
| Populating Windows with Contracts                          |     |
| 1 OF OLATING WINDOWS WITH CONTINCES                        | 230 |
| CHAPTER 9: MARKET WINDOW OVERVIEW                          | 234 |
| Order Pane Overview                                        | 235 |
| Order Pane Field Descriptions                              | 236 |
| Algo Order Pane Field Descriptions                         | 244 |
| Using the Order Pane Context Menu                          | 246 |
| Submitting an Order using the Order Pane                   | 247 |
| LAUNCHING AN OTA FROM THE ORDER PANE                       | 248 |
| Confirming Your Order                                      | 249 |
| Using the Mouse to Control Order Quantity and Price        | 251 |
| Customizing the Quantity Buttons                           |     |
| SETTING THE DEFAULT QUANTITY                               | 251 |
| Closing the Order Pane                                     |     |
| Creating a Template from the Order Pane                    |     |
| Confirming the Status of Market Orders                     |     |
| Market Grid Pane Overview                                  |     |
| Market Grid Pane Field Descriptions                        | 255 |
| Customizing the Viewable Market Grid Columns               |     |
| Using the Market Grid Context Menu                         |     |
| Adding Spacer Rows                                         |     |
| Highlighting in the Market Grid                            |     |
| Highlighting Your Orders                                   |     |
| Best Price Highlighting                                    | 264 |
| VIEWING PRICE TREND INDICATORS IN THE MARKET GRID          | 265 |
| Opening Wholesale Orders                                   |     |
| Generating an RTD Formula                                  |     |
| Viewing your Estimated Position In Queue                   | 267 |
| Market Grid                                                |     |
| Viewing Live-Only Contracts                                | 269 |
| Launching an Algo in the Market Grid                       |     |
| Viewing Market Depth                                       |     |
| Adding Price Averages and Accumulations to the Market Grid | 274 |
| Market Depth Color Coding                                  |     |
| Managing Links                                             |     |
| Creating Links from X_STUDY                                | 275 |
| Creating Links from Excel                                  |     |
| Using Floating Order Entry                                 |     |
| Floating Order Entry Notes                                 |     |
| USING MULTIPLE FLOATING ORDER ENTRY WINDOWS                |     |
| PINNING YOUR FLOATING ORDER PANE                           |     |
| SEEDING THE FLOATING ORDER ENTRY                           |     |
| Launching via the Net Position Field                       |     |

| Launching via the Last Traded Fields                    | 285 |
|---------------------------------------------------------|-----|
| Floating Depth Window                                   | 287 |
| Floating Depth Window Examples                          |     |
| Trading with the Order Bar                              |     |
| Order Bar Features                                      |     |
| Order Bar Procedures                                    |     |
| Modifying an Order with the Order Bar                   |     |
| Keyboard Trading with the Order Bar                     |     |
| TT Default Map                                          |     |
| Description                                             | 292 |
| Keyboard Trading Procedures                             | 292 |
| CLICK TRADING OVERVIEW                                  | 294 |
| Enabling/Disabling Click Trading                        |     |
| SETTING DEFAULT PROPERTIES FOR CLICK TRADING            | 295 |
| Using Click Trading in the Market Grid                  | 295 |
| Eurex Block Order Overview                              |     |
| Submitting a Eurex Block Order (Buy Side)               | 298 |
| Modifying a Eurex Block Order Trade                     | 298 |
| ACCEPTING A EUREX BLOCK OR VOLATILITY ORDER (SELL SIDE) |     |
| Making a Block or Volatility Order Inquiry              | 300 |
| Setting Implieds                                        |     |
| VIEWING IMPLIEDS                                        |     |
| IMPLIED IN                                              |     |
| Implied Out                                             |     |
| IMPLIEDS FROM IMPLIEDS                                  |     |
| Implied Quantities                                      |     |
| Entering Orders Using the Keyboard                      |     |
| Keyboard Trading in the Order Pane                      |     |
| Function Hotkeys                                        |     |
| TT Default Map                                          |     |
| Main Hotkeys                                            | 307 |
| TT Default Map                                          |     |
| Controlling Quantity or Price Using the Keyboard        | 308 |
| RFQ Overview                                            |     |
| ENABLING THE RFQ FEATURE                                |     |
| Editing and Sending a RFQ                               |     |
| Tracking a RFQ                                          | 311 |
| DISABLING THE RFQ FEATURE                               | 312 |
| Trading Eurodollar Options                              |     |
| Market Grid Changes                                     | 313 |
| Request For Quote (RFQ) Window                          | 313 |
| Sequence of Events                                      | 314 |
| Strategies Overview                                     | 315 |
| CREATED OUTRIGHTS AND X_TRADER                          |     |
| SFE Custom Market Strategies                            | 316 |
| Create Strategy Field Descriptions                      |     |
| Creating a New Strategy                                 |     |
| Populating Windows with Strategies                      |     |
| Trading a Spread or Strategy                            | 323 |
| Trading Strategies with a Maximum Limits                | 323 |

| Recreating a Strategy                                             |        |
|-------------------------------------------------------------------|--------|
| Amending a Strategy                                               | 325    |
| Renaming an Existing Strategy                                     |        |
| Deleting an Existing Strategy                                     |        |
| USING THE CREATE STRATEGY CONTEXT MENU                            | 328    |
| CHAPTER 10: MD TRADER® OVERVIEW                                   | 329    |
| MD Trader Field Descriptions                                      | 330    |
| MD Trader Features                                                | 335    |
| Populating MD Trader                                              | 336    |
| Submitting and Order in MD Trader                                 |        |
| Launching an Algo in MD Trader                                    |        |
| Confirming an Order in MD Trader                                  |        |
| Using the MD Trader Context Menu                                  |        |
| USING MD TRADER                                                   |        |
| Recognizing Average Price of Open Position                        |        |
| Centering the Market                                              |        |
| Changing Order Quantity Using a Mouse                             |        |
| READING WORKING COLUMN ABBREVIATIONS                              |        |
| Changing Working Orders                                           |        |
| Deleting Orders                                                   |        |
| READING THE NET CHANGE INDICATOR IN MD TRADER                     |        |
| Selecting a Customer Profile in MD Trader                         | 348    |
| SETTING THE DEFAULT QUANTITY                                      | 349    |
| SETTING THE TRADE QUANTITY                                        |        |
| SETTING THE MAXIMUM TRADE QUANTITY                                |        |
| SETTING TIME IN FORCE                                             |        |
| Text and Grid Colors                                              |        |
| SETTING MD TRADER PROPERTIES                                      | 353    |
| MD Trading Tab                                                    | 354    |
| MD DISPLAY TAB                                                    |        |
| MD Color Tab                                                      |        |
| MD Advanced Tab                                                   |        |
| Auto Centering in MD Trader                                       |        |
| Average Price Highlighting                                        |        |
| Consolidating Prices                                              | 371    |
| Creating a User-Defined Price Column                              |        |
| Invalid Calculations in the UDP                                   |        |
| DISPLAYING A SMALL MD TRADER                                      |        |
| Titlebar Buttons                                                  |        |
| DISPLAYING THE MID-POINT OF INSIDE MARKET                         |        |
| KEEPING MD TRADER ON TOP                                          |        |
| ONE-CLICK TRADING WITH MD TRADER                                  |        |
| PLACING STOP ORDERS                                               |        |
| SETTING THE MAXIMUM TRADE QUANTITY                                |        |
| LIQUIDATING A POSITION  VIEWING VOLD ESTIMATED POSITION IN QUELLE |        |
| Viewing your Estimated Position in Queue  MD Trader               | 382302 |
| IND HUGE                                                          |        |

| Color Codes                                                             | 382   |
|-------------------------------------------------------------------------|-------|
| Customizing MD Trader                                                   | 383   |
| Adding Sound to MD Trader                                               | 383   |
| Adding Time and Sales                                                   |       |
| Customizing the Default Quantity Buttons in MD Trader                   |       |
| FILTERING BY CUSTOMER                                                   |       |
| Viewing Just Your Orders                                                |       |
| Moving Grid Columns                                                     |       |
| Resizing the MD Trader Window                                           |       |
| Using the Mouse to Control the Zoom Feature                             |       |
| Managing Links in MD Trader                                             |       |
| Creating Links from X STUDY                                             |       |
| Creating Links from Excel                                               |       |
| Using the Laser Line                                                    |       |
| Keyboard Trading in MD Trader                                           |       |
| Function Hotkeys                                                        | در در |
| TT Default Map                                                          | 393   |
| Main Hotkeys                                                            |       |
| TT Default Map                                                          |       |
| Unrestricted Keyboard Functions                                         |       |
| Enabling Keyboard Trading in MD Trader                                  |       |
| Changing Hotkeys in MD Trader                                           |       |
| Keyboard Procedures                                                     |       |
| Entering a Buy Order Using the Keyboard                                 |       |
| Entering a Sell Order Using the Keyboard                                |       |
| Enter the Order Quantity Using the Keyboard                             |       |
| Deleting All Orders, Working Bids, or Working Offers Using the Keyboard |       |
| Loading the Net Position in the Order Entry Field Using the Keyboard    | 400   |
| Sending a Market Order Using the Keyboard                               | 400   |
| Setting the Limit Price Using the Keyboard                              | 400   |
| Sweeping the Market Using the Keyboard                                  |       |
| Hitting the Bid Using the Keyboard                                      | 401   |
| Taking the Offer Using the Keyboard                                     | 401   |
| Dime the Offer Using the Keyboard                                       | 402   |
| Dime the Bid Using the Keyboard                                         | 402   |
| Join the Bid Using the Keyboard                                         |       |
| Join the Offer Using the Keyboard                                       |       |
| Combo Dime the Bid or Offer Using the Keyboard                          | 403   |
| Combo Join the Bid and Offer Using the Keyboard                         |       |
| Game Pad Control in MD Trader                                           | 404   |
|                                                                         |       |
| CHAPTER 11: ORDER TYPES                                                 | 405   |
| Introduction to the Synthetic SE                                        |       |
| Exchanges and Order Types                                               |       |
| Synthetic Model                                                         |       |
| Synthetic Order Management                                              |       |
| TIME-In-Force (TIF) Parameters                                          |       |
| Working/Pending Quantity Model                                          | 410   |
| Supported Changes to Parent Orders                                      |       |

| SUPPORTED CHANGES TO CHILD OPPERS            | 447                                                                                                    |
|----------------------------------------------|----------------------------------------------------------------------------------------------------|
| SUPPORTED CHANGES TO CHILD ORDERS            |                                                                                                    |
| RISK CHECKING  ODDER Type Designations       |                                                                                                    |
| ORDER TYPE DEFINITIONS  MARKET ON OPEN (MOO) |                                                                                                    |
| MARKET ON OPEN (MOO)                         |                                                                                                    |
| MARKET Market Crid                           |                                                                                                    |
| Market Grid                                  |                                                                                                    |
| MD Trader                                    |                                                                                                    |
| MARKET LIMIT                                 |                                                                                                    |
| MARKET ON CLOSE (MOC)                        | The state of the state of the s |
| MARKET ON AUCTION (MOA)                      |                                                                                                    |
| MARKET TO LIMIT                              | 423                                                                                                    |
| WITH A TICK (WAT)                            |                                                                                                    |
| SUBMITTING A MUTUAL OFFSET ORDER             |                                                                                                    |
| Order Cancels Order                          |                                                                                                    |
| Cursor Changes                               |                                                                                                    |
| Strategy Types                               |                                                                                                    |
| Order Book Additions                         |                                                                                                    |
| Synthetic OCO Orders                         |                                                                                                    |
| Invalid OCO Price Levels                     |                                                                                                    |
| Placing OCO Orders                           |                                                                                                    |
| Confirming OCO Orders                        |                                                                                                    |
| Volatility                                   |                                                                                                    |
| BEST LIMIT                                   |                                                                                                    |
| TIMED ORDERS                                 |                                                                                                    |
| FIELD DESCRIPTIONS                           |                                                                                                    |
| Machine Gun Orders                           | 433                                                                                                    |
| Field Descriptions                           |                                                                                                    |
| IF TOUCHED                                   |                                                                                                    |
| Market Grid                                  |                                                                                                    |
| MD Trader                                    | ·-                                                                                                    |
| STOP ORDERS                                  |                                                                                                    |
| Stop Trigger Rules                           |                                                                                                    |
| Invalid Price Levels                         |                                                                                                    |
| Placing Stop Orders                          |                                                                                                    |
| Cross Orders                                 |                                                                                                    |
| Sliced Orders                                |                                                                                                    |
| ICEBERG                                      |                                                                                                    |
| Characteristics                              |                                                                                                    |
| Order Pane                                   |                                                                                                    |
| MD Trader                                    |                                                                                                    |
| Order Book                                   |                                                                                                    |
| Deleting                                     |                                                                                                    |
| Rounding                                     |                                                                                                    |
| Field Descriptions                           |                                                                                                    |
| TIME SLICED                                  |                                                                                                    |
| FIELD DESCRIPTIONS                           |                                                                                                    |
| VOLUME SLICED                                |                                                                                                    |
| FIELD DESCRIPTIONS                           |                                                                                                    |
| TIME DURATION                                | 451                                                                                                    |

| FIELD DESCRIPTIONS                                              | 453 |
|-----------------------------------------------------------------|-----|
| Field Descriptions Field Descriptions                           |     |
| Volume Duration                                                 |     |
| FIELD DESCRIPTIONS                                              |     |
| Field Descriptions                                              |     |
| Leftover and When Parameters                                    |     |
| PAYUP TICKS                                                     |     |
| Trailing Orders                                                 |     |
| Trailing Stops                                                  |     |
| Field Descriptions                                              |     |
| Trailing If Touched                                             | -   |
| Field Descriptions                                              |     |
| Trailing Limit                                                  | 464 |
| Field Descriptions                                              |     |
| Triggered Orders                                                | 465 |
| Triggered Stop                                                  |     |
| Field Descriptions                                              |     |
| Trigger If Touched                                              | 469 |
| Field Descriptions                                              | 470 |
| C                                                               |     |
| CHAPTER 12: SPREAD MATRIX OVERVIEW                              | 471 |
| Generating a Spread Matrix                                      | 472 |
| Reading the Spread Matrix                                       | 474 |
| Spread Matrix Calculations                                      |     |
| Spread Matrix Context Menu                                      |     |
| Customizing the Spread Matrix                                   |     |
| SETTING OUTRIGHT OR SPREAD PRICES                               |     |
| Spread and Butterfly Condor Matrix Properties                   |     |
| Trading with the Spread Matrix                                  |     |
| Changing a Working Order – Spread and Butterfly Condor Matrices | 480 |
| CANCELING ORDERS                                                |     |
| Floating Depth Window                                           |     |
| Floating Depth Window Examples                                  |     |
| Butterfly Condor Matrix Overview                                |     |
| Generating a Butterfly Condor Matrix                            |     |
| BUTTERFLY MATRIX CALCULATIONS                                   |     |
| CHARTER 12: QUOTE ROARD OVERWIEW                                | 487 |
| CHAPTER 13: QUOTE BOARD OVERVIEW                                |     |
| Quote Board Features                                            | 489 |
| Populating Quote Board                                          | 489 |
| USING A FLOATING ORDER ENTRY IN QUOTE BOARD                     | 492 |
| Reading the Quote Board                                         | 493 |
| Managing the Quote Board Properties                             | 494 |
| Quote Board Color Properties                                    | 494 |
| Using the Quote Board Context Menu                              | 494 |
| CHAPTER 14: ORDERS AND FILLS OVERVIEW                           | 496 |
|                                                                 |     |

| Filters                                           | 497 |
|---------------------------------------------------|-----|
| Manual Fills                                      | 497 |
| Order Modification Pane Field Descriptions        | 498 |
| Order Toolbar Field Descriptions                  |     |
| CUSTOMIZING THE ORDER TOOLBAR                     |     |
| GRID PANE SUMMARIES                               |     |
| Orders Pane                                       |     |
| FILLS PANE                                        |     |
| Summary Pane                                      |     |
| Separating Working and Filled Orders              |     |
| Sorting Your Orders                               |     |
| Performing Order Status Inquiries                 |     |
| Loading Saved Orders                              |     |
| Comma Delimited Files                             |     |
| REQUIRED FIELDS                                   |     |
| Procedures                                        |     |
| Recognizing Orders in an Unknown State            |     |
| START OF DAY FILLS                                |     |
|                                                   |     |
| FILLS ALERT DIALOG BOX                            | راح |
| USING THE ORDERS AND FILLS WINDOW CONTEXT MENU    | 514 |
| Using the Fills Pane Context Menu                 | 515 |
| USING THE SUMMARY PANE CONTEXT MENU               |     |
| Viewing Order Details                             |     |
| KEYBOARD FUNCTIONS IN THE ORDERS AND FILLS WINDOW |     |
| FUNCTION HOTKEYS                                  |     |
| TT Default Map                                    |     |
| Main Hotkeys                                      |     |
| TT Default Map                                    |     |
| GROUPING IN THE SUMMARY PANE                      |     |
| CONFIRMING FILL ORDERS                            |     |
| ALTERING ORDERS                                   |     |
| Canceling/Replacing an Order                      |     |
| Decreasing the Order Quantity                     | 531 |
| Launching a Floating Order Entry                  | 533 |
| Modifying an Order with the Order Bar             |     |
| CHANGING TRIGGER PRICE ORDERS                     |     |
| CHANGING ORDER TIME/DATE                          |     |
| Using the Hold Feature                            |     |
| HOLDING AND PAUSING SYNTHETIC ORDERS              |     |
| HOLDING SYNTHETIC ORDERS                          |     |
| Pausing Synthetic Orders                          |     |
| Supported Actions                                 |     |
| Deleting an Order                                 |     |
| AFTER THE DELETE REQUEST IS SENT                  |     |
| Managing Manual Fills                             |     |
| ADD MANUAL FILLS DIALOG BOX FIELD DESCRIPTIONS    |     |
| Adding a Manual Fill                              |     |
| DELETING A MANUAL FILL                            | 547 |

| SAVING A MANUAL FILL                            | 547 |
|-------------------------------------------------|-----|
| Managing Staged Orders                          |     |
| Creating Staged Orders                          |     |
| Claiming Staged Orders                          |     |
| Promoting Staged Orders                         |     |
| Unclaiming Staged Orders                        |     |
| Creating Child Orders                           |     |
| CANCELING STAGED ORDERS                         |     |
| Modifying Staged Orders                         |     |
| Staged Order Permission and Risk                | 558 |
| Risk Checking                                   | 559 |
| Managing Algo Orders                            |     |
| LAUNCHING AN OMA IN THE ORDERS AND FILLS WINDOW |     |
| Modifying Running Algo Variables                |     |
| Algo Order Management                           |     |
| Supported Changes to Parent Orders              |     |
| Supported Changes to Child Orders               |     |
| MINIMUM X_TRADER VERSION                        |     |
| ALGO BEHAVIOR AT MARKET CLOSE                   |     |
| ALGO BEHAVIOR UPON ALGO SE SERVER RESTART       | 569 |
| CHAPTER 15: POSITION WINDOW OVERVIEW            | 571 |
| USING THE ORDERS AND FILLS PANE                 | 572 |
| Displaying Profit and Loss                      |     |
| GROUPING IN THE POSITION WINDOW                 |     |
| Understanding Credit and Margin                 |     |
| Using the Position Window Context Menu          |     |
| USING THE ORDERS AND FILLS PANE CONTEXT MENU    |     |
| Viewing the Floating Net Position               | 584 |
|                                                 |     |
| CHAPTER 16: ORDER BOOK OVERVIEW                 |     |
| Filters                                         | 586 |
| Top Pane Field Descriptions                     |     |
| Grid Summary                                    | 588 |
| Order Book Context Menu                         | 589 |
| Performing Order Status Inquiries               | 590 |
| Loading Saved Orders                            |     |
| Comma Delimited Files                           | 591 |
| REQUIRED FIELDS                                 | 592 |
| Procedures                                      |     |
| Removing Stale Orders                           | 594 |
| Recognizing Orders in an Unknown State          | 595 |
| Altering Orders in the Order Book               |     |
| Change an Order                                 |     |
| Canceling/Replacing an Order                    |     |
| Launching a Floating Order Entry                |     |
| Modifying an Order with the Order Bar           |     |
| Changing Trigger Price Orders                   | 601 |

| USING THE HOLD FEATURE                                | 601 |
|-------------------------------------------------------|-----|
| USING TIF OPTIONS                                     |     |
| Deleting an Order                                     |     |
| After the Delete Request is Sent                      |     |
| Floating Order Book Overview                          |     |
| Using the Floating Order Book                         |     |
| Managing Algos in the Floating Order Book             |     |
| Floating Order Book Column Descriptions               |     |
| Keyboard Trading in the Floating Order Book           |     |
| TT Default Map                                        |     |
| Description                                           | 616 |
| CHAPTER 17: PARENT ORDER BOOK OVERVIEW                | 618 |
| Filters                                               |     |
| Parent Order Book Panes                               | 619 |
| Parent Order Pane                                     |     |
| Working Child Order Pane                              |     |
| FILLED CHILD ORDER PANE                               |     |
| Parent Order Book Toolbar Field Descriptions          |     |
| ALGO TOOLBAR                                          |     |
| Autospreader Toolbar                                  |     |
| Synthetic Order Toolbar                               |     |
| Parent Order Book Context Menus                       |     |
| Viewing Child Orders                                  |     |
| Managing Orders in the Parent Order Book              |     |
| Managing Algo Orders in the Parent Order Book         |     |
| Managing Autospreader Orders in the Parent Order Book |     |
| Managing Staged Orders in the Parent Order Book       |     |
| Managing Synthetic Orders in the Parent Order Book    |     |
| CHAPTER 18: FILL WINDOW OVERVIEW                      | 633 |
| Manual Fills                                          |     |
| Filters                                               |     |
| Fills Alert Dialog Box                                |     |
| FILLS PANE OVERVIEW                                   |     |
| FILLS PANE GRID SUMMARY                               |     |
| Fills Pane Context Menu                               |     |
| Start of Day Fills                                    |     |
| Position Pane Overview                                |     |
| Position Pane Grid Summary                            |     |
| Position Pane Context Menu                            |     |
| Calculating Profit and Loss                           |     |
| Open P/L Based On Formula                             |     |
| P/L Column Display                                    |     |
| Managing Manual Fills                                 |     |
| ADD MANUAL FILLS DIALOG BOX FIELD DESCRIPTIONS        | 646 |
| Apping a Manhai Fili                                  | 646 |

| Deleting a Manual Fill                                                                                                    | 648                                                                     |
|----------------------------------------------------------------------------------------------------|-------------------------------------------------------------------------|
| Saving a Manual Fill                                                                                                    |                                                                         |
|                                                                                                    |                                                                         |
| CHAPTER 19: TRADE BOOK OVERVIEW                                                                                                    | 649                                                                     |
| Trade Book Grid Summary                                                                                                    | 650                                                                     |
| Trade Book Context Menu                                                                                                    |                                                                         |
| DISPLAYING FILL DETAILS IN THE TRADE BOOK WINDOW                                                                                                    |                                                                         |
| Showing or Hiding Partial Fills                                                                                                    |                                                                         |
| Sorting Trade Book Data                                                                                                    |                                                                         |
| CHAPTER 20: TIME AND SALES OVERVIEW                                                                                                    | 655                                                                     |
| Column Descriptions                                                                                                    |                                                                         |
| FILTERS                                                                                                    | 656                                                                     |
| Populating the Time and Sales Window                                                                                                    |                                                                         |
| READING THE TIME AND SALES WINDOW                                                                                                    |                                                                         |
| RECOGNIZING COLOR CODES                                                                                                    |                                                                         |
| HIDING TIME AND SALES COLUMNS                                                                                                    |                                                                         |
| Time and Sales Context Menu                                                                                                    |                                                                         |
| Time and Sales Filters Overview                                                                                                    |                                                                         |
| FILTERING ON QUANTITY FOR SPECIFIC CONTRACTS                                                                                                    |                                                                         |
| Saving Time and Sales Information                                                                                                    |                                                                         |
| TIME AND SALES PROPERTIES TAB                                                                                                    |                                                                         |
| TIME ARE SALEST ROLERIES TAB                                                                                                    |                                                                         |
| CHAPTER 34 WHOLEGALE TRADING OVERVIEW                                                                                                    |                                                                         |
| CHAPTER 21: WHOLESALE TRADING OVERVIEW                                                                                                    | 665                                                                     |
|                                                                                                    |                                                                         |
| Wholesale Trading Types                                                                                                    | 666                                                                     |
| WHOLESALE TRADING TYPES WHOLESALE TRADING TYPES AND SUPPORTING EXCHANGES                                                                                                    | 666<br>666                                                              |
| WHOLESALE TRADING TYPES  WHOLESALE TRADING TYPES AND SUPPORTING EXCHANGES  WHOLESALE TRADING AUDIT TRAIL MESSAGES                                                                                                    | 666<br>666                                                              |
| Wholesale Trading Types Wholesale Trading Types and Supporting Exchanges Wholesale Trading Audit Trail Messages Strategy Wholesale Trades                                                                                                    | 666<br>666<br>668                                                       |
| Wholesale Trading Types Wholesale Trading Types and Supporting Exchanges Wholesale Trading Audit Trail Messages Strategy Wholesale Trades NYSE Liffe and Guaranteed Crossing                                                                                                    | 666<br>666<br>668<br>670                                                |
| Wholesale Trading Types Wholesale Trading Types and Supporting Exchanges Wholesale Trading Audit Trail Messages Strategy Wholesale Trades NYSE Liffe and Guaranteed Crossing Asset Allocation Methods                                                                                                    | 666<br>666<br>666<br>668<br>670                                         |
| Wholesale Trading Types Wholesale Trading Types and Supporting Exchanges Wholesale Trading Audit Trail Messages Strategy Wholesale Trades NYSE Liffe and Guaranteed Crossing                                                                                                    | 666<br>666<br>668<br>670<br>671                                         |
| Wholesale Trading Types Wholesale Trading Types and Supporting Exchanges Wholesale Trading Audit Trail Messages Strategy Wholesale Trades NYSE Liffe and Guaranteed Crossing Asset Allocation Methods Entering Asset Allocation Orders                                                                                                    | 666<br>666<br>668<br>670<br>671<br>672                                  |
| Wholesale Trading Types Wholesale Trading Types and Supporting Exchanges Wholesale Trading Audit Trail Messages Strategy Wholesale Trades NYSE Liffe and Guaranteed Crossing Asset Allocation Methods Entering Asset Allocation Orders Half Trades Example: One Trader Example:                                                                                                    | 666<br>666<br>668<br>670<br>671<br>672<br>672                           |
| Wholesale Trading Types Wholesale Trading Types and Supporting Exchanges Wholesale Trading Audit Trail Messages Strategy Wholesale Trades NYSE Liffe and Guaranteed Crossing Asset Allocation Methods Entering Asset Allocation Orders Half Trades Example:                                                                                                    | 666<br>666<br>668<br>670<br>671<br>672<br>672<br>673                    |
| Wholesale Trading Types Wholesale Trading Types and Supporting Exchanges Wholesale Trading Audit Trail Messages Strategy Wholesale Trades NYSE Liffe and Guaranteed Crossing Asset Allocation Methods Entering Asset Allocation Orders Half Trades Example: One Trader Example: Entering Prof Trades                                                                                                    | 666<br>666<br>668<br>670<br>671<br>672<br>673<br>673                    |
| Wholesale Trading Types Wholesale Trading Types and Supporting Exchanges Wholesale Trading Audit Trail Messages Strategy Wholesale Trades NYSE Liffe and Guaranteed Crossing Asset Allocation Methods Entering Asset Allocation Orders Half Trades Example: One Trader Example: Entering Prof Trades Prof Trade Fields                                                                                                    | 666<br>666<br>668<br>670<br>671<br>672<br>673<br>673<br>673             |
| Wholesale Trading Types Wholesale Trading Audit Trail Messages Wholesale Trading Audit Trail Messages Strategy Wholesale Trades NYSE Liffe and Guaranteed Crossing Asset Allocation Methods Entering Asset Allocation Orders Half Trades Example: One Trader Example: Entering Prof Trades Prof Trade Fields Tradable Instruments                                                                                                    | 666<br>666<br>668<br>670<br>671<br>672<br>673<br>673<br>673<br>673      |
| Wholesale Trading Types Wholesale Trading Audit Trail Messages Wholesale Trading Audit Trail Messages Strategy Wholesale Trades NYSE Liffe and Guaranteed Crossing Asset Allocation Methods Entering Asset Allocation Orders Half Trades Example: One Trader Example: Entering Prof Trades Prof Trade Fields Tradable Instruments Block Trade Overview                                                                                                    | 666 666 668 672 673 673 673 675 676                                     |
| Wholesale Trading Types Wholesale Trading Audit Trail Messages Wholesale Trading Audit Trail Messages Strategy Wholesale Trades NYSE Liffe and Guaranteed Crossing Asset Allocation Methods Entering Asset Allocation Orders Half Trades Example: One Trader Example: Entering Prof Trades Prof Trades Prof Trade Fields Tradable Instruments Block Trade Overview Block Trade Window Submitting a Block Trade Basis Trade Overview                                                                                                    | 666 666 668 670 671 672 673 673 673 675 676                             |
| Wholesale Trading Types Wholesale Trading Audit Trail Messages Wholesale Trading Audit Trail Messages Strategy Wholesale Trades NYSE Liffe and Guaranteed Crossing Asset Allocation Methods Entering Asset Allocation Orders Half Trades Example: One Trader Example: Entering Prof Trades Prof Trade Fields Tradable Instruments Block Trade Overview Block Trade Window Submitting a Block Trade Basis Trade Overview Basis Trade Window                                                                                                    | 666 668 668 672 673 673 673 675 676 676                                 |
| Wholesale Trading Types Wholesale Trading Audit Trail Messages Wholesale Trading Audit Trail Messages Strategy Wholesale Trades NYSE Liffe and Guaranteed Crossing Asset Allocation Methods Entering Asset Allocation Orders Half Trades Example: One Trader Example: Entering Prof Trades Prof Trade Fields Tradable Instruments Block Trade Overview Block Trade Window Submitting a Block Trade Basis Trade Window Submitting a Basis Trade                                                                                                    | 666 668 668 670 671 672 673 673 673 673 675 676 676 676 680             |
| Wholesale Trading Types Wholesale Trading Audit Trail Messages Wholesale Trading Audit Trail Messages Strategy Wholesale Trades NYSE Liffe and Guaranteed Crossing Asset Allocation Methods Entering Asset Allocation Orders Half Trades Example: One Trader Example: Entering Prof Trades Prof Trade Fields Tradable Instruments Block Trade Overview Block Trade Window Submitting a Block Trade Basis Trade Overview Basis Trade Window Submitting a Basis Trade Against Actuals Trade Overview                                                        | 666 668 668 670 671 672 673 673 673 675 675 676 676 680 681             |
| WHOLESALE TRADING TYPES WHOLESALE TRADING AUDIT TRAIL MESSAGES  STRATEGY WHOLESALE TRADES NYSE LIFFE AND GUARANTEED CROSSING ASSET ALLOCATION METHODS ENTERING ASSET ALLOCATION ORDERS Half Trades Example: One Trader Example: ENTERING PROF TRADES PROF TRADE FIELDS TRADABLE INSTRUMENTS BLOCK TRADE OVERVIEW BLOCK TRADE OVERVIEW BLOCK TRADE OVERVIEW BASIS TRADE OVERVIEW BASIS TRADE OVERVIEW BASIS TRADE WINDOW SUBMITTING A BASIS TRADE  AGAINST ACTUALS TRADE WINDOW AGAINST ACTUALS TRADE WINDOW                                               | 666 668 668 670 671 672 673 673 673 675 675 676 676 680 681             |
| WHOLESALE TRADING TYPES WHOLESALE TRADING AUDIT TRAIL MESSAGES  STRATEGY WHOLESALE TRADES NYSE LIFFE AND GUARANTEED CROSSING  ASSET ALLOCATION METHODS ENTERING ASSET ALLOCATION ORDERS Half Trades Example: One Trader Example: ENTERING PROF TRADES PROF TRADE FIELDS TRADABLE INSTRUMENTS  BLOCK TRADE OVERVIEW BLOCK TRADE WINDOW SUBMITTING A BLOCK TRADE  BASIS TRADE OVERVIEW BASIS TRADE WINDOW SUBMITTING A BASIS TRADE  AGAINST ACTUALS TRADE WINDOW SUBMITTING A BASIS TRADE  AGAINST ACTUALS TRADE WINDOW SUBMITTING AN AGAINST ACTUALS TRADE | 666 668 668 670 671 672 673 673 673 675 676 676 679 680 681 683         |
| WHOLESALE TRADING TYPES WHOLESALE TRADING AUDIT TRAIL MESSAGES  STRATEGY WHOLESALE TRADES NYSE LIFFE AND GUARANTEED CROSSING ASSET ALLOCATION METHODS ENTERING ASSET ALLOCATION ORDERS Half Trades Example: One Trader Example: ENTERING PROF TRADES PROF TRADE FIELDS TRADABLE INSTRUMENTS BLOCK TRADE OVERVIEW BLOCK TRADE OVERVIEW BLOCK TRADE OVERVIEW BASIS TRADE OVERVIEW BASIS TRADE OVERVIEW BASIS TRADE WINDOW SUBMITTING A BASIS TRADE  AGAINST ACTUALS TRADE WINDOW AGAINST ACTUALS TRADE WINDOW                                               | 666 668 668 670 671 672 673 673 673 675 676 676 676 680 681 683 684 685 |

| Submitting an Exchange For Swap Trade                     | 692 |
|-----------------------------------------------------------|-----|
| CHAPTER 22: ALGO DASHBOARD OVERVIEW                       | 694 |
| Algo Risk Checking                                        |     |
| Algo Explorer Pane                                        |     |
| DEPLOYING ALGOS IN THE ALGO EXPLORER PANE                 |     |
| Updating Algos in the Algo Explorer Pane                  |     |
| DELETING ALGOS IN THE ALGO EXPLORER PANE                  |     |
| SHARING ALGOS IN THE ALGO EXPLORER PANE                   |     |
| OPENING ALGO FILES IN ADL™                                |     |
| RENAMING ALGOS IN THE ALGO EXPLORER PANE                  |     |
| SETTING FAVORITE ALGOS IN THE ALGO EXPLORER PANE          |     |
| ALGOS DIALOG BOX                                          |     |
| Algo Explorer Pane Context Menus                          |     |
| ALGO VARIABLE PANE                                        |     |
| Managing Algo Templates                                   |     |
| LAUNCHING ALGOS IN THE ALGO VARIABLE PANE                 |     |
| Algo Orders Pane                                          |     |
| MANAGING ALGO ORDERS IN THE ALGO ORDERS PANE              |     |
| ALGO ORDERS PANE CONTEXT MENU                             |     |
| ALGO DASHBOARD COLUMN DESCRIPTIONS                        |     |
| CHAPTER 23: TRADING SPECIALTY EXCHANGES  TRADING REGISTER |     |
| TRADARIE PRODUCTS                                         |     |
| Tradable Products Order Types                             |     |
| Pricing Notations                                         |     |
| PRICING FORMAT                                            |     |
| Market Grid                                               |     |
| MD Trader                                                 |     |
| EXCEL LINKS                                               |     |
| AUTOTRADER AND AUTOSPREADER                               |     |
| CLICK TRADING                                             |     |
| Unique Functionality in BrokerTec                         |     |
| Placing Passive and Aggressive Orders                     |     |
| The Auto Aggressive Property                              | -   |
| Working-Up Orders                                         |     |
| Flashing Quantity and Price during Workup                 |     |
| Send Quote Order Property                                 |     |
| Leave Checkbox                                            |     |
| Hold In Timer                                             |     |
| Autotrader Tick Formula                                   |     |
| Trading BVMF                                              |     |
| BVMF Auctions and Pre-Open                                |     |
| BVMF AUCTIONS AND PRE-OPEN IN THE MARKET GRID             | 725 |
| BVMF Auctions and Pre-Open in MD Trader                   | 727 |
| BVMF Cross Orders                                         |     |
| Market On Auction (MOA)                                   |     |

| Managing Counterparty Members        |                 |
|--------------------------------------|-----------------|
| TRADING ICE                          | 733             |
| Clearing                             |                 |
| Market Explorer                      |                 |
| Listing                              |                 |
| Implied Pricing                      |                 |
| Trading                              |                 |
| SWITCHING BETWEEN CONTRACTS AND FLOW |                 |
| CONTRACTS VS. FLOW EXAMPLES          |                 |
| Order Type and Restrictions          | 73 <sup>6</sup> |
| Trading States                       |                 |
| FILL WINDOW AND P&L                  | 737             |
| Understanding Delivery and Flow      | 73 <sup>8</sup> |
| Further Examples                     | 738             |
| TRADING SFE                          | 74 <sup>c</sup> |
| Implied Asterisk                     | 740             |
| Custom Market Strategy               | 740             |
| Post-Fill Account Numbers            | 740             |
| Adding an Account Number             | 74°             |
| USING AUTOTRADER TO TRADE SFE        | 74              |
| TRADING TOCOM                        | 742             |
| Best Limit                           | 742             |
| If Touched                           |                 |
| Market Grid                          |                 |
| MD Trader                            | 745             |
| Market                               | 746             |
| Market Grid                          |                 |
| MD Trader                            | 746             |
| Market to Limit                      | 747             |
|                                      | , ,,            |
| PPENDIX: GRID COLUMN DESCRIPTIONS    |                 |
| LOBAL CUSTOMER SUPPORT CENTER        |                 |
| Automated Phone Menu                 |                 |
|                                      |                 |

# Chapter 10: MD Trader® Overview

Note: MD Trader is protected by U.S. Patents Numbers 6,766,304 and 6,772,132.

MD Trader dynamically displays the market depth for a product. It lets you quickly buy or sell products across the depth using one click of the mouse.

This section breaks into the following categories:

- Populating MD Trader on page 336
- Submitting and Order in MD Trader on page 338
- Confirming an Order in MD Trader on page 340
- Using the MD Trader Context Menu on page 342
- Using MD Trader on page 343
- Setting MD Trader Properties on page 353
- Customizing MD Trader on page 383
- Keyboard Trading in MD Trader on page 393
- To open MD Trader from the Control Panel:

From the **Control Panel**, click the **Window** menu and choose **MD Trader**.

- or -

From the **Control Panel**, click the **i**con.

You successfully opened MD Trader.

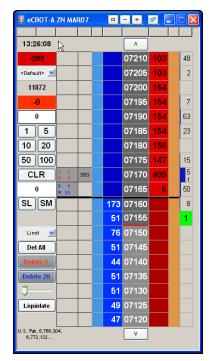

#### **MD Trader Field Descriptions**

The **MD Trader** window maintains default settings that can be modified in its **Properties** menu. Enable the **Show Tooltips** property to see a small text description of certain fields when you hover the cursor over them.

Note: MD Trader is protected by U.S. Patents Numbers 6,766,304 and 6,772,132.

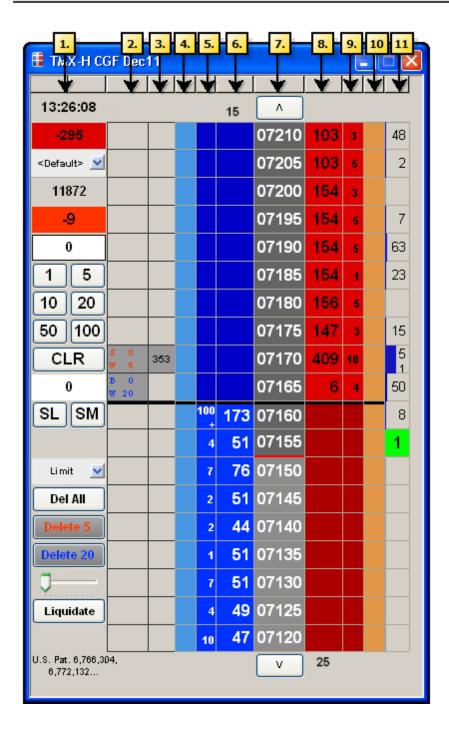

| Property                         | Description                                                                                                    |  |
|----------------------------------|----------------------------------------------------------------------------------------------------|--|
| System Clock                     | Displays the current time according to your workstation.                                                                                                    |  |
| Net Change                       | Displays the net changes. Net change is the difference between the last traded price and the settlement price.                                                                                                    |  |
| Customer List                    | Let you select any customer to trade for from the customer list.                                                                                                    |  |
| Total Contract<br>Volume         | Displays the total volume traded for that contract.                                                                                                    |  |
| Net Position                     | Displays your net position.                                                                                                    |  |
|                                  | Click the <b>Net Position</b> field to trade out your position. This automatically populates the <b>Order Entry</b> field with your net position.                                                                                                    |  |
| Order<br>Quantity                | Indicates the order quantity sent to market. After you submit the first trade of the day, this field populates with the value you place in the <b>Default Quantity</b> field.                                                                                                    |  |
|                                  | <b>Note:</b> An <b>Invalid Parameter Combination</b> warning displays at the top of the <b>MD Trader</b> window when the quantity entered is incompatible with the selected order default parameters. X_TRADER adjusts the parameters automatically to resolve the issue before the order enters the market. |  |
| 1 / 10 / 50 / 5 /<br>20 / 100    | Preset order quantity buttons. To customize a pre-set order quantity, right-click a button. Enter a value using the keyboard, and press Enter.                                                                                                    |  |
| CLR                              | Clears the <b>Order Quantity</b> field.                                                                                                    |  |
| Default Order<br>Quantity        | Populates the <b>Order Quantity</b> field after each trade with the value entered in this field.                                                                                                    |  |
| Order Type<br>buttons            | Lets you choose an order type, order template, or algorithm to your apply to your next order.                                                                                                    |  |
|                                  | Access the <b>MD Trader Properties</b> menu from the context menu to add more order type buttons.                                                                                                    |  |
|                                  | <b>Note:</b> Order templates appear in italics and algorithms appear in italics with yellow border.                                                                                                    |  |
| Del All                          | Deletes all working, held and stop orders for this series of contracts.                                                                                                    |  |
|                                  | This feature behaves differently for an exchange trader versus a proxy (TTORD) trader:                                                                                                    |  |
|                                  | <ul> <li>If an exchange trader uses this feature, all working for that contract for all<br/>sponsored proxy traders are deleted.</li> </ul>                                                                                                    |  |
|                                  | <ul> <li>If a TTORD trader attempts to use this feature, it converts one message into to multiple individual delete requests by the client application to prevent a trader from deleting the exchange trader's working orders (for that contract).</li> </ul>                                                |  |
| Delete n (red)                   | Deletes working sells (indicating the number of working sells).                                                                                                    |  |
| Delete n<br>(blue)               | Deletes working buys (indicating the number of working buys)                                                                                                    |  |
| Price<br>Consolidation<br>Slider | Consolidates price depth in the <b>Price</b> column. Slide it to the right to consolidate price levels. Slide it to the left to flatten your price depth.                                                                                                    |  |
| Liquidate                        | Flattens your position.                                                                                                    |  |
|                                  | Refer to <b>Liquidating a Position</b> on page 380.                                                                                                    |  |

| Property | Description                                                                                  |
|----------|----------------------------------------------------------------------------------------------|
|          | When you use the <b>Liquidate</b> button, MD Trader deletes all working orders on both sides |
|          | of the market and sends an order that removes you from your position, long or short,         |
|          | regardless of your credit limit.                                                             |

| Column 2           | Description                                                                                                    |
|--------------------|----------------------------------------------------------------------------------------------------|
| Working            | Displays all working quantities (W) and executions (S or B) for an order.                                                                                                    |
| Quantity<br>Column | <b>Note:</b> If an Autospreader, Autotrader, or algo order has been assigned a color it displays within this column. When multiple Autospreader, Autotrader, algo orders are running at the same price level the color displays as black. |

| Column 3     | Description                                                                 |
|--------------|-----------------------------------------------------------------------------|
| Estimated    | Indicates how many contracts are in front of your order at any given price. |
| Position In  | Refer to <b>Viewing your Estimated Position in Queue</b> on page 382.       |
| Queue (EPIQ) | There to viewing your Estimated rosition in Queue on page 302.              |

| Column 4                | Description                                                                                                    |
|-------------------------|----------------------------------------------------------------------------------------------------|
| Bid Indicator<br>Column | Indicates price settings when you enable the <b>Bid indicator column</b> property.                                                                                                    |
|                         | You may paste a value in the column from a spreadsheet. The value of the spreadsheet appears in a white box.                                                                                 |
|                         | In pre-market trading, when X_TRADER receives an indicative price, X_TRADER highlights the price column using the Last Traded Price color scheme (as configured for this X_TRADER instance): |
|                         | <ul> <li>X_TRADER highlights the initial indicative price using the Last Trade Price<br/>Unchanged color.</li> </ul>                                                                         |
|                         | <ul> <li>If the indicative price is higher than that previous indicative price, X_<br/>TRADER highlights the price using the Last Traded Price Up color.</li> </ul>                          |
|                         | <ul> <li>If the indicative price is lower than the previous indicative price, X_<br/>TRADER highlights the price using the Last Traded Price Down color.</li> </ul>                          |
|                         | <b>Note:</b> For information about changing the Last Traded Price colors, refer to MD Color TabMD Trader Field Descriptions                                                                  |

| Column 5                          | Description                                                                                                    |
|-----------------------------------|----------------------------------------------------------------------------------------------------|
| Number Of<br>Bid Orders<br>Column | Displays the number of bid orders associated with the reported market depth. The exact number will display up to 100, after that the number rounds up with an estimate (e.g., 100+, 200+, 300+).                                                                                                    |
|                                   | <ul> <li>The value displays as inexact by placing a plus (+) sign after the number when:</li> <li>Implied orders are included in depth.</li> <li>Inexact values are included when merging implied and direct values.</li> <li>As a result of a merge, the number of orders exceeds the maximum value allowed by TT.</li> </ul> |

| Column 6          | Description                                                                                                    |
|-------------------|----------------------------------------------------------------------------------------------------|
| <b>Buy</b> Column | Displays current market bids, implied bid outright prices, implied bid spread prices and implieds from implieds bid values.                                                                               |
|                   | When you enable Keyboard Trading, a colored cursor appears in the <b>Buy</b> column, indicating the current price level for an order. Refer to <b>Enabling Keyboard Trading in MD Trader</b> on page 396. |
|                   | If supported by the Gateway, the total quantity of resting buy orders displays at the top of the column.                                                                                                  |
|                   | <b>Note:</b> For inverted price ladders, the total quantity of resting buy orders displays at the bottom of the column.                                                                                   |

| Column 7     | Description                                                                                                    |
|--------------|----------------------------------------------------------------------------------------------------|
| Price Column | Indicates market price and depth. Arrows appear at the top and bottom of this column, letting you page up or page down to view more prices:                                                              |
|              | To move the market view upwards, click the up arrow:                                                                                                    |
|              | To move the market view downwards, click the down arrow:                                                                                                    |
|              | A yellow line indicates the highest price of the day. A red line indicates the lowest price of the day. A darkened background indicates the prices fall between the high and low.                        |
|              | <b>Note</b> : If no other price is available, but you still want to scroll up and down, use the arrow keys on your keyboard.                                                                             |
|              | In pre-market and auction trading, when X_TRADER receives an indicative price, X_TRADER highlights the price column using the Last Traded Price color scheme (as configured for this X_TRADER instance): |
|              | <ul> <li>X_TRADER highlights the initial indicative price using the Last Trade Price<br/>Unchanged color.</li> </ul>                                                                                     |
|              | <ul> <li>If the indicative price is higher than that previous indicative price, X_<br/>TRADER highlights the price using the Last Traded Price Up color.</li> </ul>                                      |
|              | If the indicative price is lower than the previous indicative price, X_ TRADER highlights the price using the Last Traded Price Down color.                                                              |
|              | <b>Note:</b> For information about changing the Last Traded Price colors, refer to MD Color TabMD Trader Field Descriptions                                                                              |

| Column 8    | Description                                                                                                    |
|-------------|----------------------------------------------------------------------------------------------------|
| Sell Column | Displays current market offers, implied offer outright prices, implied offer spread prices and implied from implied offer values.                                                                          |
|             | When you enable Keyboard Trading, a colored cursor appears in the <b>Sell</b> column, indicating the current price level for an order. Refer to <b>Enabling Keyboard Trading in MD Trader</b> on page 396. |
|             | If supported by the Gateway, the total quantity of resting sell orders displays at the bottom of the column.                                                                                               |

X\_TRADER® User Manual - 333 -

| Column 8 | Description                                                                                 |
|----------|---------------------------------------------------------------------------------------------|
|          | Note: For inverted price ladders, the total quantity of resting sell orders displays at the |
|          | top of the column.                                                                          |

| Column 9                           | Description                                                                                                    |
|------------------------------------|----------------------------------------------------------------------------------------------------|
| Number Of<br>Sell Orders<br>Column | Displays the number of sell orders associated with the reported market depth. The exact number will display up to 100, after that the number rounds up with an estimate (e.g., 100+, 200+, 300+). |
|                                    | The value displays as inexact by placing a plus (+) sign after the number when:  • Implied orders are included in depth.  • Inexact values are included when merging implied and direct values.   |
|                                    | <ul> <li>As a result of a merge, the number of orders exceeds the maximum value<br/>allowed by TT.</li> </ul>                                                                                     |

| Column 10     | Description                                                                                                  |
|---------------|----------------------------------------------------------------------------------------------------|
| Ask Indicator | Indicates price settings when you enable the <b>Ask indicator column</b> property.                           |
| Column        | You may paste a value in the column from a spreadsheet. The value of the spreadsheet appears in a white box. |

| Column 11   | Description                                                                               |
|-------------|-------------------------------------------------------------------------------------------|
| Last Traded | Indicates the last traded quantity at that price. Also, you can configure this column to  |
| Quantity    | display Volume by Price in bar, text, or tool tip format. Refer to MD Display Tab on page |
| Column      | 359.                                                                                      |

| Additional Fields        | Description                                                                                                    |
|--------------------------|----------------------------------------------------------------------------------------------------|
| Scroll Bar               | Indicates orders exist above or below what is visible in the window. Use a mouse to scroll up or down MD Trader.                            |
| Market Mid-<br>Point Bar | Designates the midpoint of the inside market with a bold black line. Refer to <b>Displaying</b> the Mid-Point of Inside Market on page 376. |

#### **MD Trader Features**

Some MD Trader features include:

- View in small mode. Keep all the functionality but take up less space on your desktop. Refer to **Displaying a Small MD Trader** on page 375.
- Set so all floating order entry windows launched in the Market Grid, Spread Matrix, Butterfly Condor Matrix, Autotrader, or Quote Board are MD Trader windows. Refer to Using Floating Order Entry on page 278 to enable.
- Rename the window using the titlebar context menu.
- Continually send Good to Cancel orders by enabling the GTC checkbox. Refer to MD
   Trader Field Descriptions on page 330.
- Globally recenter all windows using the Recentering properties. When you recenter one MD Trader window, all open MD Trader windows recenter as well. Refer to MD Display Tab on page 359.
- Customize color coding, mouse wheel behavior, and sound notifications.
- Designate a second default quantity for your right-click trading.

Other options MD Trader displays include:

- Implied prices and quantities.
- Daily high and low trades.
- Contract's price range.
- Resting market orders.
- Volume by price bar chart or text.
- Your customer profiles.
- Time and sales for quick view of recent price, quantity and time transaction details. Refer to **Adding Time and Sales** on page 384.

## **Populating MD Trader**

Follow these procedures to populate MD Trader with contracts:

- Populating MD Trader from Market Explorer
- Populating MD Trader using drag-and-drop from Market Explorer
- Populating MD Trader using drag-and-drop from the Market Grid
- Populating MD Trader using the Market Grid context menu

#### To populate MD Trader from Market Explorer:

- 1. From the **Control Panel**, click the **Window** menu and choose **Market Explorer**.
  - or -

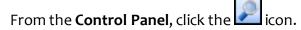

- 2. If you are logged into more than one exchange, in the **Exchanges** box, click the exchange whose product you want to find.
- 3. In the **Products** section, click the **down arrow** and choose your search filter.
- 4. Type your search criteria in the available space.
  - The **Instruments** field updates as you type.
- 5. From the **Instrument Type** box, click to toggle between the displayed types.
- 6. Press and hold the CTRL key and click the products you want to open.
  - or -

To open all products in the **Instruments** field, click the >> button and skip to step 7.

- 7. Click the > button to transfer the products from the **Instruments** box to the **Selected Instruments** box.
- 8. Click the **Function** box in the upper right corner of the Market Explorer and choose **MD Trader**.
- 9. Click Start.

You successfully populated MD Trader from Market Explorer.

#### To populate MD Trader using drag-and-drop from Market Explorer:

- 1. If MD Trader is not open, use the **Control Panel** to open it.
- 2. From the **Control Panel**, click the **Window** menu and choose **Market Explorer**.

- or -

From the **Control Panel**, click the icon

- 3. If you are logged into more than one exchange, in the **Exchanges** box, click the exchange whose product you want to find.
- 4. In the **Products** section, click the **down arrow** and choose your search filter.
- 5. Type your search criteria in the available space. The **Instruments** field updates as you type.
- 6. From the **Instrument Type** box, click to toggle between the displayed types.
- 7. From the **Instruments** box, press and hold the CTRL key and click the products you want to open.
- 8. With the cursor over one of the selected products in the **Instruments** box, click and hold the mouse button.
- 9. Continue holding the mouse button and drag the cursor to the open MD Trader.
  When the cursor leaves the window, it changes to a circle with a diagonal line through it.
  When the cursor enters a window, it changes to include a plus [+] sign.
- 10. Release the mouse button.

You successfully populated MD Trader using drag-and-drop from the Market Explorer.

### To populate MD Trader using drag-and-drop from the Market Grid:

- 1. If MD Trader is not open, use the **Control Panel** to open it.
- 2. From an open Market Grid, click the product and hold the mouse button.
- 3. Continue holding the mouse button and drag the cursor to the open MD Trader.

  When the cursor leaves the window, it changes to a circle with a diagonal line through it.

  When the cursor enters a window, it changes to include a plus [+] sign.
- 4. When the cursor enters MD Trader, release the mouse button.

You successfully populated MD Trader using drag-and-drop from the Market Grid.

## To populate MD Trader using the Market Grid context menu:

- 1. In the Market Grid, right-click the row of the product you want to open in MD Trader.
- 2. Click MD Trader.

You successfully populated MD Trader using the Market Grid context menu.

## **Submitting and Order in MD Trader**

- To enter an order in MD Trader:
  - 1. Select your products from **Market Explorer** window and launch them in the **MD Trader**.

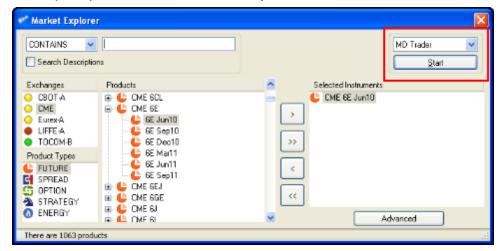

- 2. In MD Trader, right-click the grid to access the context menu and choose **Properties**.
- 3. Set your Maximum order quantity and click OK.

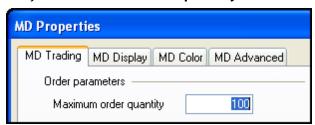

- 4. Click the pre-set quantity buttons to set your quantity.
- 5. Click the ladder next to the price at which you want to place an order.

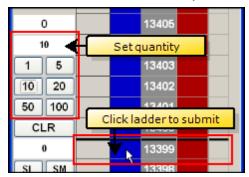

**Note**: Blue side is a buy. Red side is a sell. Thick black line is the inside market.

If you have entered valid data, the order is sent to market. The **Audit Trail** window displays a message with a status of OK and an Action of Add.

You successfully entered an order in MD Trader.

## Launching an Algo in MD Trader

You can quickly launch an algo from MD Trader as you would any other type of order. You can also assign an algo to a MD Trader Order Button within the **MD Trading** tab. After an algo has been launched you can manage and monitor its progress from the **Parent Order Book** window or the **Algo Dashboard** window.

**Warning!** TT strongly recommends that you test algos with TT SIM before running them in a live production environment. Refer to **Running X\_TRADER in Simulation Mode** on page 54 for more information.

#### To launch an OTA in MD Trader

- 1. Launch a product in MD Trader.
- 2. Select a quantity.
- 3. Do one of the following:
  - From the Order Type menu, select the algo type.
    - or -
  - Click to select an order button that has been assigned an algo.

The **Algo Variables [OTA]** dialog box appears.

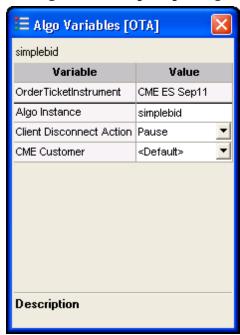

Ago Variables [OTA] dialog box

- 4. Edit the algo variables as needed.
- 5. Move the cursor to the **Buy** or **Sell** column.
- 6. Click the mouse button.

You successfully launched an OTA in MD Trader.

#### To launch an OMA in MD Trader

- 1. Ensure you set the Floating Order Book property in the **Trading** tab on the **Properties** menu.
- 2. Depending on your property setting, hover over or click a cell with a working order. The Floating Order Book appears.
- 3. Place your cursor on the desired order to display the modification buttons.
- 4. Click the **Algo** button.

The **Algo Variables [OMA]** dialog box appears.

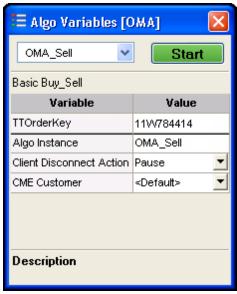

Ago Variables [OMA] dialog box

- 5. Select the desired OMA from the drop-down list.
- 6. Edit the algo variables as needed.
- 7. Click Start.

You successfully launched an OMA in MD Trader.

# **Confirming an Order in MD Trader**

X\_TRADER has controls in place that let you confirm your order prior to submitting it.

In the **MD Trading** tab on the **Properties** menu, you can choose to set the **Display confirmation box on order entry**.

Delete all when LTQ column clicked

✓ Button actions on mouse DOWN

Allow only one order per side

Enable Qty change on left/right click in edit fields

Amount: 1 or round lots or percent

✓ Display confirmation box on order entry

✓ Liquidate

Using LIMIT order 2 ticks to skew

Using MARKET order

Setting the property means the **Confirm Order** window appears each time you submit an order. Click **Submit** to confirm the order.

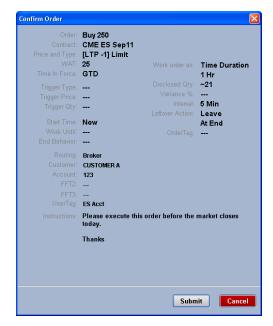

In addition, the **Confirm Order** window appears with two tabs when confirming an OCO order.

Each tab appears in the appropriate Blue (Buy) / Red (Sell) color format, including the tab headers.

Clicking the **Submit** or **Cancel** buttons applies the action to both orders.

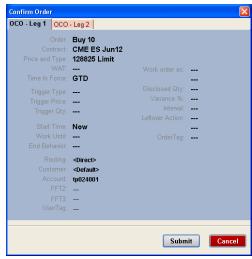

## **Using the MD Trader Context Menu**

Right-click MD Trader to access the context menu.

The available menu options include:

- Find Control Panel: Displays the Control Panel.
- **View My Orders Only:** Displays just your orders and fills in MD Trader, removing the orders and fills of another trader with whom you share an Order Book.
- **Filter by Customer Account:** Displays the orders and fills of just the customer account you select.
- **Time & Sales**: Adds the time and sales pane, showing price, quantity and time columns.
- **TradeSounds:** Enables sounds you associate with your trades based on quantity.
- Chart: Opens an X STUDY chart for the selected contract.
- **Send RFQ:** Opens the **Request For Quote** dialog box for a specific contract and quantity.
- Clone: Creates a duplicate MD Trader window.

**Note:** You cannot clone a Floating Order Entry window displayed as MD Trader (has a yellow border).

- Size to Fit: Resizes to show all viewable data.
- **Small Mode:** Makes a smaller version of the window. When enabled, this context menu changes to **Standard Mode**.
- Properties: Opens the MD Properties menu.
- Paste Link: Inserts a copied link from Excel into the Bid or Ask indicator columns. Only available when data is copied.
- Delete Link: Removes pasted link from the Bid or Ask indicator columns. Only available when a formula has been pasted.

**Note**: You cannot access the context menu from the following locations:

- Last Traded Quantity column
- Working order, bid or ask columns
- **Delete Bids** or **Delete Offers** quantity buttons
- Numerical quantity buttons

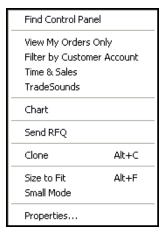

## **Using MD Trader**

Follow these procedures to use MD Trader:

- Recognizing the Average Price of Open Position
- Centering the Market
- Changing order quantity
- Reading Working Column Abbreviations
- Changing working orders
- Deleting trades from the market
- Reading the net change indicator
- Selecting a customer profile
- Setting the default quantity
- Setting the trade quantity
- Setting Time In Force
- Reading the text and grid colors

#### **Recognizing Average Price of Open Position**

The average price of your open position is the average price of all your fills at different price levels. You can use this price point to gauge whether trading out of your position will provide you with a realized gain, loss, or scratch.

The average price is calculated as follows:

- If the position is long, average the price of all buys and ignore all sells.
- If the position is short, average the price of all sells and ignore all buys.
- If no open position exists, the average price equals zero.

This method is used because there can be a major difference between FIFO and LIFO methods for calculating the average price of an open position. Likewise, there can be a major difference using the FIFO method but reversing the order of the Buys.

**Example:** If Trader A bought in the manner shown below, and Trader B sold at 96, then 97, then 98, etc., the traders would show two different average prices even if they both used the FIFO method.

The example below compares FIFO, LIFO and the MD Trader method:

| Trader A    | Average Price of Open Position based |      |           |
|-------------|--------------------------------------|------|-----------|
|             |                                      | on   |           |
| Buys        | FIFO                                 | LIFO | MD Trader |
| Buy 1 @ 100 | 100                                  | 100  | 100       |
| Buy 1 @ 99  | 100                                  | 100  | 100       |
| Buy 1 @ 98  | 99                                   | 99   | 99        |

X\_TRADER® User Manual

| Trader A   | Average Pr | ice of Open P | osition based |
|------------|------------|---------------|---------------|
| Buys       | FIFO       | LIFO          | MD Trader     |
| Buy 1 @ 97 | 99         | 99            | 99            |
| Buy 1 @ 96 | 98         | 98            | 98            |

| Trader B    | Average Price of Open Position based on |      |           |
|-------------|-----------------------------------------|------|-----------|
| Sells       | FIFO                                    | LIFO | MD Trader |
| Sell 1 @ 96 | 98                                      | 99   | 98        |
| Sell 1 @ 97 | 97                                      | 99   | 98        |
| Sell 2 @ 98 | 96                                      | 100  | 98        |

**Note:** When calculating average price, MD Trader rounds longs up and shorts down.

## **Centering the Market**

**Note:** You can change the hotkeys associated with this command.

#### To center the market:

Press the Spacebar.

This centers the market in MD Trader, but does not affect the position or location of the buy or sell side cursors, which are adjusted using a different set of mapped key strokes.

You successfully centered the market.

## **Changing Order Quantity Using a Mouse**

In MD Trader most users use the keyboard to enter order quantity amounts in the **Order Quantity** field. However, you can also use the mouse wheel to change order quantity.

Using the mouse wheel to change the order quantity is subject to the following constraints:

- The restrictions established by Guardian firstly, and the maximum trade quantity defined on the **MD Trading** tab secondarily.
- Orders increase or decreases by a quantity of ten.

Follow these procedures to change the order quantity using the mouse:

- Setting quantity change property
- Changing the order quantity using the mouse wheel

#### To set the quantity change property:

- 1. Open MD Trader.
- 2. Right-click anywhere in MD Trader and click **Properties**.
- 3. Click to select the **Enable qty change on left/right click in edit fields** option.
- 4. To set this property for all subsequently opened MD Trader windows, click to select **Set as Global default.**
- 5. Click OK.

You successfully set the quantity change property.

## To change order quantity using the mouse wheel:

- 1. Set the quantity change property.
- 2. Click in the Order Quantity box.

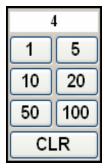

3. Move the mouse wheel to increase or decrease the order quantity.

You successfully changed order quantity using the mouse wheel.

#### **Reading Working Column Abbreviations**

Abbreviations in the working column help you track your working orders.

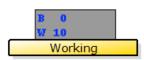

Your order is **Working (W)**when it has been sent but has not received fill.

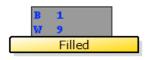

Your **Buy** (**B**) or **Sell** (**S**) order has received a fill but may still have a working quantity.

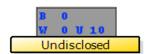

An **Undisclosed (U)** quantity appears when you place an order that has not yet entered the market.

Order restrictions with undisclosed quantities include:

- Stop Order
- If Touched

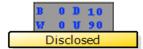

A **Disclosed** (**D**) quantity appears when you place an order that hides a portion of its overall quantity. When you have a disclosed quantity, the **undisclosed** abbreviation shows the portion of the order still hidden.

Order restrictions with disclosed quantities include:

- Iceberg
- Time Sliced
- Volume Sliced

**Example:** A time sliced order to buy 100 contracts, 10 at a time with no variance in 10 second intervals at the same price appears like this:

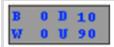

After 15 seconds, two child orders of 10 contracts each have entered the market, with one contract executed:

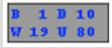

#### **Changing Working Orders**

You can drag-and-drop working orders from one location to another in MD Trader.

#### To drag-and-drop a working order:

1. Right-click and continue holding down any price and working cell information in the **Working**Quantity column.

■Warning! Be very careful. A right-click and release deletes the order!

2. Drag and drop the price/quantity to the cell where you want to place the order and release the button.

You successfully dragged and dropped a working order.

## **Deleting Orders**

Follow these procedures to delete your orders in MD Trader:

- Deleting all your orders
- Deleting a single order
- Deleting all bids or all offers
- Deleting orders using the working quantity column

#### To delete all your orders:

If you have the **Delete all when LTQ column clicked** property enabled, left or right-click on any grid cell in the **Last Traded Quantity** column to delete all of your working bids and offers.

- or -

Click the **Delete All** button.

You successfully deleted all your orders.

## To delete a single order:

To delete a single order, click its cell in the Working Quantity column.

You successfully deleted a single order.

#### To delete all Bids or all Offers:

If you have the **Delete Bid/Ask** property enabled:

- Click the blue **Delete** *n* to delete all workig bids.
- Click the red Delete n to delete all working offers.

You successfully deleted all Bids or all Offers.

### To delete the working quantity of all orders at a given price level:

Left or right click on any cell in the Working Quantity column.

If the working quantity is for 50 orders, for example, in five separate 10-lot orders, all five orders delete. If there is only a single 50-lot order, this single order deletes.

You successfully deleted the working quantity of all orders at a given price level.

## Reading the Net Change Indicator in MD Trader

In MD Trader the **Net Change indicator** is a small box immediately below the system clock. It displays a net change in price for a traded product in the current day measured against the previous day's settlement price. If there is no settlement price, the closing price is used.

The net change is color coded:

- red for a negative change
- green for a positive change.

The unit of measure is in tick increments for the product.

## **Selecting a Customer Profile in MD Trader**

Certain markets require a customer name be selected before any trades enter the market.

#### **Example:** CME requires it.

The customer profile is one of any in the **Customer List**. To manage the **Customer List**, from the **Control Panel**, point to the **Settings** menu and click **Customer Defaults**.

## To select a customer profile in MD Trader:

1. Click on the **down arrow** two cells beneath the clock ticker.

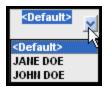

2. Click a customer name from the list.

You successfully selected a customer profile in MD Trader.

### **Setting the Default Quantity**

In MD Trader setting the **Default Quantity** field is not required, but once you send an initial order, the **Order Quantity** field continually resets itself to the default quantity.

Alternatively, you can clear the **Default Quantity** field and make the **Order Quantity** persistent.

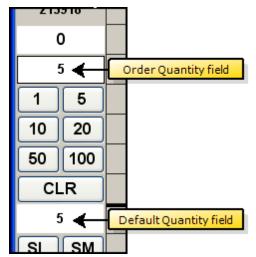

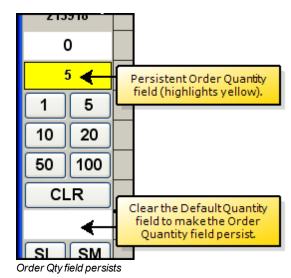

Default Qty field populates Order Qty field

You set the maximum quantity for trades with the **Maximum order quantity** property. However, the restrictions established by Guardian take precedence over this property.

## To set the default quantity:

- 1. Click in the **Default Quantity** field under the **CLR** button.
- 2. Use the Delete key on the keyboard to clear the contents of the field.
- 3. Enter a default quantity.
  - or -

Leave the **Default Quantity** field blank to have the **Order Quantity** field persist.

4. Press Enter to set the default quantity.

You successfully set the default quantity.

## **Setting the Trade Quantity**

In MD Trader you must set a value in the **Order Quantity** field to trade. Once you send an initial order, this field resets itself with the value in the **Default Quantity** field.

## **Setting the Maximum Trade Quantity**

In MD Trader you must set a value in the **Maximum order quantity** property on the **MD Trading** tab before you trade. This quantity prevents you from entering an order larger than your limit. For example, if the maximum trade quantity is 50, you are not permitted to sweep the market with an order quantity of 300.

**Note:** The following are exceptions to the maximum trade quantity setting:

- Enabling Liquidate
- Restrictions established by Guardian

### To set the maximum trade quantity:

- 1. Open MD Trader.
- 2. Right-click anywhere in MD Trader and click **Properties**.
- 3. In the **Order Parameter** section, type a maximum order quantity.
- 4. To set this property for all subsequently opened **MD Trader** windows, click to select **Set** as **Global Default**.
- 5. Click OK.

You successfully set the maximum trade quantity.

## **Setting Time In Force**

By default all orders sent in MD Trader are GTD (good until the end of the day). However, you can override this setting in multiple ways.

• First, you can create an order template using the **Order Defaults** window. Once created, you can assign the order template to a customer profile. Then, you can select the customer prior to placing your order in MD Trader.

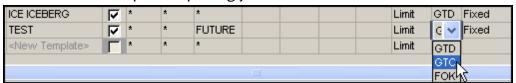

Set your Time in Force on the Order Defaults window.

• Second, in the **MD Trading** tab on the **Properties** menu, you can set **GTC** or a created order template as an order button. Then, you can select the button prior to placing your order in MD Trader.

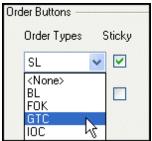

Set GTC as an Order Button

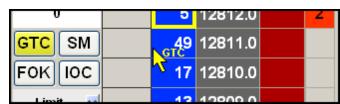

- 351 -

Click GTC before placing an order

#### **Text and Grid Colors**

Many of the grids, text boxes, and indicators in MD Trader are color coded to give you a visual indication of market position and other information. The grid below summarizes the default colors:

| Column or Text Box          | Associated Colors                                    |
|-----------------------------|------------------------------------------------------|
| Working Quantity Column     | Foreground color: Gray                               |
|                             | Working Sell Text: Red Font                          |
|                             | Working Buy: Blue Font                               |
|                             | Executed Sell: Red Font                              |
|                             | Executed Buy: Blue Font                              |
| Net Position Box            | Background color: Red or Blue depending on position. |
|                             | Short Position: Black Font                           |
|                             | Long Position: White Font                            |
| Bid Column                  | Foreground color: Blue                               |
|                             | Font Color: White                                    |
| Sell Column                 | Foreground color: Red                                |
|                             | Font Color: Black                                    |
| Last Traded Quantity Column | Font color: Black                                    |
|                             | Trade at decreased price: Red background             |
|                             | Trade at increased price: Green background           |
|                             | Trade at same price: White background                |

You can customize many colors using the **MD Color** tab on the **Properties** menu. Among the colors you can customize include:

- LTP Up, Down, or Unchanged
- Net Change Up, Down or Unchanged
- Net Position Flat, Long or Short
- Buy and Sell side columns
- Working Buys or Sells
- Best Bid and/or Ask
- Average Price of Long and/or Short Position

## **Setting MD Trader Properties**

You set properties for your local **MD Trader** window from the **MD Properties** menu, accessed from the context menu.

**Note:** The **Set as Global Default** checkbox at the bottom of each tab applies properties to all subsequently opened **MD Trader** windows. Alternatively, you can set global properties via the **Settings** menu on the **Control Panel**.

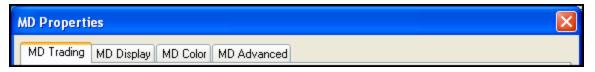

| Tab Name    | Description                                                                     |  |
|-------------|---------------------------------------------------------------------------------|--|
| MD Trading  | Set trading parameters for MD Trader, including maximum order quantity.         |  |
| MD Display  | Set display options for MD Trader, including EPIQ and volume at price.          |  |
| MD Color    | Customize color specific options and features for MD Trader.                    |  |
| MD Advanced | Enable and define the User-Defined Price (UDP) column in MD Trader which, among |  |
|             | other things, allows you to trade in yield.                                     |  |

Use the properties menu to set these properties:

- Auto Centering
- · Average Price Highlighting
- Recognizing the Average Price of Open Position
- Consolidating Prices
- Creating a User-Defined Price (UDP) Column
- Displaying a Small MD Trader Window
- Displaying the Mid-Point of Inside Market
- Keeping MD Trader on Top
- One-Click Trading
- Placing Stop Orders
- Setting the Maximum Trade Quantity
- Liquidating a Position Using One-Click
- Trading in Yield
- Viewing your EPIQ

#### **MD Trading Tab**

Use the MD Trading tab to customize trading parameters for MD Trader.

**Note:** When accessed via the context menu, the **Set as Global Default** checkbox at the bottom of the tab applies these properties to all subsequently opened **MD Trader** windows.

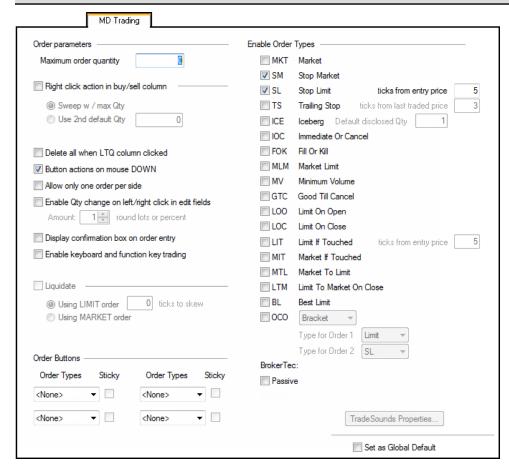

| <b>Order Parameters</b> | Description                                                       |
|-------------------------|-------------------------------------------------------------------|
| Maximum order           | Displays the maximum order quantity permitted during trading.     |
| quantity                | Note: To use MD Trader, this field must be greater than zero (o). |

| Right-click<br>action in<br>Buy/Sell column | Description                                                                                                    |
|---------------------------------------------|----------------------------------------------------------------------------------------------------|
| Right-click action                          | Enables your right-click in the <b>Bid</b> and <b>Ask</b> columns to either:                                                                                                    |
| in Buy/Sell column                          | <ul> <li>Sweep w/ max Qty: Sweep the market using your maximum order<br/>quantity and up to the defined by price depth level at the exchange.<br/>(e.g., Some exchanges go up to 5 depth levels.)</li> </ul>                            |
|                                             | <ul> <li>Use 2nd default Qty: Submit a second default quantity in the Bid and<br/>Ask column at the price where you right-click. When using this<br/>option, you must type a quantity in the box to the right of the option.</li> </ul> |

| General                             | Description                                                                    |
|-------------------------------------|--------------------------------------------------------------------------------|
| Delete all when                     | Lets you delete all your working orders by clicking in the <b>Last Traded</b>  |
| LTQ column clicked                  | Quantity column.                                                               |
| Button actions on                   | Sets mouse button actions to immediately activate when the mouse is            |
| Mouse DOWN                          | clicked (not released).                                                        |
| Allow only one                      | Replaces an existing Buy or Sell order, when you add a new one.                |
| order per side                      | <b>Note:</b> For BrokerTec products, the Leave order type overrides this       |
|                                     | property.                                                                      |
| Enable Qty change                   | Changes quantity down with a left-click and up with a right-click.             |
| on left/ right click in edit fields | Amount: Sets how much a quantity changes with one click.                       |
| Display                             | Enables the <b>Confirmation Order</b> dialog, which will appear every time you |
| confirmation box                    | place an order.                                                                |
| on order entry                      | Refer to <b>Confirming Your Order</b> on page 249.                             |

| Liquidate          | Description                                                                                                    |
|--------------------|----------------------------------------------------------------------------------------------------|
| Liquidate          | Lets you flatten your position. Before MD Trader submits an offsetting order, it sends delete requests for all working orders for that contract. You need to send a second tradeout request if an existing working order fills.                                                                                                    |
| Using LIMIT order  | Indicates the tradeout method is by Limit order.                                                                                                    |
|                    | <b>Note:</b> This property does not guarantee your order will be executed because the market may move before you enter the order.                                                                                                    |
| # ticks to skew    | Determines how many ticks you will trade out to flatten your position.  Assigning a specific number of ticks to skew ensures your order, once entered, (not necessarily executed) is only a pre-determined distance from the inside market. When you click the <b>TradeOut</b> button, you enter a Limit order based on the current price. If the market moves and the offsetting price is not available, your limit order remains working at the price you entered it. |
| Using MARKET order | Indicates the tradeout method is a Market order.  When enabled, # ticks to skew field grays. When you click the TradeOut button, a market order seeks out the available offsetting order and executes against it.                                                                                                    |

X\_TRADER® User Manual - 355 -

| Order Buttons | Description                                                                                                    |
|---------------|----------------------------------------------------------------------------------------------------|
| Order Types   | Assigns buttons to order types enabled in the <b>Enable Order Types</b> section.                                                                                                    |
|               | <b>Note:</b> The order types set up as buttons will no longer appear in the <b>Order</b>                                                                                            |
|               | Type Selection menu.                                                                                                    |
| Sticky        | Lets you continuously execute the same order type without having to click the order type button again. The button and cursor highlight in yellow while the order type is in effect. |
|               | To discontinue sending the same order type, click the selected button again or select another order type.                                                                           |

| Enable Order<br>Types           | Description                                                                                                    |
|---------------------------------|----------------------------------------------------------------------------------------------------|
| MKT                             | Enables Market. Market orders cross the inside market to immediately fill.                                                                                                    |
| SM<br>(Stop Market              | Enables Stop Market. Stops set the stop price for limit or market orders.  X_TRADER supports Stop orders on all exchanges.                                                                                 |
| Orders)                         | <ul> <li>A Stop Market order to buy becomes a market order when the<br/>futures contract trades (or is bid) at or above the Stop Price.</li> </ul>                                                         |
|                                 | A Stop Market order to sell becomes a market order when the futures contract trades (or is offered) at or below the Stop Price.                                                                            |
| SL<br>(Stop Limit               | Enables Stop Limit. Stops set the stop price for limit or market orders.  X_TRADER supports Stop orders on all exchanges.                                                                                  |
| Orders)                         | # ticks from stop entry price: Sets the number of ticks the stop limit price is from the stop entry price. (Range is 0-10000)                                                                              |
| TS (Trailing Stop Orders)       | Enables Trailing Stop. Trailing Stop sets the price for a stop order a fixed distance from the current market price and moves dynamically. Trailing Stops can be limit or market orders.                   |
| ,                               | # ticks from last traded price: Sets the number of ticks from the LTP your order trails.                                                                                                    |
| ICE<br>(Iceberg)                | Enables Iceberg. Sends only a portion of the order quantity to the market at a time. Each order quantity is equal. When one portion fills, the next portion is sent until the entire order quantity fills. |
|                                 | <b>Default Disclosed Qty:</b> Pre-sets disclosed quantity.                                                                                                    |
| IOC<br>(Immediate or<br>Cancel) | Enables Immediate or Cancel. IOC Immediately fills the order to the extent possible and cancels the balance.                                                                                               |
| FOK                             | Enables Fill or Kill. FOK immediately fills the entire order or immediately                                                                                                    |
| (Fill or Kill)                  | cancels the entire order.                                                                                                    |
| MLM<br>(Market Limit)           | Enables Market Limit Market. MLM sets a buy order placed above the best offer to fill by the best offer, and a sell order placed below the best bid to fill by the best bid.                               |
| MV<br>(Minimum<br>Volume)       | Enables Minimum Volume. MV sets the minimum order quantity that must be available in the market or the entire order cancels.                                                                               |

| Enable Order<br>Types | Description                                                                                                    |
|-----------------------|----------------------------------------------------------------------------------------------------|
| GTC                   | Keeps order in the market until you cancel it or the contract expires.                                                                                 |
| (Good 'til Cancel)    | Note: TTUS credentials are required to use this TIF.                                                                                                   |
| LOO                   | Enables Limit On Open. LOO sets limit orders that only execute at the open.                                                                            |
| (Limit On Open)       | Any portion not filled at the open cancels.                                                                                                    |
| LOC                   | Enables Limit On Close. LOC sends Limit orders during the closing auction of                                                                           |
| (Limit On Close)      | the current business day. Any portion not filled at the close cancels.                                                                                 |
| LIT                   | Enables If Touched. LIT submits the Limit order a set number of ticks away                                                                             |
|                       | from the inside market and is activated when the market touches the price level.                                                                       |
|                       |                                                                                                    |
|                       | # ticks from stop entry price: Sets the number of ticks the limit price is from the entry price.                                                       |
| MIT                   | Enables If Touched. MIT submits the Market order a set number of ticks                                                                                 |
|                       | away from the inside market and is activated when the market touches the                                                                               |
| A 4.T.I               | price level.                                                                                                    |
| MTL                   | Enables Market to Limit. MTL send a Market order with the condition that on a partial fill, the remaining quantity rests as a Limit order at the price |
|                       | that was just hit or taken. Available on TOCOM, SGX, and OSE (J-Gate).                                                                                 |
| LTM                   | Enables Limit to Market. LTM sets a limit order where any unfilled portion                                                                             |
| (Limit To Market      | converts to a market order at the close.                                                                                                    |
| On Close)             |                                                                                                    |
| BL                    | Enables Best Limit. BL lets you join the best bid or offer without entering a                                                                          |
|                       | price. Available on TOCOM.                                                                                                    |

| 000             | Description                                                                                                    |
|-----------------|----------------------------------------------------------------------------------------------------|
| Bracket         | Indicates the OCO strategy in use. Strategies are designed to accomplish specific goals. A Bracket applied to a current Long position is intended to exit the position at either a profit or a protective stop. Hence both orders must be Sell orders: |
|                 | <ul> <li>Bracket: First OCO order is Limit. Second OCO order is Stop Limit or<br/>Stop Market. Both orders must be on same side of market. (i.e., 2<br/>Buys or 2 Sells)</li> </ul>                                                                    |
|                 | Breakout: Both OCO orders can be Stop Limit or Stop Market. Both orders must be on opposite sides of market. (i.e., 1 Buy and 1 Sell)                                                                                                    |
|                 | • <b>Custom:</b> Both OCO orders can be Limit, Stop Limit or Stop Market. No restrictions other than check for invalid price levels by order type.                                                                                                    |
| Type of Order 1 | Sets the order type the two orders in an OCO relationship follow.                                                                                                    |
| Type of Order 2 | When one of the orders executes, the other cancels.                                                                                                    |
|                 | <b>Note:</b> If your OCO gets partially filled, the second order is reduced by the quantity the first order was filled.                                                                                                    |

| BrokerTec | Description                                                   |
|-----------|---------------------------------------------------------------|
| Passive   | Sends orders which can only be filled by an Aggressive order. |

| TradeSounds Properties Button | Description                                       |
|-------------------------------|---------------------------------------------------|
| TradeSounds                   | Opens the TradeSounds Properties dialog box.      |
| Properties                    | Refer to <b>Managing TradeSounds</b> on page 135. |

## **MD Display Tab**

Use the **MD Display** tab to customize the appearance of MD Trader.

**Note:** When accessed via the context menu, the **Set as Global Default** checkbox at the bottom of the tab applies these properties to all subsequently opened **MD Trader** windows.

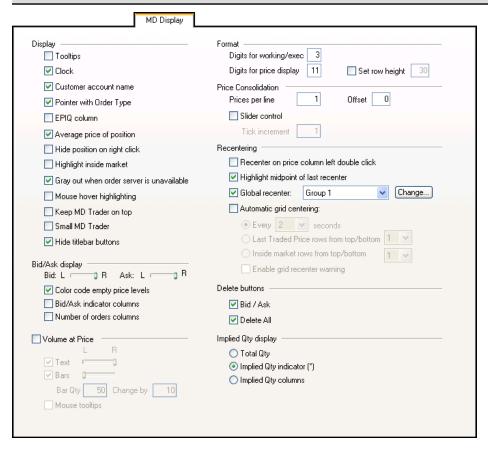

| Display                      | Description                                                                                                    |
|------------------------------|----------------------------------------------------------------------------------------------------|
| Tooltips                     | Displays a popup tip when you hover the cursor over select fields.                                                                  |
| Clock                        | Displays the system clock.                                                                                                    |
| Customer account name        | Displays the <b>Customer List</b> box.                                                                                              |
| Pointer with Order<br>Type   | Controls whether or not the cursor displays the bold, yellow custom pointer for the selected order type.                            |
| EPIQ Column                  | Displays the Estimated Position in Queue (EPIQ) columns to the left of the bid order column.                                        |
| Average price of             | Highlights the average open price long and short in the <b>Price</b> column.                                                        |
| position                     | Note: Rounds longs up and shorts down.                                                                                              |
| Hide position on right click | Lets you hide your position with a right-click on the position field. Right-click again to show your position. Disabled by default. |

X\_TRADER® User Manual - 359 -

| Display                                   | Description                                                                                                    |
|-------------------------------------------|----------------------------------------------------------------------------------------------------|
| Highlight inside market                   | Highlights the best bid and best ask. Grays out when the order server is down. Disabled by default.                                                                                 |
| Gray out when order server is unavailable | Turns MD Trader gray when the order server is unavailable. Enabled by default.                                                                                                    |
| Mouse over highlighting                   | Highlights the cell as your cursor rolls over it so you can identify where it is. You can customize the highlighting color in the <b>MD Color</b> tab.                              |
| Keep MD Trader on top                     | Displays MD Trader on top of other applications.                                                                                                    |
| Small MD Trader                           | Shrinks window to maximize your desktop space. Disabled by default. <b>Hide Titlebar Buttons:</b> Hides the zoom buttons that normally display in the titlebar. Enabled by default. |
| Hide titlebar<br>buttons                  | Hides the zoom buttons in the titlebar so product names can be easily read.                                                                                                    |

| Bid/Ask Display               | Description                                                                                             |
|-------------------------------|----------------------------------------------------------------------------------------------------|
| Bid                           | Aligns the text in the <b>Buy</b> column to the right or left.                                          |
| Ask                           | Aligns the text in the <b>Sell</b> column to the right or left.                                         |
| Color code empty price levels | Keeps bid and ask column colors even if they have not traded.                                           |
| Bid/Ask indicator column      | Displays the <b>Bid Indicator</b> column and <b>Ask Indicator</b> column, used for pasting Excel links. |
| Number of orders columns      | Displays the number of orders associated with each reported market depth quantity.                      |

| Volume at Price | Description                                                                                                    |
|-----------------|----------------------------------------------------------------------------------------------------|
| Volume at Price | Enables the view of traded contracts in the Last Traded Quantity column.                                                                                                    |
| Text            | Displays total volume at price in numbers. The slide bar to the right sets the text alignment.                                                                                                 |
| Bars            | Displays total volume at price in bar chart format. The slider bar to the right sets the bar alignment.                                                                                        |
|                 | <ul> <li>Bar Qty: Sets the number of contracts each bar represents:</li> <li>A lower number increases the number of bars displayed when several trades have occurred at that price.</li> </ul> |
|                 | A higher number decreases the number of bars displayed when several trades have occurred at that price.                                                                                        |
|                 | Change By: Sets the number that the Bar Qty changes when you press CTRL and the ARROW RIGHT OF ARROW LEFT keys.                                                                                |
|                 | The CTRL and ARROW RIGHT combination decreases the Bar Qty by the value you type in this box.                                                                                                  |
|                 | The CTRL and ARROW LEFT combination increases the Bar Qty by the value you type in this box.                                                                                                   |
|                 | Using these shortcuts, you can adjust the bar size while trading without reentering the <b>MD Display</b> tab.                                                                                 |
| Mouse tooltips  | Displays total volume at price as text when you hover the mouse over the particular cell in the <b>Last Traded Quantity</b> column.                                                            |

#### **Volume at Price Notes:**

- MD Trader generates and displays approximate values. They are not guaranteed to be the exact trading volumes for any given trading period.
- Incorrect or under-reported actual volume may occur due to price consolidations at the exchange or Gateway levels.

| Format                   | Description                                                                                                    |
|--------------------------|----------------------------------------------------------------------------------------------------|
| Digits for working/exec  | Sets the number of spaces between the letters and numbers in the working order quantity column.                  |
|                          | Maximum number is 11.                                                                                            |
| Digits for price display | Sets the number of digits displayed in the price column. Right side digits are truncated.  Maximum number is 11. |
| Set row height           | Sets the height of each row in pixels.                                                                           |

| Price<br>Consolidation | Description                                                                                                |
|------------------------|----------------------------------------------------------------------------------------------------|
| Prices per line        | Sets the number of rows to condense when consolidating prices. (Refer to Consolidating Prices on page 371) |
|                        | Note: You can also consolidate prices using the Price Consolidation slider.                                |
|                        | See the <b>Slider Control</b> property.                                                                    |

X\_TRADER® User Manual - 361 -

| Price<br>Consolidation | Description                                                                                                    |
|------------------------|----------------------------------------------------------------------------------------------------|
| Offset                 | Sets the offset to use when consolidating rows.                                                                                                    |
|                        | <b>Example:</b> A product ticks 10, 11, 12, 13, 14, 15, but you consolidate it to show 10, 15, 20, 25, 30. If you then want to show 12, 17, 22, 27, 32, you need an offset of 2. |
| Slider control         | Shows a slider control that consolidate prices by the number of ticks set in the <b>Tick Increment</b> property.                                                                 |
| Tick increment         | Sets the number of ticks the <b>Price</b> column consolidates for each movement of the slider control.                                                                           |

| Recentering                                | Description                                                                                                    |
|--------------------------------------------|----------------------------------------------------------------------------------------------------|
| <b>Note:</b> These propert tab.            | ies work independently of the <b>Automatic Grid Centering</b> property on this                                         |
| Recenter on price column left double click | Double-click the <b>Price</b> column to recenter the MD Trader grid.                                                   |
| Highlight midpoint of last recenter        | Bolds dividing line between the best bid and best ask.                                                                 |
| Global recenter                            | <b>Note:</b> This property enables by default. New and existing workspaces are automatically affected by the property. |
|                                            | Recenters all <b>MD Trader</b> windows when you recenter one. You can disable this property for individual windows.    |

| Automatic Grid<br>Centering                     | Description                                                                                      |
|-------------------------------------------------|--------------------------------------------------------------------------------------------------|
| Automatic grid centering                        | Enables MD Trader to automatically recenter itself based upon the parameters you set.            |
| Every X seconds                                 | Sets the number of seconds before MD Trader automatically recenters.                             |
| Last Traded Price within X rows from top/bottom | Recenters when the last traded price is a set number of rows from the top or bottom of the grid. |
| Inside Market Within X rows from top/bottom     | Recenters when the inside market is a set number of rows from the top or bottom of the grid.     |
| Enable grid recenter warning                    | Flashes MD Trader before it recenters.                                                           |

## **Automatic Grid Centering Notes:**

- This feature works independently of the **Recentering** section on this tab.
- When MD Trader recenters, it recenters the window within the current view.

| <b>Delete Buttons</b> | Description                                                                  |
|-----------------------|------------------------------------------------------------------------------|
| Bid/Ask               | Displays separate delete buttons for your working bids and offers.           |
| Delete All            | Displays a delete all button for clearing both your working bids and offers. |

| Implied Quantity Display  | Description                                                                                                    |  |
|---------------------------|----------------------------------------------------------------------------------------------------|--|
| This property lets ye     | This property lets you choose how the quantity of the ¼ 32nd price displays when it is available.                                                                                                    |  |
| Total Qty                 | Displays entire quantity at the correct tradable price, rounding bids down and offers up.                                                                                                    |  |
| Implied Qty indicator (*) | Displays the entire quantity, rounding bids down and offers up, with an asterisk ( * ) next to the closest price. Enabled by default.                                                                               |  |
| Implied Qty<br>columns    | Creates secondary bid and offer columns to display the quantity based on implieds. These columns display in the same color as <b>Bid</b> and <b>Ask</b> columns, but display the better quantity in a smaller font. |  |

#### **MD Color Tab**

Use the **MD Color** tab to customize your colors for MD Trader. To change your color options, refer to **Changing Global Colors of Windows or Text** on page 124.

**Note:** When accessed via the context menu, the **Set as Global Default** checkbox at the bottom of the tab applies these properties to all subsequently opened **MD Trader** windows.

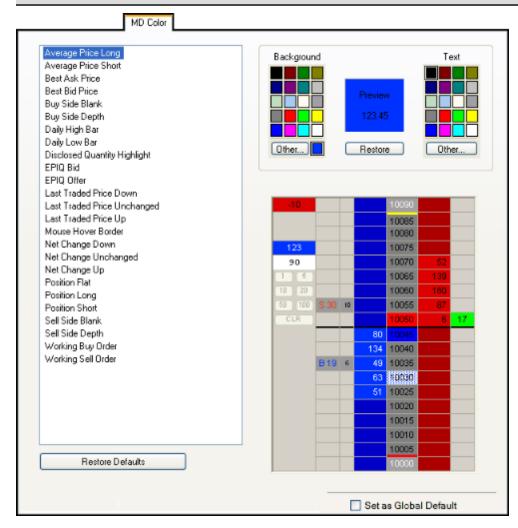

| Average Price       | Default Colors       |
|---------------------|----------------------|
| Average Price Long  | Blue with black text |
| Average Price Short | Red with black text  |

| Best Ask or Bid | Default Colors       |
|-----------------|----------------------|
| Best Ask Price  | Red with black text  |
| Best Bid Price  | Blue with black text |

| Buy Side       | Default Colors |
|----------------|----------------|
| Buy Side Blank | Dark Blue      |

| Buy Side                                                                                                    | Default Colors                                                                                                    |
|----------------------------------------------------------------------------------------------------|----------------------------------------------------------------------------------------------------|
| Buy Side Depth                                                                                                    | Blue                                                                                                    |
| Daily High and Low                                                                                                    | Default Colors                                                                                                    |
| Daily High Bar                                                                                                    | Yellow                                                                                                    |
| Daily Low Bar                                                                                                    | Red                                                                                                    |
| Disclosed Quantity Highlight                                                                                                    | Default Colors                                                                                                    |
| Disclosed Quantity Highlight                                                                                                    | Black                                                                                                    |
| EPIQ                                                                                                    | Default Colors                                                                                                    |
| EPIQ Bid                                                                                                    | Dark gray with black text                                                                                                    |
| EPIQ Offer                                                                                                    | Dark gray with black text                                                                                                    |
| Last Traded Price                                                                                                    | Default Colors                                                                                                    |
| Last Traded Price Down                                                                                                    | Red with black text                                                                                                    |
| Last Traded Price Unchanged                                                                                                    | White with black text                                                                                                    |
| Last Traded Price Up                                                                                                    | Green with black text                                                                                                    |
| Mouse Hover Highlight                                                                                                    | Default Colors                                                                                                    |
| Mouse Hovering Border                                                                                                    | White                                                                                                    |
| Net Change                                                                                                    | Default Colors                                                                                                    |
|                                                                                                    |                                                                                                    |
| Net Change Down Background                                                                                                    | Red with black text                                                                                                    |
| Net Change Down Background  Net Change Unchanged Background                                                                                                    | White with black text                                                                                                    |
|                                                                                                    |                                                                                                    |
| Net Change Unchanged Background                                                                                                    | White with black text                                                                                                    |
| Net Change Unchanged Background Net Change Up Background                                                                                                    | White with black text Green with black text                                                                                                    |
| Net Change Unchanged Background Net Change Up Background  Position                                                                                                    | White with black text Green with black text  Default Colors                                                                                                    |
| Net Change Unchanged Background Net Change Up Background  Position Position Flat                                                                                                    | White with black text  Green with black text  Default Colors  White with black text                                                                                                    |
| Net Change Unchanged Background Net Change Up Background  Position Position Flat Position Long                                                                                             | White with black text Green with black text  Default Colors White with black text Blue with white text                                                                                                    |
| Net Change Unchanged Background Net Change Up Background  Position Position Flat Position Long Position Short                                                                              | White with black text  Green with black text  Default Colors  White with black text  Blue with white text  Red with black text                                                                                                    |
| Net Change Unchanged Background Net Change Up Background  Position Position Flat Position Long Position Short  Sell Side                                                                   | White with black text  Green with black text  Default Colors  White with black text  Blue with white text  Red with black text  Default Colors                                                                                                    |
| Net Change Unchanged Background Net Change Up Background  Position Position Flat Position Long Position Short  Sell Side Sell Side Blank                                                   | White with black text  Green with black text  Default Colors White with black text Blue with white text Red with black text  Default Colors  Dark Red                                                                                                    |
| Net Change Unchanged Background Net Change Up Background  Position Position Flat Position Long Position Short  Sell Side Sell Side Blank Sell Side Depth                                   | White with black text  Green with black text  Default Colors White with black text Blue with white text Red with black text  Default Colors Dark Red Red with black text                                                                                       |
| Net Change Unchanged Background Net Change Up Background  Position Position Flat Position Long Position Short  Sell Side Sell Side Blank Sell Side Depth  Working Orders                   | White with black text  Green with black text  Default Colors White with black text Blue with white text Red with black text  Default Colors Dark Red Red with black text  Default Colors Dark Red Red with black text                                          |
| Net Change Unchanged Background Net Change Up Background  Position Position Flat Position Long Position Short  Sell Side Sell Side Blank Sell Side Depth  Working Orders Working Buy Order | White with black text  Green with black text  Default Colors White with black text Blue with white text Red with black text  Default Colors Dark Red Red with black text  Default Colors Dark Red Red with black text  Default Colors Dark Gray with blue text |

X\_TRADER® User Manual - 365 -

#### **MD Advanced Tab**

Use the **MD Advanced** tab to enable and define the User-Defined Price (UDP) column. This column appears to the left of the standard price column and can be set to show the **Net Change**, **Price As Yield**, or **Yield-To-Maturity** for a given contract.

**Note:** When accessed via the context menu, the **Set as Global Default** checkbox at the bottom of the tab applies these properties to all subsequently opened **MD Trader** windows.

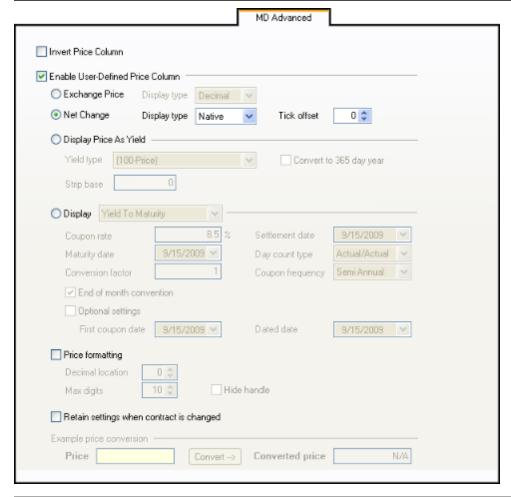

| <b>Invert Price Column</b> | Description                                                               |
|----------------------------|---------------------------------------------------------------------------|
| Invert Price Column        | The Invert price column checkbox lets you invert the entire MD Trader     |
|                            | price column, placing the low price at the top and the high price on the  |
|                            | bottom. Additionally, your Buy orders will be on top of the chart, and    |
|                            | your Sell orders will be on the bottom. This property does not affect the |
|                            | direction of prices displayed in attached Time and Sales.                 |

| Enable User-Defined Price Column | Description                                    |
|----------------------------------|------------------------------------------------|
| Enable User-Defined              | Lets you create and define a new price column. |
| Price Column                     |                                                |

| Description                                                                                                    |
|----------------------------------------------------------------------------------------------------|
| The <b>Exchange Price</b> radio button lets you further customize a user-defined price column, which appears next to the normal MD Trader price column. A user-defined price column lets you display the contract price in a way that appeals to you.                                   |
| <ul> <li>Native (default selection): Creates a copy of the normal MD Trader<br/>price column, which displays prices in their native format. You can use<br/>this option in conjunction with other options, like the Price<br/>formatting section to differentiate the price.</li> </ul> |
| <ul> <li>Decimal: Displays the native prices formatted as their decimal<br/>equivalent.</li> </ul>                                                                                                    |
| Ticks: Displays each price as the equivalent number of ticks from the inside market.                                                                                                    |
| <ul> <li>1/ Price: Displays the price as a decimal value 1 divided by the decimal<br/>equivalent of the price. The Price formatting section further<br/>customizes the price.</li> </ul>                                                                                                |
| <b>Note:</b> This property will create a user-defined price column that is in ascending order, rather than descending order. You can use the <b>Invert Price column</b> setting to flip MD Trader so this column appears in descending order.                                           |
|                                                                                                    |

| Net Change | Description                                                          |
|------------|----------------------------------------------------------------------|
| Net Change | Displays the price of the contract minus the settlement price.       |
|            | Display Type: Defines how the price is formatted.                    |
|            | Native                                                               |
|            | • Ticks                                                              |
|            | Decimals                                                             |
|            | Tick Offset: Adds value to the Net Change price. (-999 to 999 ticks) |

| Display Price As<br>Yield | Description                                                                                                    |
|---------------------------|----------------------------------------------------------------------------------------------------|
| Display Price As<br>Yield | Displays price as a percentage representing annual rate of return.  Yield Type:                                                                                                    |
|                           | <ul> <li>No Conv: The instrument price is in yield. Conversion not necessary.</li> <li>(100-Price): The yield is calculated by subtracting the instrument price from 100. Calculation for the Euribor.</li> </ul>                                 |
|                           | <ul> <li>((10000-Price)/100): The yield is calculated by subtracting the<br/>instrument price from 10000 and dividing the result by 100.</li> <li>Calculation for the Eurodollar.</li> </ul>                                                      |
|                           | <ul> <li>(((10000-(Price+Strip Base))/100): Eurodollar Strip type yield, a base<br/>(settlement) is added to the instrument price before the Eurodollar<br/>conversion. Calculation for the exchange traded Strip, Pack or<br/>Bundle.</li> </ul> |

| Display Price As<br>Yield | Description                                                                                                    |  |
|---------------------------|----------------------------------------------------------------------------------------------------|--|
| 11010                     | • ((100000-Price)/1000): 30 Day Fed Fund. The yield is calculated by subtracting the instrument price from 100000 and dividing the result by 1000.                               |  |
|                           | Convert to 365 day year: Converts 360 days to 365 days.                                                                                                    |  |
|                           | <b>Strip base:</b> Average settlement price of the contracts in an exchange traded Strip, Pack or Bundle. The Strip Base is added to the instrument price before the conversion. |  |

| Display                 | Description                                                                                                    |  |  |
|-------------------------|----------------------------------------------------------------------------------------------------|--|--|
| Display                 | Options for this field include:                                                                                                    |  |  |
|                         | Yield-To-Maturity: Displays price based on the rate of return if held until the maturity date. An algorithm calculates the price accurate to six decimal places.                             |  |  |
|                         | <b>Note:</b> When you are trading BrokerTec products, the coupon rate, maturity date, and settlement date are provided for you as of BrokerTec Gateway 7.13.                                 |  |  |
|                         | Custom Pricing Model: A pricing model you created and activated.                                                                                                    |  |  |
| All other fields are    | required unless otherwise noted.                                                                                                    |  |  |
| Coupon rate             | Annual interest rate (as a decimal). Must be greater than 0.1 and less than 100.00 and accurate to 4 digits.                                                                                 |  |  |
| Maturity Date           | The date of the bond. Must be greater than the settlement date and greater than today.                                                                                                    |  |  |
| Conversion factor       | (Not required): The factor by which the futures price will be multiplied if the specified bond is delivered against it. Must be greater than 0.1 and less than 5.0 and accurate to 4 digits. |  |  |
|                         | (Must be specified if yield is being calculated for a future)                                                                                                    |  |  |
| Settlement Date         | The date the contract settles. Must be less than the maturity date and greater than today.                                                                                                   |  |  |
| Day count type          | The convention used for counting the days between two dates. Where the values mean:                                                                                                    |  |  |
|                         | Actual: The real number of days between two dates. Leap year counts for 366 days.                                                                                                    |  |  |
|                         | • <b>360</b> : The year has 360 days.                                                                                                    |  |  |
|                         | • <b>365</b> : The year has 365 days.                                                                                                    |  |  |
|                         | 30: If the second date falls on the 31st of the month it is changed to the 30th only if the first date falls on the 30th or 31st.                                                            |  |  |
|                         | 30E: If the second date falls on the 31st of the month it is always changed to the 30th.                                                                                                    |  |  |
| Coupon frequency        | Number of coupons per year. (Annual, Semi-Annual, Quarterly, Monthly)                                                                                                    |  |  |
| End of month convention | Determines whether coupon payments always occur on the last day of the month if the settlement date falls on the last day of the month.                                                      |  |  |

| Display           | Description                                                                                                    |  |
|-------------------|----------------------------------------------------------------------------------------------------|--|
| Optional Settings | The following settings must be specified if the bond has an odd first coupon period and the settlement date falls within this odd first coupon period. |  |
|                   | Otherwise, these settings can be set as needed:                                                                                                    |  |
|                   | First coupon date: The first real coupon date. Must be less than the maturity date and be a valid coupon date.                                         |  |
|                   | Dated date: The date upon which interest accrual begins. Must be less than the first coupon date.                                                      |  |

| Price formatting | Description                                                                                                    |  |
|------------------|----------------------------------------------------------------------------------------------------|--|
| Price formatting | Customizes the price format. Watch the <b>Converted price</b> field to see how your changes affect the price.            |  |
|                  | <ul> <li>Decimal location: Moves the decimal place one spot to the left or<br/>right, depending on the price.</li> </ul> |  |
|                  | <ul> <li>Max digits: Determines the maximum number of digits to show.</li> </ul>                                         |  |
|                  | Hide handle: Hides the whole number in front of the decimal.                                                             |  |

| Retain settings<br>when contract is<br>changed | Description                                                                      |
|------------------------------------------------|----------------------------------------------------------------------------------|
| Retain settings<br>when contract is<br>changed | Retains new price column settings when you drag a new contract onto this window. |

| Example price conversion | Description                                                               |
|--------------------------|---------------------------------------------------------------------------|
| Example price            | Lets you view the converted price based on the parameters that you select |
| conversion               | above. For this to work, you must first open MD Trader with a contract.   |

X\_TRADER® User Manual - 369 -

## **Auto Centering in MD Trader**

When enabled, the auto-centering feature available in MD Trader automatically centers the grid display.

**Note:** This feature works independently of the **Participate in Global Recentering** property. Refer to **MD Display Tab** on page 359 for more information.

# To set automatic grid centering:

- 1. Open MD Trader.
- 2. Right-click anywhere in MD Trader and click **Properties**.
- 3. Click the **MD Display** tab.
- 4. Click to select the **Automatic Grid Centering** option.
- 5. Choose the option that determines when MD Trader recenters:
  - Every seconds
  - Last Traded Price Within rows from top/bottom
  - Inside Market Within rows from the top/bottom
- 6. If you want MD Trader to flash prior to recentering, click to select the **Enable Grid Recenter Warning**.
- 7. To set this property for all subsequently opened **MD Trader** windows, click to select **Set** as **Global Default**.
- 8. Click OK.

You successfully set Auto Grid Centering.

# **Average Price Highlighting**

When enabled, the average price highlighting feature automatically displays the average open price short and long. Enabled by default.

The average open price short highlights **bold blue**, while average open price long highlights **bold red**.

**Note:** MD Trader average price rounds longs up and shorts down.

# To set average price highlighting:

- 1. Open MD Trader.
- 2. Right-click anywhere in MD Trader and click **Properties**.
- 3. Click the MD Display tab.
- 4. Click to select the **Display Average Price of Position** option.
- 5. To set this property for all subsequently opened **MD Trader** windows, click to select **Set** as **Global Default**.
- 6. Click OK.

You successfully set Average Price Highlighting.

## **Consolidating Prices**

Price consolidation condenses the display of price information in the static price column. This lets you view a greater range of prices without clouding the total quantity available.

You can configure price consolidation to select an offset and an order distribution method (join the bid or offer) that enters orders for the consolidated price rows.

## To consolidate your prices:

- 1. Open MD Trader.
- 2. Right-click anywhere in MD Trader and click **Properties**.
- 3. Click the MD Display tab.
- 4. In the **Price Consolidation** section, type in the **# Prices per line** and **Offset**.
- 5. If you want to see the slider, click the **Show Slider Control Increment** and type in how many ticks each increment stands for.
- 6. To set for all subsequently opened **MD Trader** windows, click to select **Set as default**.
- 7. Click OK.

You successfully consolidated your prices.

### Example:

The right **MD Trader** window in the following screen shot displays a consolidated price with the increment moved to 3.

X\_TRADER® User Manual

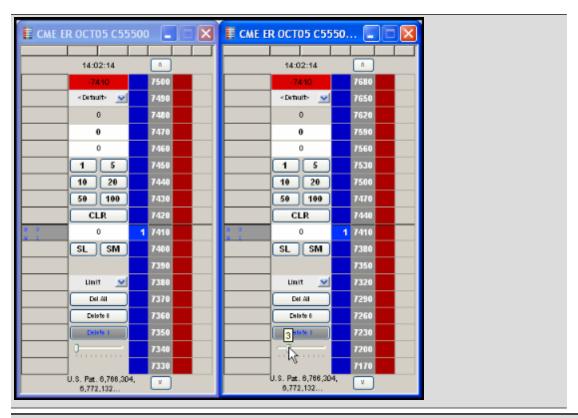

Note: MD Trader is protected by U.S. Patents Numbers 6,766,304 and 6,772,132.

## **Creating a User-Defined Price Column**

You can create a User-Defined Price (UDP) column in MD Trader using the **MD Advanced** tab. This column appears to the left of the standard price column and can be set to show the **Net Change**, **Price As Yield**, **Yield-To-Maturity**, or a custom pricing model for a given contract.

In the following example, the Net Change is shown in decimals.

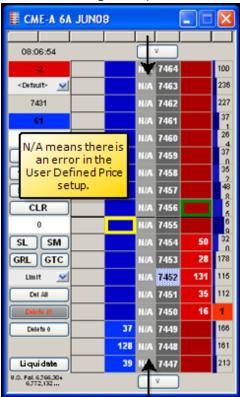

For help creating the User-Defined Price column, see the **MD Advanced Tab** on page 366.

Note: When you enable both Price
Consolidation (on the MD Display tab) and
the Enable User-Defined Price Column (on
the MD Advanced tab), the prices consolidate
first. The consolidated price is then used to
perform any calculations.

#### Invalid Calculations in the UDP

Because the **Display Yield-To-Maturity** setting is based on an algorithm, N/A values can appear in the User-Defined Price column. This occurs when you set inaccurate values in the property's parameters for a given contract.

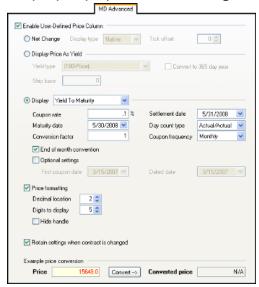

Fig 1. MD Advanced tab

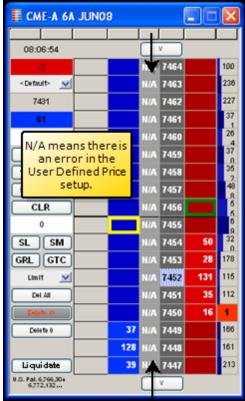

Fig. 2 New User-Defined Price Column

## **Displaying a Small MD Trader**

Follow these procedures to display a smaller MD Trader.

- Displaying a small MD Trader using the Properties menu
- Displaying a small MD Trader using the context menu

### To display a small MD Trader using the Properties menu:

- 1. Right-click MD Trader and click **Properties**.
- 2. Click the **MD Display** tab.
- 3. Click to select the **Use Small MD Trader as Default** option.
- 4. To set this property for all subsequently opened **MD Trader** windows, click to select **Set** as **Global Default**.
- 5. Click OK.

You successfully displayed a small MD Trader.

### To display a small MD Trader using the context menu:

- 1. Open MD Trader.
- 2. Right-click to access the context menu.

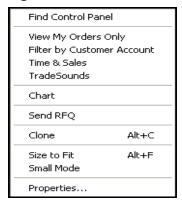

3. Click **Small Mode**.

You successfully displayed a small MD Trader.

#### **Titlebar Buttons**

The **Zoom** and **Market Explorer** buttons do not automatically display in this smaller version of the window. This lets you view the product and contract in the MD Trader titlebar. If you want to view the titlebar buttons, go to the **MD Display** tab on the **Properties** menu and disable the **Hide Titlebar Buttons** property. Alternatively, you can use the **Show/Hide Titlebar Buttons** option on the context menu to show or hide the titlebar buttons for that particular MD Trader.

X\_TRADER® User Manual - 375 -

# Displaying the Mid-Point of Inside Market

To make it easier to identify the mid-point of the inside market, MD Trader places a bold line across the width of its grid (see the cursor below).

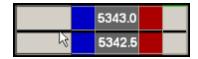

Here are some rules for mid-point placement:

- The mid-point line appears midway between the best bid and best offer in the market.
- If there is a one-sided market the mid-point line appears directly above or below the best bid or offer in the market, respectively.
- If there is no market, then the line appears at the last trade price.
- If the number of price rows (or ticks) between the best bid and best offer is an odd number, then the mid-point line appears in the upper cell of the middle value.
- If the number of price rows is an even value (or zero), then the mid-point appears between the middle values.

# To display the mid-point of the inside market:

- 1. Open MD Trader.
- 2. Right-click anywhere in MD Trader and click **Properties**.
- 3. Click the **MD Display** tab.
- 4. Click to select the **Highlight Midpoint of Last Recenter** option.
- To set for all subsequently opened MD Trader windows, click to select Set as Global Default.
- 6. Click OK.

You successfully displayed the mid-point of the inside market.

# **Keeping MD Trader on Top**

MD Trader has a property in the **MD Display** tab that serves to keep the MD Trader always on top of other X\_TRADER windows on the desktop.

# ► To enable the on top feature:

- 1. Open MD Trader.
- 2. Right-click anywhere in MD Trader and click **Properties**.
- 3. Click the MD Display tab.
- 4. Click to select the **Keep MD Trader on Top** option.

- 5. To set for all subsequently opened **MD Trader** windows, click to select **Set as Global Default.**
- 6. Click OK.

You successfully enabled the on top feature.

## **One-Click Trading with MD Trader**

MD Trader lets you buy or sell products using one click of the mouse. It offers a trader the ability to one-click trade across the depth of a market for either a buy or sell order. The grid format dynamically displays the market depth for a given product, and lets you enter orders quickly by simply clicking in specific cells of the grid.

Follow these procedures to use one-click trading with MD Trader:

- Setting one-click trading
- Using one-click trading with MD Trader

### To set one-click trading:

- 1. Open MD Trader.
- 2. Right-click anywhere in MD Trader and click **Properties**.
- 3. In the **Order Parameter** section, enter a Maximum Order Quantity.
- 4. To set this property for all subsequently opened **MD Trader** windows, click to select **Set** as **Global Default**.
- 5. Click OK.

You successfully set one-click trading.

#### To use one-click trading with MD Trader:

- 1. Set one-click trading.
- 2. Open MD Trader.
- 3. Select a customer profile.
- 4. Enter an order quantity.
- 5. Refer to the tables below to perform one-click trading:

#### Left-click in the Buy or Ask columns

Immediately sends a buy or sell order to the market. The quantity field dictates the quantity for the order. The row you click dictates the price.

| To  | Left-click             | Market Result                                             |
|-----|------------------------|-----------------------------------------------------------|
| Buy | The <b>Buy</b> column. | If the cell does not have bid quantities and the          |
|     |                        | adjacent <b>Sell</b> column has offer quantities, you are |
|     |                        | lifting the ask.                                          |
|     |                        | If the cell has bid quantities, you are joining the bid.  |

X\_TRADER® User Manual - 377 -

| To   | Left-click              | Market Result                                                           |
|------|-------------------------|-------------------------------------------------------------------------|
| Sell | The <b>Sell</b> column. | If the cell does not have offer quantities and the                      |
|      |                         | adjacent <b>Buy</b> column has bid quantities, you are hitting the bid. |
|      |                         | If the cell has offer quantities, you are joining offer.                |

### Right-click in the Buy or Ask columns

Immediately sends a sweeping buy or sell order to the market. The row you click dictates the price.

| To   | Right-click             | Market Result                                                                                    |  |
|------|-------------------------|--------------------------------------------------------------------------------------------------|--|
| Buy  | The <b>Buy</b> column.  | Sends in a buy for as many contracts as exist from the best ask price up to that price level.    |  |
| Sell | The <b>Sell</b> column. | Sends in a sell for as many contracts as exist from the best bid price down to that price level. |  |

If you right-click a cell populated with either a bid or offer, no orders are placed.

You successfully used one-click trading with MD Trader.

## **Placing Stop Orders**

MD Trader supports the Stop Market and Limit order types. In the case of the Stop Limit order, you also set the number of ticks from the stop entry price. Enable Stop orders in the **MD Trading** tab.

Follow these procedures to place Stop orders in MD Trader:

- Enabling the Stop Market feature
- Enabling the Stop Limit feature
- Setting a Stop Market Order
- Setting a Stop Limit Order

#### To enable the Stop Market feature:

- 1. Right-click in the **MD Trader** window to open the context menu and click **Properties**.
- 2. Click the **MD Trading** tab.
- 3. In the Enable Order Types section, click to select the Stop Market Orders option.
- 4. To set for all subsequently opened **MD Trader** windows, click to select **Set as Global Default**.
- 5. Click **OK** to return to MD Trader.

A button labeled **SM** appears in MD Trader.

You successfully enabled the Stop Market feature.

### To enable the Stop Limit feature:

- 1. To enable the Stop Limit feature locally, right-click in the **MD Trader** window to open the context menu and click **Properties**.
- 2. Click the MD Trading tab.
- 3. In the **Enable Order Types** section, click to select the **Stop Limit Orders** option.
- 4. If you want to set the stop limit price a set number of ticks from the stop entry price, type the number of ticks in the **Set Stop Limit Price** field.
- To set for all subsequently opened MD Trader window, click to select Set as Global Default.
- 6. Click **OK** to return to MD Trader.

A button labeled **SL** appears on MD Trader.

You successfully enabled the Stop Limit feature.

# To set a stop market order:

- 1. Select a quantity to go into the market.
- 2. Click the **SM** button in MD Trader.

The cursor and **SL** button turns yellow.

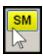

- 3. Move the yellow cursor to the price **Buy** or **Sell** column opposite the tick value where you want to put the stop.
- 4. Click the mouse button.

The stop is placed and indicated in the **Working Quantity** column as a stop.

You successfully set a stop market order.

### To set a stop limit order:

- 1. Select a quantity to go into the market.
- 2. Click the **SL** button in MD Trader.

The cursor and **SL** button turns yellow.

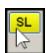

- 3. Move the yellow cursor to the price **Buy** or **Sell** column opposite the tick value where you want to put the stop.
- 4. Click the mouse button.

The stop is placed and indicated in the **Working Quantity** column as a stop.

You successfully set a stop limit order.

# **Setting the Maximum Trade Quantity**

In MD Trader you must set a value in the **Maximum order quantity** property on the **MD Trading** tab before you trade. This quantity prevents you from entering an order larger than your limit. For example, if the maximum trade quantity is 50, you are not permitted to sweep the market with an order quantity of 300.

**Note:** The following are exceptions to the maximum trade quantity setting:

- Enabling Liquidate
- Restrictions established by Guardian

### To set the maximum trade quantity:

- 1. Open MD Trader.
- 2. Right-click anywhere in MD Trader and click **Properties**.
- 3. In the **Order Parameter** section, type a maximum order quantity.
- 4. To set this property for all subsequently opened **MD Trader** windows, click to select **Set** as **Global Default**.
- 5. Click OK.

You successfully set the maximum trade quantity.

# **Liquidating a Position**

The Liquidate feature lets you flatten your position. Before MD Trader submits an offsetting order, it sends delete requests for all working orders for that contract. You need to send a second liquidate request if an existing working order fills. You can liquidate a position using a Limit order or a Market order.

If you choose to liquidate using a Limit order, MD Trader determines your position (long or short) and calculates the ticks to skew off the inside market price at which your position is flattened. If long, it evaluates the bid price. If short, it evaluates the ask price.

Assigning a specific number of ticks to skew ensures your order, once entered, (not necessarily executed) is only a pre-determined distance from the inside market. When you click the **Liquidate** button, you enter a Limit order based on the current price. If the market moves and the offsetting price is not available, your limit order remains working at the price you entered it.

Follow these procedures to liquidate a position:

- Setting the liquidate method locally
- Liquidating a position using the mouse
- Liquidating a position using the keyboard

### To set the liquidate method:

- 1. Open MD Trader.
- 2. Right-click anywhere in MD Trader and click **Properties**.
- 3. In the **Liquidate** section, choose your method:
  - Using LIMIT Order < n#> of ticks to skew
  - Using MARKET Order
- 4. To set this property for all subsequently opened **MD Trader** windows, click to select **Set** as **Global Default**.
- 5. Click OK.

You successfully set the Liquidate method.

### To liquidate a position using your mouse:

- 1. Set your liquidate method locally or globally.
- 2. Click the **Liquidate** button in MD Trader.

Before sending the offsetting order, MD Trader sends delete requests for all working orders for that contract. MD Trader then sends an order that allows you to liquidate your position regardless of your credit limit.

You successfully liquidated a position using the mouse.

Liquidating a position using the keyboard

### To liquidate a position using the keyboard:

- 1. Set your liquidate method locally or globally.
- 2. Press the Shift+T key.

Before sending the offsetting order, MD Trader sends delete requests for all working orders for that contract. MD Trader then sends an order that allows you to liquidate your position regardless of your credit limit.

You successfully liquidated a position using the keyboard.

## Viewing your Estimated Position in Queue

You can view your Estimated Position in Queue (EPIQ) in MD Trader and the Market Grid. EPIQ estimates how many contracts are in front of your order at any given price.

- If your EPIQ is 10, there are approximately 10 contracts ahead of your order.
- If 3 contracts trade, your EPIQ changes to 7.
- If your EPIQ is o, your order should be the next to fill.

**Note:** EPIQ is not sent from the exchanges. X\_TRADER calculates an EPIQ based on quantity of trades occurring in front of the order, and does not account for cancelled orders nor pro-rata allocations.

#### **MD Trader**

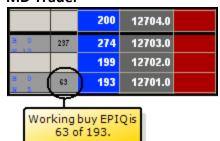

In MD Trader the EPIQ is a set of columns to the left of the buy quantities.

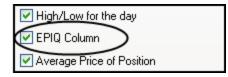

To display the EPIQ, click to select the property on the **MD Display** tab.

#### **Color Codes**

In MD Trader, the EPIQ number is color-coded to give you even more information about your order.

- By default your EPIQ number is black.
- If your order is the inside market, the color turns white.
- If your order is the first in the queue, the color turns yellow.

You can configure EPIQ colors on the MD Color tab.

# **Customizing MD Trader**

To customize MD Trader, perform these procedures:

- Adding Sound
- Adding Time and Sales
- Customizing the Default Quantity Buttons
- Filtering by Customer
- Managing Links
- Moving Grid Columns
- Resizing the MD Trader Grid
- Viewing Just Your Orders
- Zooming In and Out

## **Adding Sound to MD Trader**

If your computer is equipped with a sound card and speakers, you can set MD Trader to make sounds. There are two property windows that control the sounds you can use:

- The **Sounds** tab
- The **TradeSounds** dialog box

The **Sounds** tab controls what you hear when you left or right-click. These sounds are heard when you click on the following columns:

- Buy Side
- Sell Side
- Working Quantity
- Last Tra.ded Quantity

Other sounds associated with X TRADER are also set on the **Sounds** tab.

The **TradeSounds** dialog box controls what you hear when trade updates come from an exchange. They are completely configurable and can be set for up to five quantity levels.

## **Adding Time and Sales**

You can add a time and sales pane to MD Trader to show the price, quantity, time, bid member, and ask member of the latest trades. Initially, when you add time and sales, the pane is blank. However, as trades occur, the pane begins to scroll like the **Time and Sales** window, with the most recent trades at the top.

**Note:** The time and sales pane is not available for display in Autospreader.

Follow these procedures to use time and sales in MD Trader:

- Adding time and sales to MD Trader
- Showing the time column
- Removing time and sales from MD Trader

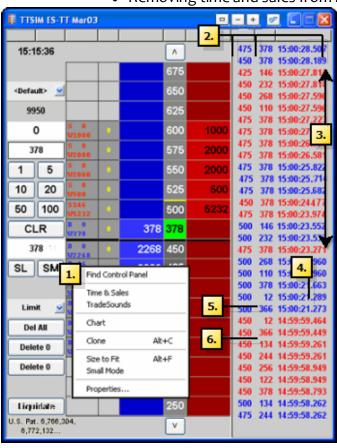

- To show time and sales, select
   Time & Sales from the context menu.
- The time and sales pane shows:price, quantity, bid member, and ask member in that order.

**Note:** If supplied by the TT gateway, the counterparty members will display in the **BidMbr** and **AskMbr** columns.

- The time column is initially hidden. (Right-click to Show/Hide columns.)
- 4. Time is to the second. (hh:mm:ss)
- 5. Blue text means the ask was lifted.
- 6. Red text means the bid was hit.
- To add time and sales to MD Trader:
  - 1. Right-click an open MD Trader window.
  - 2. Click Time & Sales.

You successfully added time and sales to MD Trader.

#### To show the Time column:

- 1. Right-click the time and sales pane and click **Select Columns**.
- 2. Click to select the **Time** column.
- 3. Click OK.

You successfully shown the **Time** column.

#### To show the BidMbr and AskMbr columns:

- 1. Right-click the time and sales pane and click **Select Columns**.
- 2. Click to select the **BidMbr** and **AskMbr** columns.
- 3. Click OK.

You successfully shown the **BidMbr** and **AskMbr** columns.

#### To remove time and sales from MD Trader:

Right-click an open MD Trader window and deselect Time & Sales.

- or -

Right-click the Time and Sales pane and click **Close**.

You successfully removed time and sales from MD Trader.

## **Customizing the Default Quantity Buttons in MD Trader**

You can customize the preset order quantity buttons in MD Trader. These buttons are stored as part of a workspace.

### To define a custom preset order quantity:

- 1. Right-click the **Preset Order Quantity** button.
- 2. Type a value using the keyboard.
- 3. Press Enter.

You successfully defined a custom preset order quantity.

# **Filtering by Customer**

You can now filter orders you see in MD Trader by customer. You can do this using a new context menu option called **Filter by Customer Account**.

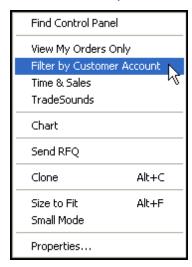

Once selected, a icon appears above the first column. This indicates you are only seeing orders specific to the customer selected in the drop-down menu.

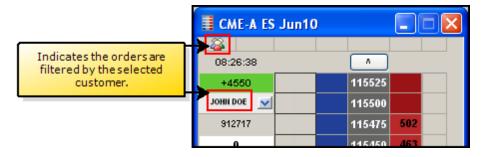

# **Viewing Just Your Orders**

If you are trading using Multibroker or sharing an Order Book with other traders, you can now filter MD Trader to just show your orders.

You can do this using a new context menu option called View My Orders Only.

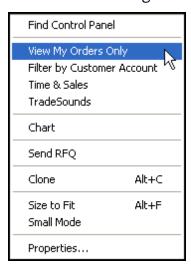

Once selected, a la icon appears above the price column. This indicates you are only seeing your orders in MD Trader.

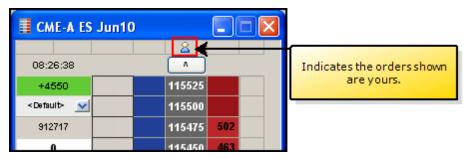

# **Moving Grid Columns**

You can drag-and-drop the columns in MD Trader to a different locations in the grid.

# To drag and drop columns to a different location in MD Trader:

- 1. Click the top of the column you want to move.
  - A box outline appears beneath the mouse pointer.
- 2. Click a second time and hold the mouse button on the column you want to move.
- 3. Move the column left or right to the desired position.
  - A red line indicates where the column is moving.
- 4. Release the mouse button.

The column moves to its new location.

You successfully moved columns to a different location in MD Trader.

X\_TRADER® User Manual - 387 -

## **Resizing the MD Trader Window**

If you make MD Trader a smaller size using the mouse, it does not display a horizontal scroll bar and your view of the depth is cut off on the right side.

Follow these procedures to resize MD Trader and maintain full view of the depth:

- Resizing MD Trader to fit the window
- Resizing the window to fit MD Trader

#### To resize the window to fit MD Trader:

Right-click MD Trader to access the context menu and click **Size to Fit.** 

MD Trader expands to the proper size and removes the scroll bars.

You successfully resized the grid in MD Trader.

## Using the Mouse to Control the Zoom Feature

### To control the zoom using the mouse wheel:

- 1. Hold down the Ctrl key on the keyboard.
- 2. Depress and use the mouse wheel to zoom MD Trader in or out.
- 3. Release the Ctrl key to freeze the view in its current position.

You successfully controlled the zoom.

# **Managing Links in MD Trader**

You can create links between the MD Trader and both X STUDY and Excel.

MD Trader accepts links in the:

- **Price column**: The values appear in the price column as laser lines. Line thickness and color properties set in X STUDY apply to the laser line.
- **Bid/Ask Indicator columns**: The bid and ask indicator columns highlight with the color properties from X STUDY or Excel.

Using  $X_{STUDY}$ , you can link the current market value of horizontal markers and technical indicators. Once linked, values in  $X_{TRADER}$  update in real-time as new values are generated in  $X_{STUDY}$ .

Using Excel links, you can indicate price points based on a proprietary algorithm. For example, you can paste the Last Traded Price for a product from X\_TRADER to a spreadsheet with a proprietary formula. After the formula produces a new price value, you can paste that value into the indicator columns in MD Trader. This can help you make buy and sell decisions.

Links are retained if you hide the indicator columns. They also save with your workspaces.

**Tip:** Shade your cell in Excel so you can better see the results in MD Trader. This is very useful when using the laser line feature.

#### Refer to:

- Creating Links from X\_STUDY on page 389
- Creating Links from Excel on page 390

#### Creating Links from X\_STUDY

Follow these procedures to establish links between X TRADER and X STUDY.

- Creating a link from X STUDY to X TRADER
- Changing the color of an X STUDY link
- Removing an X\_STUDY link

#### To link to X TRADER

- 1. In X STUDY, right-click the horizontal marker or technical indicator you want to link.
- 2. Highlight **Link to X TRADER** and click **Copy**.
- 3. Open the Market Grid, Autotrader, or MD Trader to paste the value.
- 4. Right-click in the cell area and select **Links...Paste** from the context menu.

You successfully linked to X TRADER.

To change the color of an X\_STUDY link:

- 1. In X STUDY, right-click the horizontal marker or technical indicator.
- 2. Click **Properties**.
- 3. Change the Color property and click OK.

You successfully changed the color of an X\_STUDY link:

### To remove an X STUDY link:

- In X\_STUDY, right-click the horizontal marker or technical indicator whose link to X\_ TRADER you want to remove.
- 2. Highlight **Link to X\_TRADER** and click **Delete**.

You successfully removed an X STUDY link.

#### **Creating Links from Excel**

Follow these procedures to manage Excel links in MD Trader:

- Displaying the indicator columns
- Pasting a link from Excel into MD Trader
- Deleting a link from MD Trader

### To display the indicator columns:

- 1. Right-click MD Trader to open the context menu and click **Properties**.
- 2. Click the **MD Display** tab.
- In the Bid/Ask display section, click to select Bid indicator column and Ask indicator column.
- 4. To set for all subsequently opened **MD Trader** windows, click to select **Set as Global Default**.
- 5. Click **OK**.

You successfully displayed the indicator columns.

### To paste a link from Excel into MD Trader:

- 1. In Excel, right-click the cell you wish to copy.
- 2. Click Copy.
- 3. Right-click in MD Trader to access the context menu.

The context menu appears.

4. Click Paste Link.

An indicator appears opposite the price level of the pasted value.

You successfully pasted a link from Excel into MD Trader.

#### To delete a link from MD Trader:

- 1. Right-click in MD Trader to access the context menu.
- Click Delete Link.

The indicator is removed.

You successfully deleted a link from MD Trader.

#### Using the Laser Line

When you paste a link from Excel into MD Trader, the indicator columns shade the color of the cell in Excel. This shade indicates the approximate value of the link in relation to the MD Trader **Price** column.

This functionality still exists, however it has been enhanced.

Now, when you paste a link from Excel into the price column, a laser line appears over the number in the **Price** column to indicate a realistic approximation of the value of the link created in Excel.

#### Example:

In Excel we have two formulas saved. The values of which have the following attributes:

- A green shaded cell has a value of 112007
- An orange shaded cell has a value of 112003

With the indicator columns shown, you paste the respective links in MD Trader, and get a green and orange shaded cell indicating values in Excel rounding down closest to 112000 in the MD Trader **Price** column.

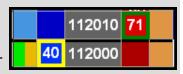

- or -

You hide the indicator columns, paste the respective links in MD Trader, and the laser lines give direct indications of where the values in Excel are in relation to the MD Trader **Price** column.

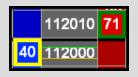

#### To use the laser line indicator:

- 1. Create your formula or value in Excel.
- 2. In Excel, click the **Format** menu and choose **Cells**.
- 3. Click the **Pattern** tab.
- 4. Click the color you want to shade the cell and click **OK**.
- 5. Right-click the shaded cell and click **Copy**.
- 6. In MD Trader, if the indicator columns are shown, go to the next step.
  - or -

In MD Trader, if the indicator columns are not shown, go Step 11.

- 7. Right-click MD Trader and click **Properties**.
- 8. Click the **MD Display** tab.

X\_TRADER® User Manual

- 9. Click to de-select **Bid indicator column** and **Ask indicator column**.
- 10. Click OK.
- 11. Right-click MD Trader and click **Paste Link**.

You successfully used the laser line indicator.

# **Keyboard Trading in MD Trader**

In addition to click-trading in MD Trader using a mouse, you can use the keyboard to make trades. Enabling keyboard trading provides an alternative for entering orders and does not disable the mouse.

Follow these procedures to manage keyboard trading:

- Enabling Keyboard Trading
- Changing Hotkeys for MD Trader

The keyboard hotkeys in MD Trader break into two categories:

- Function Hotkeys
- Main Hotkeys

# **Function Hotkeys**

The function hotkeys consist of the Esc and F keys at the top of your keyboard.

### **TT Default Map**

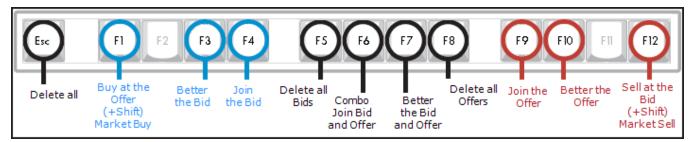

| Hotkey    | Command                  | Description                                                                                  |
|-----------|--------------------------|----------------------------------------------------------------------------------------------|
| F1        | Buy at the Offer         | Enter buy order at best offer                                                                |
| Shift+F1  | Market Buy               | Enter market buy order                                                                       |
| F3        | Better the Bid           | Enter buy order one tick above the best bid                                                  |
| F4        | Join the Bid             | Enter buy order at best bid                                                                  |
| Esc       | Delete All               | Delete all working orders                                                                    |
| F5        | Delete All Bids          | Delete all bids                                                                              |
| F6        | Combo Join Bid and Offer | Enter both a buy order at best bid and a sell order at best offer                            |
| F7        | Better the Bid and Offer | Enter a buy order one tick above the best bid and a sell order one tick below the best offer |
| F8        | Delete All Offers        | Delete all offers                                                                            |
| F9        | Join the Offer           | Enter sell order at best offer                                                               |
| F10       | Better the Offer         | Enter sell order one tick below the best offer                                               |
| F12       | Sell at the Bid          | Enter sell order at best bid                                                                 |
| Shift+F12 | Market Sell              | Enter market sell order                                                                      |

# **Main Hotkeys**

The main hotkeys are in the body of your keyboard.

# **TT Default Map**

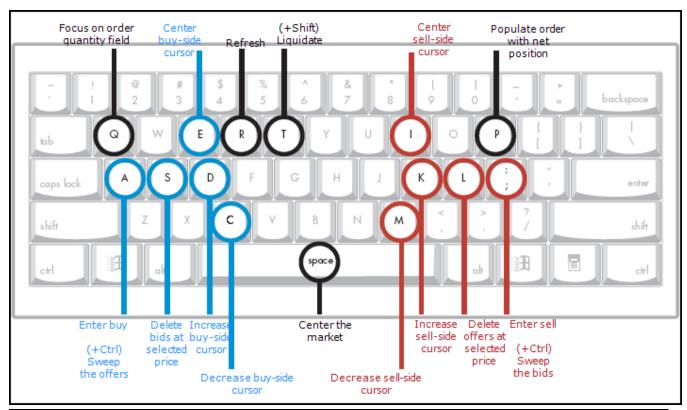

| Hotkey   | Command                                   | Description                                                                              |
|----------|-------------------------------------------|------------------------------------------------------------------------------------------|
| А        | Buy at Buy-Side Cursor                    | Enter buy order at price of buy-side cursor                                              |
| S        | Delete Bid(s) at Buy-Side Cursor          | Delete the working order(s) at price of buy-side cursor                                  |
| Ctrl+A   | Sweep Offers up to Buy-Side Cursor        | Enter buy order(s) to sweep the market from inside market up to price of buy-side cursor |
| D        | Increase Buy-Side Cursor                  | Increase cursor one price level                                                          |
| C        | Decrease Buy-Side Cursor                  | Decrease cursor one price level                                                          |
| E        | Center Buy-Side Cursor                    | Move buy-side cursor to best bid price; if no bids, move cursor to center of grid        |
| Q        | Bring Focus to Order Quantity Field       | Apply focus to the Order Quantity field                                                  |
| Р        | Load Net Position in Order Quantity Field | Load the current net position into the Order Quantity field                              |
| Spacebar | Center the Market                         | Center the grid on the inside market                                                     |
| Shift+T  | Liquidate                                 | Delete all working bids and offers and enter orders to offset position                   |
| ;        | Sell at Sell-Side Cursor                  | Enter sell order at price of sell-side cursor                                            |
| L        | Delete Sell(s) at Sell-Side Cursor        | Delete the working order(s) at price of sell-side cursor                                 |

- 395 -

| Hotkey | Command                             | Description                                                                                  |
|--------|-------------------------------------|----------------------------------------------------------------------------------------------|
| Ctrl+; | Sweep Bids Down to Sell-Side Cursor | Enter sell order(s) to sweep the market from inside market down to price of sell-side cursor |
| K      | Increase Sell-Side Cursor           | Increase cursor one price level                                                              |
| М      | Decrease Sell-Side Cursor           | Decrease cursor one price level                                                              |
| I      | Center Sell-Side Cursor             | Move sell-side cursor to best offer price; if no offers, move cursor to center of grid       |

# **Unrestricted Keyboard Functions**

Certain keyboard functions can be used with or without enabling keyboard trading. If you press a key specified below, MD Trader performs the related function:

| If you press                                           | Then MD Trader                                                                    |
|--------------------------------------------------------|-----------------------------------------------------------------------------------|
| A numeral key                                          | Enters the order quantity in the <b>Order Quantity</b> field.                     |
| <b>Note:</b> This does not refer to the number keypad. |                                                                                   |
| The P key                                              | Loads your current position in the <b>Order Quantity</b> field.                   |
| The Spacebar                                           | Centers the grid.                                                                 |
| The up arrow                                           | Scrolls the grid up.                                                              |
| The down arrow                                         | Scrolls the grid down.                                                            |
| The Page Up key                                        | Pages up. You may no longer see available prices because it paged up too far.     |
| The Page Down key                                      | Pages down. You may no longer see available prices because it paged down too far. |

## **Enabling Keyboard Trading in MD Trader**

Keyboard trading is disabled by default.

#### **Notes:**

- You do not need to enable the keyboard to perform some functions in MD Trader. Refer to **Unrestricted Keyboard Functions** on page 395.
- For a map of MD Trader keyboard functions refer to **Keyboard Trading in MD Trader** on page 393.
- You can change the hotkey associated with mapped keys. Refer to **Changing Hotkeys in MD Trader** on page 397.

Follow these procedures to enable keyboard trading:

- Enabling keyboard trading using the local context menu
- Enabling keyboard trading from the global Properties menu

### To enable keyboard trading using the local context menu:

- 1. Open MD Trader.
- 2. Right-click anywhere in MD Trader and click **Properties**.
- 3. Click to select the **Enable keyboard and function key trading** option.
- 4. To set this property for all subsequently opened **MD Trader** windows, click to select **Set as Global Default**.
- 5. Click OK.

You successfully enabled keyboard trading using the local context menu.

# To enable keyboard trading from the global Properties menu:

- 1. From the **Control Panel**, click the **Settings** menu and choose **Properties**.
- 2. Click the **Hotkeys** tab.
- 3. In the **Component** section, click to select **MD Trader**.
- 4. Click OK.

You successfully enabled keyboard trading from the global **Properties** menu.

## **Changing Hotkeys in MD Trader**

You can change the hotkeys associated with commands in MD Trader using the **Hotkeys** tab on the **Properties** menu.

**Note:** You must enable keyboard trading to use the hotkey commands.

# To change a hotkey:

- 1. From the **Control Panel**, click the **Settings** menu and choose **Properties**.
- 2. Click the **Hotkeys** tab.
- 3. In the Keyboard Layout field, click to select **Custom**.
- 4. In the Component section, click MD Trader.
- 5. In the **Command** section, click the command for which you would like to change the hotkey.
- 6. Click in the **Press new shortcut key** field.
- 7. Type your new hotkey.
- 8. Click Assign.

If the hotkey is already assigned to a different command, you are prompted.

You successfully changed a hotkey.

# **Keyboard Procedures**

Use the following procedures to trade using the keyboard in MD Trader:

- Entering a Buy Order
- Entering a Sell Order
- Entering the Order Quantity
- Deleting All Orders, Bids and Offers
- Centering the Market
- Loading the Net Position
- Sending a Market Order
- Setting the Limit Price
- Sweeping the Market
- · Hitting the Bid
- Taking the Offer
- Dime the Offer
- Dime the Bid
- Join the Bid
- Join the Offer
- Combo Dime the Bid or Offer
- · Combo Join the Bid and Offer

In addition, refer to **Keyboard Trading in MD Trader** on page 393 for a comprehensive keyboard maps and descriptions.

#### **Entering a Buy Order Using the Keyboard**

In MD Trader once keyboard trading is enabled, you can enter a buy order using the keyboard.

**Note:** You can change the hotkeys associated with these commands.

## To enter a buy order:

- 1. Enable keyboard trading.
- 2. Press the  $\ \ \$  and  $\ \ \$  keys to select the desired limit price.
- 3. Press the Q key to focus keyboard entry on the **Order Quantity** field.
- 4. Type in the desired quantity of the buy order on the keypad.
- 5. Press the A key to send the buy order.

You successfully entered a buy order.

#### **Entering a Sell Order Using the Keyboard**

In MD Trader once keyboard trading is enabled, you can enter a sell order using the keyboard.

**Note:** You can change the hotkeys associated with these commands.

#### To enter a sell order:

- 1. Enable keyboard trading.
- 2. Press the  $\kappa$  and M keys to select the desired limit price.
- 3. Press the Q key to focus keyboard entry on the **Order Quantity** field.
- 4. Type in the desired quantity of the sell order on the keypad.
- 5. Press the ; key to send the sell order.

You successfully entered a sell order.

#### **Enter the Order Quantity Using the Keyboard**

In MD Trader once keyboard trading is enabled, you can enter the order quantity using the keyboard.

# To enter an order quantity into the Order Quantity field of MD Trader:

- 1. Enable keyboard trading.
- 2. Press a numeric key on the keyboard.

A cursor appears in the **Order Quantity** field.

- 3. Type the desired quantity.
- 4. Press Enter.

You successfully entered the order quantity using the keyboard.

### Deleting All Orders, Working Bids, or Working Offers Using the Keyboard

In MD Trader once keyboard trading is enabled, you can delete all orders, working bids, or working offers using the keyboard.

**Note:** You can change the hotkeys associated with these commands.

| To Delete          | Press     |
|--------------------|-----------|
| All orders         | Shift+Esc |
| All working bids   | Shift+V   |
| All working offers | Shift+N   |

#### Loading the Net Position in the Order Entry Field Using the Keyboard

In MD Trader once keyboard trading is enabled, you can load the net position in the **Order Entry** field using the keyboard.

**Note:** You can change the hotkeys associated with these commands.

### To load the Net Position in the Order Entry field:

- 1. Enable keyboard trading.
- 2. Press the Pkey.

The **Order Entry** field is populated with the net position (in order to go flat in the market).

You successfully loaded the net position in the Order Entry field.

### Sending a Market Order Using the Keyboard

In MD Trader once keyboard trading is enabled, you can enter a market order using the keyboard.

**Note:** You can change the hotkeys associated with these commands.

### To send a market order:

- 1. Enable keyboard trading.
- 2. Press the Shift+F1 key.

The only time in force supported is a Good Till Day (GTD) order, and the only order restriction you can use is Immediate or Cancel (IOC), available from the button in MD Trader. The quantity sold would be based on the amount in the order quantity field or on the preset default order quantity.

You successfully sent a market order.

#### Setting the Limit Price Using the Keyboard

In MD Trader once keyboard trading is enabled, you can set the limit price (position of the cursor) for either the buy or sell side with the following keys.

**Note**: You can change the hotkeys associated with these commands.

| Key | Action                    |
|-----|---------------------------|
| E   | Center buy side cursor    |
| D   | Increase buy side cursor  |
| С   | Decrease buy side cursor  |
| I   | Center sell side cursor   |
| K   | Increase sell side cursor |
| М   | Decrease sell side cursor |

#### Sweeping the Market Using the Keyboard

In MD Trader once keyboard trading is enabled, you can sweep all the buys or sells up to a point set by the buy or sell side cursor using the keys listed below. How deep you can sweep the market depends on the level of price depth set by the exchange.

**Note:** You can change the hotkeys associated with these commands.

# To sweep the market up to a specified price point on the Buy side:

- 1. Use a combination of the  $\D$  and  $\C$  keys to set the position of the buy side cursor.
- 2. Use the combination of the Ctrl and A keys to sweep the offers up to the price level indicated by the buy side cursor.

You successfully swept the sells in the market up to a specified price point.

## To sweep the market up to a specified price point on the Sell side:

- 1. Use a combination of the  $\kappa$  and M keys to set the position of the sell side cursor.
- 2. Use the combination of the Ctrl and :/; keys to sweep the bids up to the price level indicated by the sell side cursor.

You successfully swept the sells in the market up to a specified price point.

### Hitting the Bid Using the Keyboard

In MD Trader once keyboard trading is enabled, you can "hit the bid" using the keyboard.

**Note:** You can change the hotkeys associated with these commands.

#### To hit the Bid:

- 1. Enable keyboard trading.
- 2. Press the F12 key.

MD Trader enters a sell order at the current best bid in the market. The quantity sold is based on the amount in the order quantity field or on the preset default order quantity.

You successfully hit the bid.

#### Taking the Offer Using the Keyboard

In MD Trader once keyboard trading is enabled, you can take the offer using the following actions:

**Note:** You can change the hotkeys associated with these commands.

#### To take the offer:

Press the F1 key.

MD Trader enters a buy order at the current best offer in the market. The quantity sold is based on the amount in the order quantity field or on the preset default order quantity.

You successfully took the offer.

### Dime the Offer Using the Keyboard

In MD Trader once keyboard trading is enabled, you can dime the offer using the keyboard.

**Note:** You can change the hotkeys associated with these commands.

#### To dime the offer:

- 1. Enable keyboard trading.
- 2. Press the F10 key.

MD Trader enters a sell order one tick below the current best offers in the market.

You successfully dimed the offer.

#### Dime the Bid Using the Keyboard

In MD Trader once keyboard trading is enabled, you can dime the bid using the keyboard.

Note: You can change the hotkeys associated with these commands.

#### To dime the bid:

- 1. Enable keyboard trading.
- 2. Press the F3 key.

MD Trader enters a buy order one tick above the current best bid in the market.

You successfully dimed the bid.

### Join the Bid Using the Keyboard

In MD Trader once keyboard trading is enabled, you can join the bid using the keyboard.

**Note:** You can change the hotkeys associated with these commands.

#### To join the bid:

- 1. Enable keyboard trading.
- 2. Press the F4 key.

MD Trader enters a buy order at the current best bid in the market. The quantity sold is based on the amount in the order quantity field or on the preset default order quantity.

You successfully joined the bid.

#### Join the Offer Using the Keyboard

In MD Trader once keyboard trading is enabled, you can join the offer using the keyboard.

**Note:** You can change the hotkeys associated with these commands.

### To join the offer:

- 1. Enable keyboard trading locally or globally.
- 2. Press the F9 key.

MD Trader enters a sell order at the current best offer in the market. The quantity sold is based on the traders current position or on the preset default order quantity.

You successfully joined the offer.

### Combo Dime the Bid or Offer Using the Keyboard

In MD Trader once keyboard trading is enabled, you can combo dime the bid and offer.

**Note:** You can change the hotkeys associated with these commands.

### Combo dime the bid or offer:

- 1. Enable keyboard trading.
- 2. Press the F7 key.

MD Trader enters a sell order one tick better than the current best offer in the market and a buy order is sent one tick better than the current best bid price in the market. The quantity sold is based on the amount in the order quantity field or on the preset default order quantity.

You successfully combo dimed the bid or offer.

#### Combo Join the Bid and Offer Using the Keyboard

In MD Trader once keyboard trading is enabled, you can combo join the bid and offer using the keyboard.

**Note**: You can change the hotkeys associated with these commands.

### Combo join the bid and offer:

- 1. Enable keyboard trading.
- 2. Press the F6 key.

MD Trader enters a sell order at the current best offer in the market and a buy order is sent at the current best bid price in the market. The quantity sold is based on the amount in the order quantity field or on the preset default order quantity.

You successfully combo joined the bid and offer.

#### **Game Pad Control in MD Trader**

It is possible with keyboard functionality enabled to use a game pad control, which emulates keyboard key presses. In effect, using a gamepad maps the buttons on the gamepad to specific key strokes on the keyboard which, in turn, are mapped to specific MD Trader functionality. The gamepad plugs into the keyboard port on the workstation.

⚠ Warning! Trading Technologies has tested gamepad functionality in connection with keyboard mapping using a product by Suncom. Trading Technologies will not provide instructions on how to set up the gamepad with a keyboard nor does the company support users who do attempt to use this add-on in their trading. Traders wanting to use this functionality are encouraged to contact the gamepad manufacturer for specific instructions on how to connect this add-on to their system.

# Exhibit 2

# Lesson 3

# **Placing Orders Using Different Order-Entry Tools**

### **Table of Contents**

| The Matrix Window                      | 1 | Placing Orders Using the Quick Trade Bar     | 5 |
|----------------------------------------|---|----------------------------------------------|---|
|                                        |   |                                              | 3 |
| Matrix Window Geography                | 2 | Placing Orders Using the Market Depth Window | 6 |
| Placing Orders Using the Matrix Window | 3 | Placing Orders Using Order Entry Macros      | 7 |
| Placing Orders Using Chart Trading     | 4 |                                              |   |

# The Matrix Window

The Matrix window combines market depth information, information about your orders and positions, and order-entry features and advanced order settings in a single window. The Matrix also displays the day's price information, volume traded at each price and VWAP (Volume Weighted Average Price).

You may place, cancel and cancel/replace orders directly in the Matrix window. The Matrix and TradeManager are linked in real time, such that the Matrix displays any open positions or active orders placed using it or other means (such as the Order Bar, Market Depth window, automated strategies, etc.). The Trade Bar, the Advanced Order Bar, the Order Status Bar and the Quote Bar can be removed or enabled by right-clicking on the Matrix and selecting them from the right-click menu.

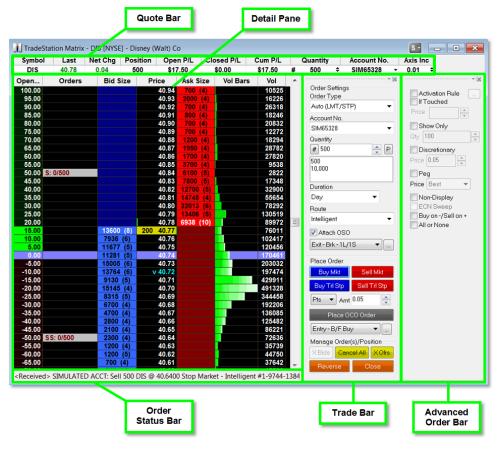

# **Matrix Window Geography**

#### **Quote Bar**

The Quote Bar displays basic price and order information for the specified symbol.

#### **Detail Pane**

Default columns displaying data at each price level:

**P/L (USD):** displays a scale consisting of the position's break-even point with profit and loss values in the currency of the account; values are displayed only when there is an open position in the symbol.

**Orders:** displays all open orders in the symbol; buy orders will be preceded by a "B" and sell orders by an "S"; each open order cell displays two numbers: the number of shares/contracts filled followed by the number of shares/contracts still working on the order.

Bid Size: displays current Bid Size for each price level; depth is shown in parentheses.

**Price:** a column of prices, in minimum increments for the symbol, e.g., .01 for stocks; color-coded cells identify traded prices between the high and low of the day.

- Open, High and Low: noted with green lines at the appropriate price cells.
- Last: noted with a yellow background in the price cell; includes the share/contract volume of the last trade.
- VWAP: VWAP (Volume Weighted Average Price) is noted with a small "v" in the Price column.

Ask Size: displays current Ask Size for each price level; depth is shown in parentheses.

**Vol Bars:** color-shaded bars indicate volume at each price level during each of the day's 30-minute time periods. The darker the shade, the earlier in the day the volume occurred.

Vol: number of shares/contracts traded at each price level.

**Position (Avg Price):** average price of the open position is highlighted across all columns; position size is displayed in the Quote Bar.

#### **Order Status Bar**

Displays the last message sent or received for an order.

#### **Trade Bar**

Order-entry tools for the current symbol in the window.

#### **Advanced Order Bar**

Advanced order settings for orders placed via the Trade Bar.

**Notes**: The Matrix Quote Bar and Detail Pane may be customized using the **Format – Columns** menu sequence for each section. P/L in Symbol Currency is also available as an additional column in the Detail Pane.

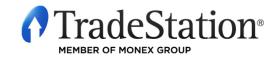

# **Placing Orders Using the Matrix Window**

Placing orders through the Matrix is as simple as clicking on the **Bid Size** or **Ask Size** column at the price at which you want to buy or sell on *stop*, *limit*, or *stop limit*.

#### **Buy and Sell orders**

Click on a **Bid Size** cell to place a buy order at the price level for that row. Click on an **Ask Size** cell to place a sell order at the price level for that row.

#### Cancel/Replace orders

To cancel/replace an order, click and drag an active open order in the **Order** column from its current limit or stop price to the new limit or stop price.

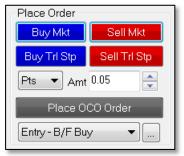

#### **Market orders**

To place a market order, click on **Buy Mkt** or **Short Mkt** buttons from the Trade Bar.

# **Trailing Stops**

To place a trailing stop on an open position, set the trail amount to **Pts** or % and enter the amount in the **Amt** field, then click the **Sell Trl Stp** button to exit long positions or the **Cover Trl Stp** button to exit short positions.

## Order Cancels Order - Multiple exit orders

To place profit targets and stops on open positions, select the number of targets and stops from the drop-down menu under the **Place OCO Order** button. Click the ellipsis button to adjust the target and stop amounts, then click on the **Place OCO Order** button to place your orders.

#### Order Sends Order - Entry order with attached exit orders

To automatically send your profit targets and stops with your entry order, put a checkmark in the **Attach** 

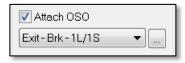

**OSO** checkbox. In the drop-down menu, select the type of exit orders you wish to attach, click the ellipsis button to adjust the quantities and prices for your exits, and then proceed to place your entry order. Once the entry order is placed, it will have the specified exits automatically attached.

#### **Cancel orders**

To cancel an order, click on any active order in the Orders column to cancel it. Orders may also be cancelled using one of the three cancel buttons in the **Manage Order(s)/Position** section of the Trade Bar: **X Bids** (cancel all bids), **Cancel All** (cancel all active orders for this symbol), and **X Ofrs** (cancel all offers).

#### **Reverse position**

Click on the Reverse button to reverse your current position from long to short, and vice versa.

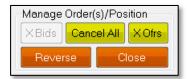

#### Close position

Click the **Close** button to immediately exit the current position by placing the appropriate market order.

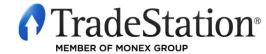

# **Placing Orders Using Chart Trading**

TradeStation Chart Trading is an application that docks to your chart windows and allows you to quickly and easily place trades and manage positions and orders from a chart. To enable chart trading in the

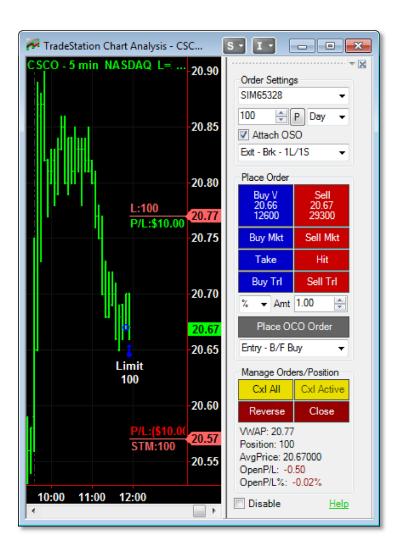

active chart, click on the Format – Chart Trading menu sequence, or click the Chart Trading icon from the Chart Analysis toolbar.

Trades can be placed by clicking on the various order-entry buttons in the Order Panel or by clicking directly on the chart.

When placing orders by clicking on the chart, Ctrl + Left Click mimics the behavior of clicking on the bid side in the Matrix window and Alt + Left Click mimics clicking on the ask side in the Matrix window.

Open orders can be moved to new price levels by simply dragging their corresponding order lines.

Right-clicking an order line will allow you to edit the order's quantity and/or price.

Selecting an order line and pressing the delete key will delete the order.

| Key + Mouse Click Combination     | Order Action                      |
|-----------------------------------|-----------------------------------|
| Ctrl + Left Click (Above the Ask) | Buy Stop Market @ selected price  |
| Ctrl + Left Click (Below the Ask) | Buy Limit @ selected price        |
| Alt + Left Click (Above the Bid)  | Sell Limit @ selected price       |
| Alt + Left Click (Below the Bid)  | Sell Stop Market @ selected price |
| Drag & Drop Open Order Line       | Cancel/Replace Price              |
| Right Click on Open Order Line    | Edit Order Quantity and/or Price  |
| DELETE key on Open Order Line     | Cancel Order                      |

# **Placing Orders Using the Quick Trade Bar**

The layout and functionality of the Quick Trade Bar are different depending on the asset class being traded. For equities and futures, the layout and buttons are identical, but for forex a different layout is used.

# **Forex Layout**

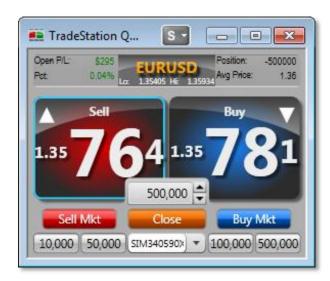

The **Sell** button displays the bid and the **Buy** button displays the ask. Click the **Sell** or **Buy** buttons to place limit orders at the prices displayed. Adjust the Quantity between the two buttons using the directional arrows, by typing a new amount, or by using the preset quantities displayed as buttons at the bottom of the Quick Trade Bar. Click the **Sell Mkt** or **Buy Mkt** buttons to place market orders. Click **Close** to exit positions.

A simple view of the Quick Trade Bar with just the Buy and Sell buttons is available by right-clicking on the Quick Trade Bar and selecting **Quick Trade Bar Layouts – Simple FX** menu sequence.

# **Equities and Futures Layout**

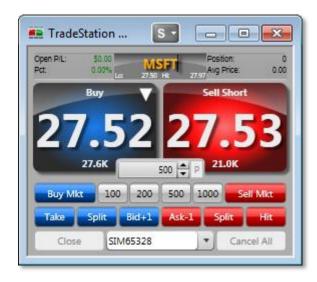

Click the **Buy** or **Sell Short** buttons to place limit orders at the prices displayed. Adjust the Quantity between the two buttons using the directional arrows, typing a new amount, or using the preset quantities displayed as buttons below the quantity field. Click the **Sell Mkt** or **Buy Mkt** buttons to place market orders.

The **Take**, **Split**, **Bid+1**, **Ask-1** and **Hit** buttons allow you modify the bid or ask price of your order. Click **Close** to exit positions or **Cancel All** to cancel all active orders.

By default, the **Buy** button displays the bid and the **Sell Short** button displays the ask. You may switch these buttons around to buy at the ask or sell at the bid by right-clicking the Quick Trade Bar and selecting **Quick Trade Bar Layouts** – **Alternate Sell/Buy** menu sequence.

# **Placing Orders Using the Market Depth Window**

The Market Depth window provides a view of market-based bid and ask activity for a given instrument along an integrated Trade Bar for fast and convenient order execution. Color-coding is used to group common price levels together, so you can see what is happening at a glance. Market Depth data is available for stocks, electronic futures and options, depending on your data subscriptions.

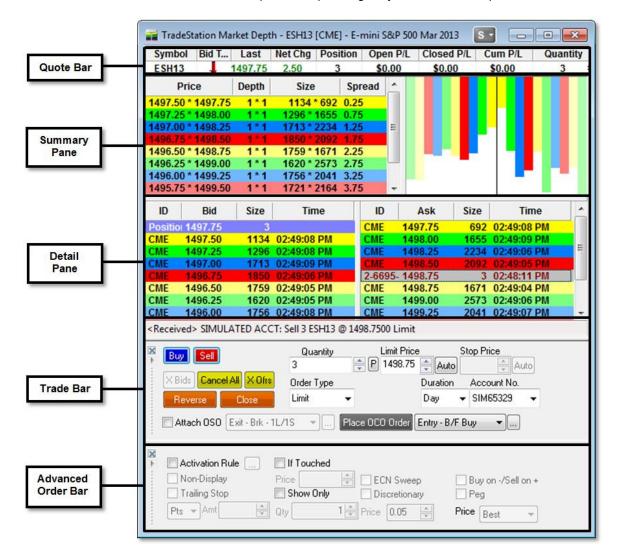

Quote Bar: shows basic price and order information for the symbol in the Market Depth window.

**Summary Pane:** The left pane lists the Bid and Ask for each price level. The right panel graphs the relative size or depth of Bid and Ask for each level.

**Detail Pane:** displays Bid prices (left) and Ask prices (right) grouped by price level. Your open positions and open orders for this symbol will be highlighted at the appropriate price row in the Detail Pane.

**Trade Bar:** order-entry tools for the current symbol in the window.

Advanced Order Bar: advanced order settings for orders placed via the Trade Bar.

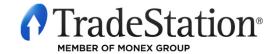

# **Placing Orders Using Order Entry Macros**

An Order Entry Macro contains order instructions that can be sent directly to the market or can populate the Order Bar with the order information. A macro may be created to run on multiple asset classes: equities, options, futures and forex. To create a macro, click on the **View – Macros** menu sequence and in the Macros dialog click the **Create** button. Select **Order Entry Macro**, click **Next**, and the Order Entry macro wizard will guide you through the process of creating the macro.

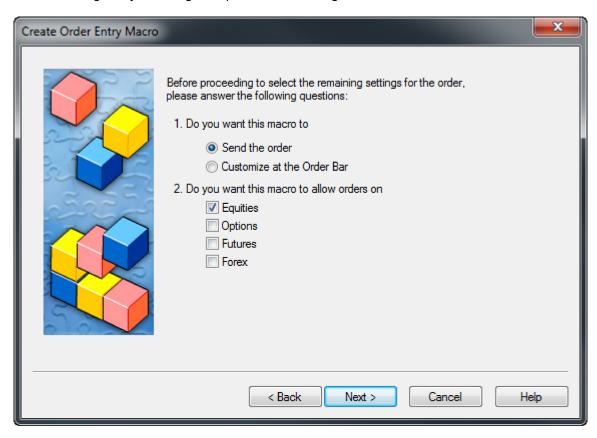

Some of the options in the wizard are: whether to send the order directly to the market or customize it using the Order Bar; the types of asset classes that the macro will trade; whether to use a specific symbol or use the symbol from the current active window in TradeStation; the number of shares or contracts to trade; the account number to use; and specific information about the order, such as order action, order type, price, route and duration.

Once the Order Entry Macro is complete, you can run it from the Command Line, Macros dialog, and from the TradeStation Development Environment. In addition, you can assign a macro to a toolbar button and/or Hot Key as a shortcut as explained in the first lesson of this series.

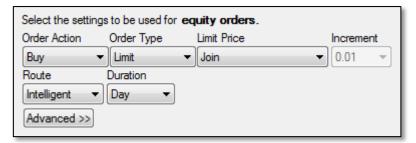

#### IMPORTANT INFORMATION:

No offer or solicitation to buy or sell securities, securities derivative, futures products or off-exchange foreign currency (forex) transactions of any kind, or any type of trading or investment advice, recommendation or strategy, is made, given or in any manner endorsed by any TradeStation affiliate and the information made available on this Website is not an offer or solicitation of any kind in any jurisdiction where any TradeStation affiliate is not authorized to do business, including but not limited to Japan.

Past performance, whether actual or indicated by historical tests of strategies, is no guarantee of future performance or success. There is a possibility that you may sustain a loss equal to or greater than your entire investment regardless of which asset class you trade (equities, options futures or forex); therefore, you should not invest or risk money that you cannot afford to lose. Options trading is not suitable for all investors. Your account application to trade options will be considered and approved or disapproved based on all relevant factors, including your trading experience. Please click here to view the document titled Characteristics and Risks of Standardized Options. Before trading any asset class, customers must read the relevant risk disclosure statements on our Other Information page. System access and trade placement and execution may be delayed or fail due to market volatility and volume, quote delays, system and software errors, Internet traffic, outages and other factors.

TradeStation Group, Inc. Affiliates: All proprietary technology in TradeStation is owned by TradeStation Technologies, Inc. Equities, equities options, and commodity futures products and services are offered by TradeStation Securities, Inc. (Member NYSE, FINRA, NFA and SIPC). TradeStation Securities, Inc.'s SIPC coverage is available only for equities and equities options accounts. Forex products and services are offered by TradeStation Forex, a division of IBFX, Inc. (Member NFA).

Copyright © 2001-2013 TradeStation Group, Inc.

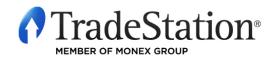

# Exhibit 3

TWS Build 950 - June 25, 2015

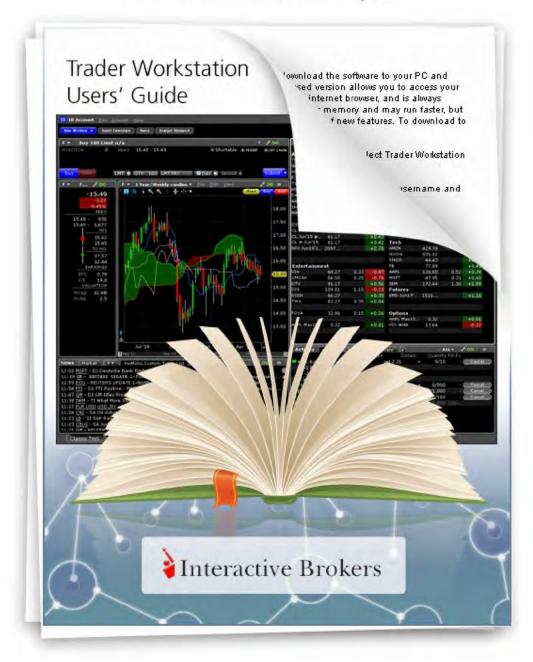

Page 120 of 123

# BookTrader

Create an order at any price, including the best bid and ask, with a single click in the BookTrader price ladder.

## Open BookTrader

Create an order at any price, including the best bid and ask, with a single click in the BookTrader price ladder.

BookTrader displays as a separate window for whichever contract you select. It shows a series of prices above and below the best bid and ask in the price ladder.

#### To open BookTrader

- 1. Select a contract on the trading page.
- 2. Right click and select Trading Tools, then select BookTrader.

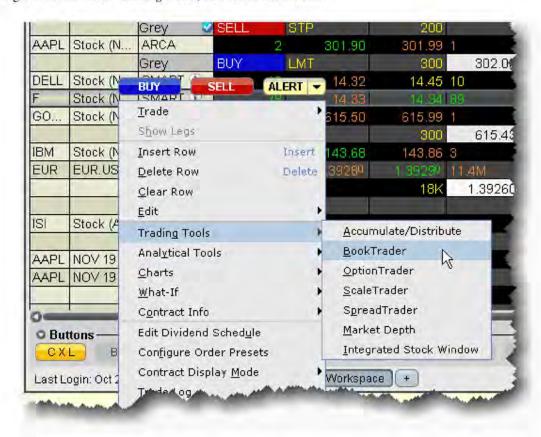

Orders transmitted from BookTrader are displayed on the Pending page and in the Orders panel of the BookTrader.

NOTES:

TWS Users' Guide 246

Page 121 of 123

- The number of deep book data windows that you can display at one time (including BookTrader, ISW and Market Depth) is equal to 1 for every 100 allowed lines of market data, with a minimum of three and a maximum of 30. Market data allowance is based on commissions, available equity and other criteria. So a client with the minimum allowance of 100 lines of market data will be able to open 3 deep book windows. A client with an allowance of 500 lines of market data will be able to open 5 unique deep book windows. For details on how market data allowances are calculated, see the Market Data and News overview page on the IB website.
- When subscription deep book data is at its window limit, additional windows will display aggregated top level data, and the Deep Button panel will be hidden.
- By default, BookTrader uses specific colors to convey information. You can customize these colors by clicking the Configure button on the toolbar, and then selecting BookTrader Colors.
- The current Cumulative Bid and Ask sizes are displayed at the top of the Bid Size and Ask Size columns. To turn this feature off, use the **Configure** > Settings page.
- When the inside market (or last trade price) moves outside the display area, the ladder will automatically re-center on the inside market (or last trade price). When the user is scrolling the ladder using either the Up/Down arrow keys or the scrollbars, and the inside market (or last trade price) falls outside of the display area, auto-recentering will occur five seconds after the user has completed scrolling. This five-second time period is counted down visually using an optional animated progress bar which is configurable in the Re-center panel of the BookTrader Settings page.
- By default, clicking in any size field initiates an order. If the order hasn't filled and you click another size, the current unexecuted order is canceled and replaced with the new order. You can modify the way multiple same-side orders are handled from the Settings page in BookTrader configuration.
- You can open a blank BookTrader window by clicking the BookTrader icon on the trading toolbar. Use the Underlying field to initiate contract selection.

### Trade with BookTrader

To trade with BookTrader, click the Bid Size or Ask Size at a certain price level in the price ladder. The first time you submit an order, you will be asked to confirm the order parameters. In this box you have the option not to show the confirmation box again, and if you elect this option your orders will transmit instantaneously from that point forward.

Default mouse actions are described below. You can modify the default settings that control how orders are handled using the Settings page in BookTrader configuration.

By default, the option to *Use context cursors in armed mode* is activated on the BookTrader Settings configuration page. This feature displays helpful order-related information when you hold your cursor over the Bid Size or Ask Size field in the price ladder.

TWS Users' Guide 247

| Cancel Sub<br>Order                  | This hotkey will cancel an order in the Price Ladder.                                                                                                    |  |
|--------------------------------------|----------------------------------------------------------------------------------------------------|--|
| Decrease<br>BookTrader<br>Order Size | Set a left or right mouse-click event for a specific field that will decrease the order size of any BookTrader order by whatever number of ticks you define.                                                                                                    |  |
| Increase<br>BookTrader<br>Order Size | Set a left or right mouse-click event for a specific field that will increase the order size of any BookTrader order by whatever number of ticks you define.                                                                                                    |  |
| Re-center                            | Set a hotkey to recenter the focus to either the last traded price, or the midpoint bid/ask price. Set the re-center focus using the <i>Settings</i> page in the BookTrader configuration area.                                                                                                    |  |
| Create Orders                        |                                                                                                    |  |
| Add Auto<br>Stop Order               | Attaches an opposite-side stop order to the selected order.                                                                                                    |  |
| Add Trailing<br>Stop Order           | Attaches an opposite-side trailing stop order to the selected order.                                                                                                    |  |
| Attach<br>Bracket<br>Orders          | Attaches a pair of orders (a limit and a stop order) to bracket the selected order.                                                                                                    |  |
| Buy                                  | Creates a buy order for the selected asset.                                                                                                    |  |
| Buy or Sell<br>Specific<br>Product   | Create a hotkey to buy or sell a specific product with it's own default order type, limit price, stop offset, time in force. etc. Use the Customize tab of the Configure Hotkey box to set product-specific details.                                                                                                   |  |
|                                      | If you select BookTrader Price for any of the price configurations, you will only be able to set a mouse-click shortcut since using the BookTrader Price requires you to click on a price in the price ladder.                                                                                                    |  |
| Close Position                       | Creates an opposite-side order to close out the position on the selected contract.                                                                                                    |  |
| Reverse Pos-<br>ition                | Creates an opposite-side order to reverse the position on the selected contract. By default you need to transmit the order manually, but you can elected to have this hotkey transmit reverse position orders instantaneously by checking the feature in the <i>Customize</i> area of the <b>Configure Hotkey</b> box. |  |
| Sell                                 | Creates a sell order for the selected asset.                                                                                                    |  |
| Modify/Transmit Orders               |                                                                                                    |  |

TWS Users' Guide 253

Page 123 of 123